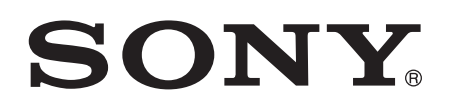

# User guide

Xperia™ C5 Ultra Dual E5533/E5563

# **Contents**

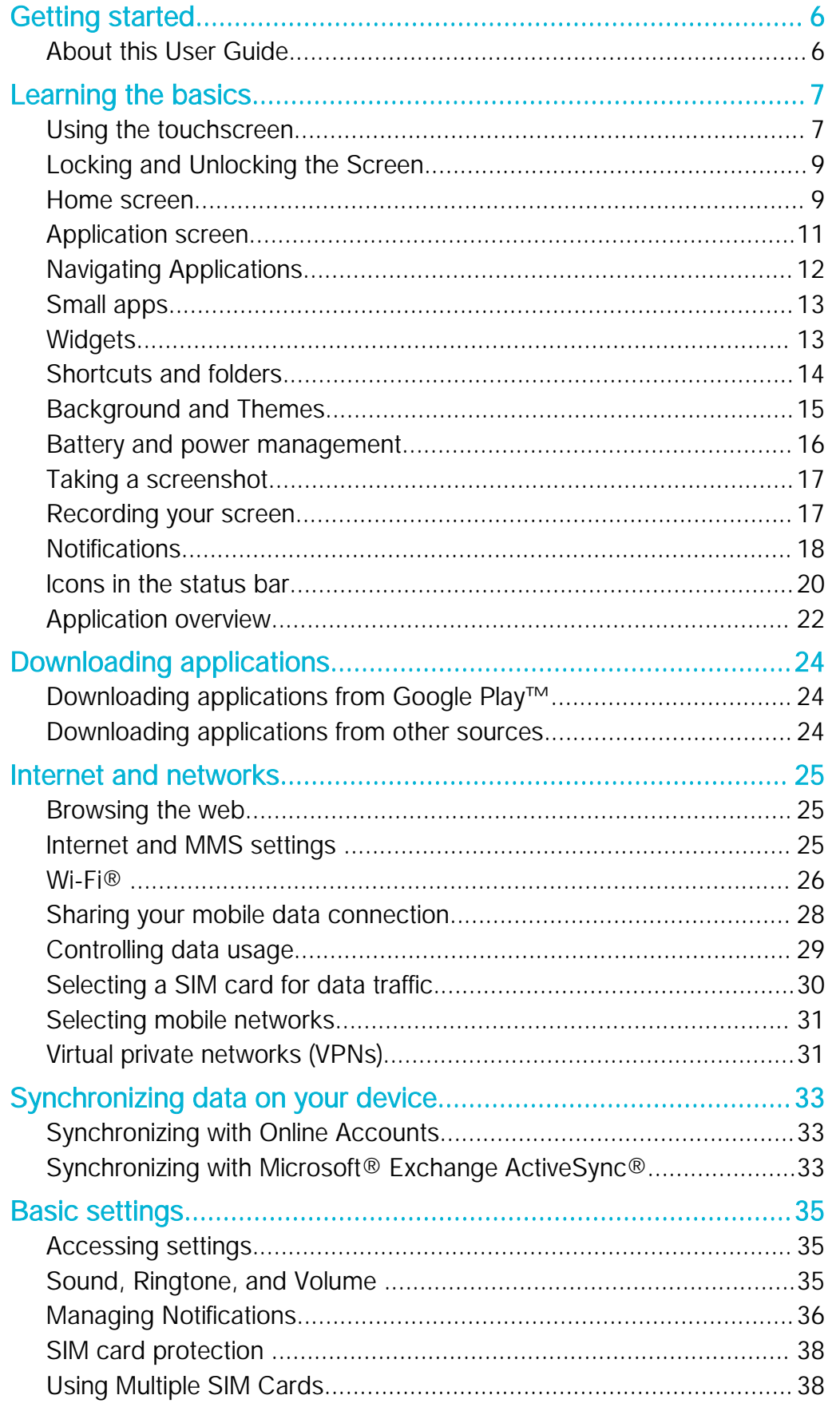

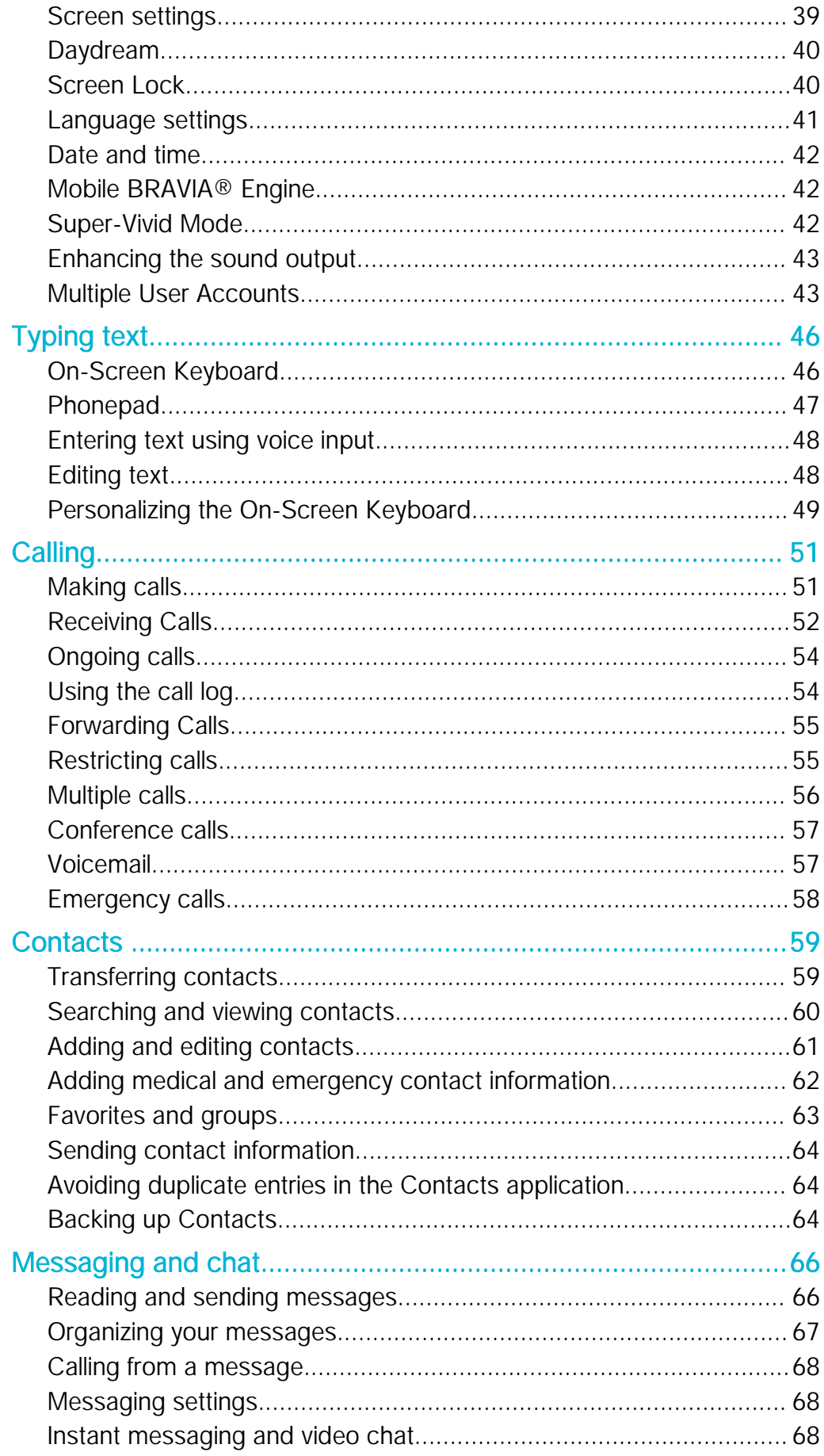

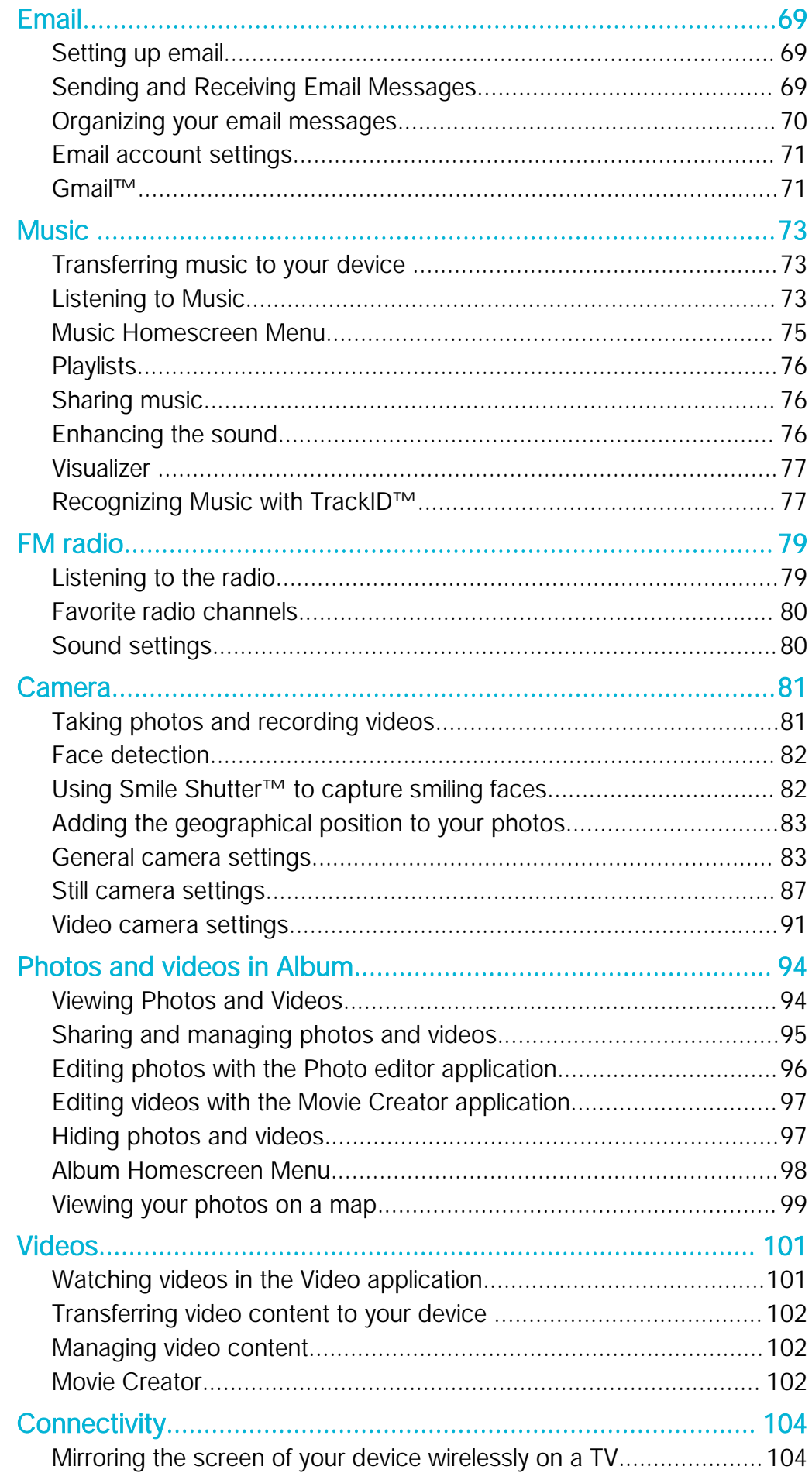

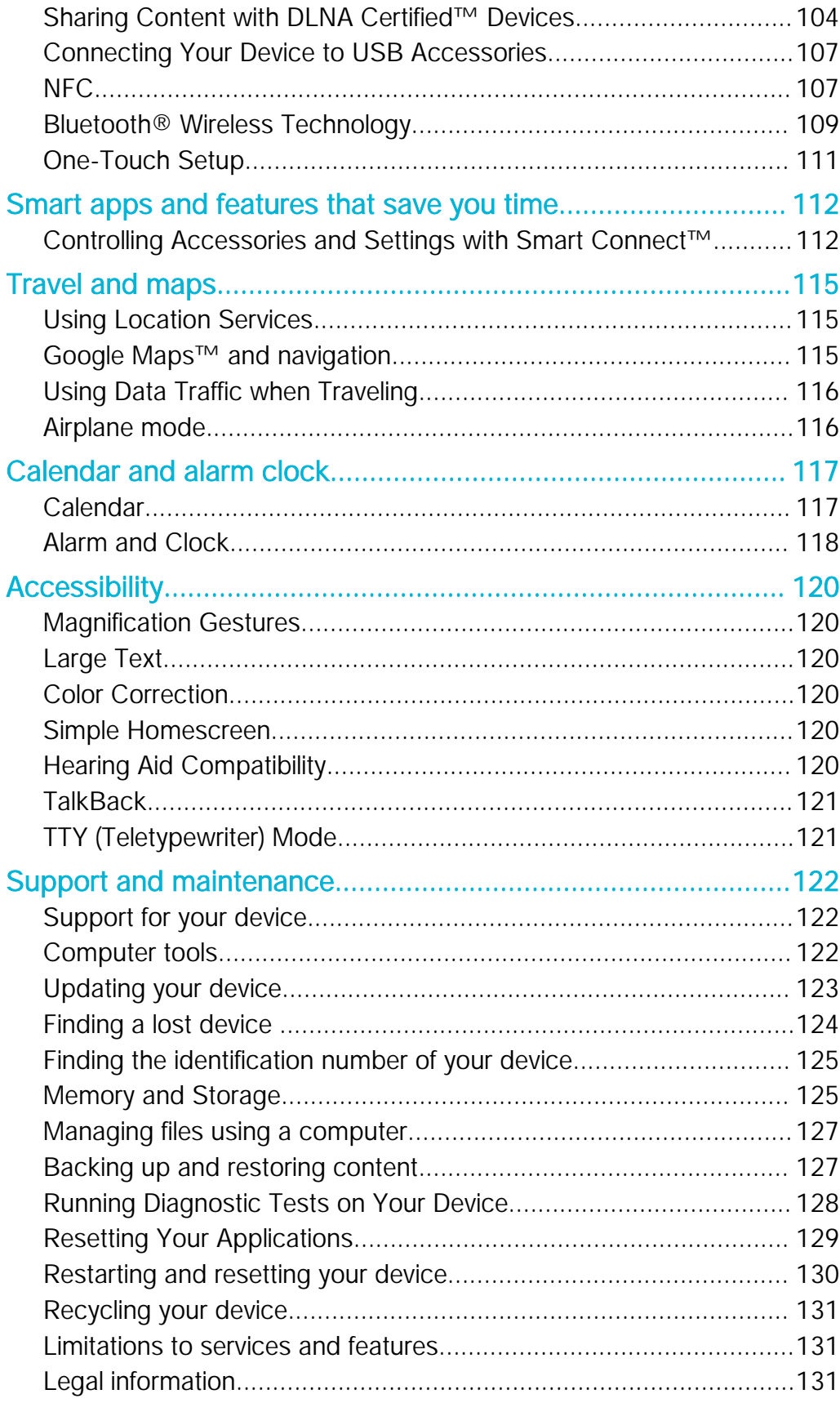

# <span id="page-5-0"></span>Getting started

# About this User Guide

This is the Xperia™ C5 Ultra Dual User guide for the Android™ 5.0 software version. If you're not sure which software version your device is running, you can check it via the Settings menu. For more information about software updates, see [Updating your device](#page-122-0) on the 123 page.

To check the current software version of your device

- 1 From your Home screen, tap ...
- 2 Find and tap Settings > About phone > Android™ version.

# <span id="page-6-0"></span>Learning the basics

# Using the touchscreen

Tapping

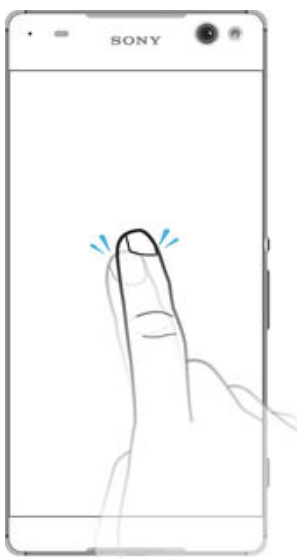

- Open or select an item.
- Mark or unmark a checkbox or option.
- Enter text using the on-screen keyboard.

# Touching and holding

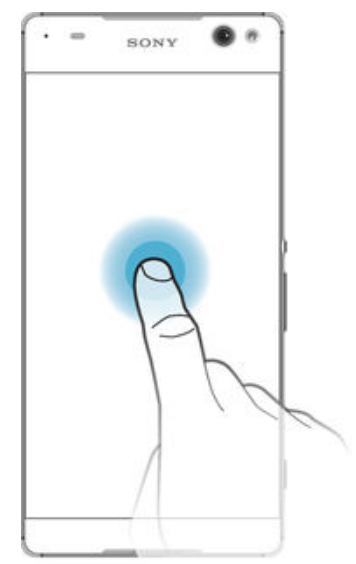

- Move an item.
- Activate an item-specific menu.<br>• Activate selection mode, for exa
- Activate selection mode, for example, to select several items from a list.

# Pinching and spreading

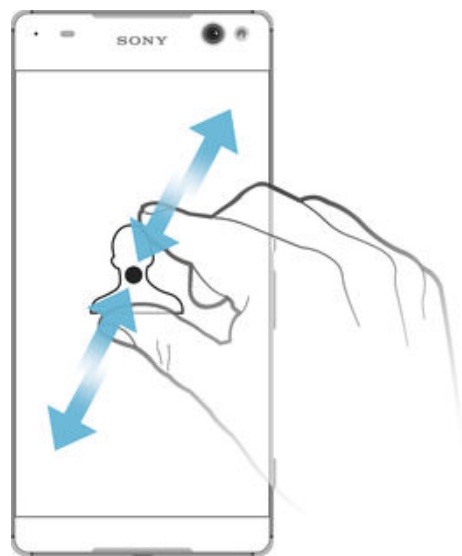

• Zoom in or out on web pages, photos, and maps, and when you're taking photos or shooting videos.

# Swiping

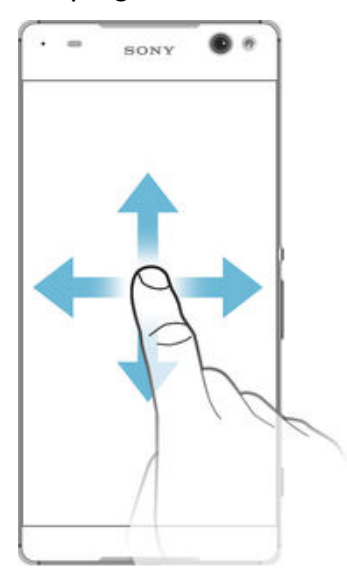

- Scroll up or down a list.
- Scroll left or right, for example, between Home screen panes.

# <span id="page-8-0"></span>Flicking

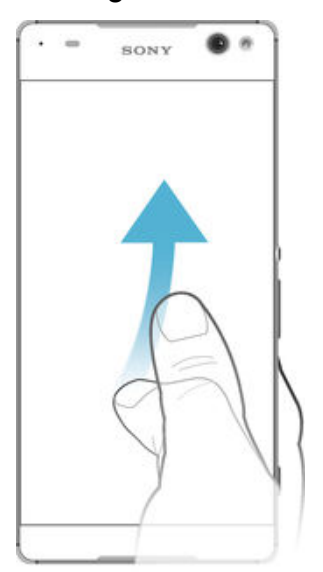

• Scroll quickly, for example, in a list or on a web page. You can stop the scrolling movement by tapping the screen.

# Locking and Unlocking the Screen

When your device is on and left idle for a set period of time, the screen darkens to save battery power and locks automatically. This lock prevents unwanted actions on the touchscreen when you are not using it. When you buy your device, a basic screen swipe lock is already set. This means you have to swipe upward on the screen to unlock it. You can change the security settings later and add other kinds of locks. See [Screen Lock](#page-39-0) on the 40 page.

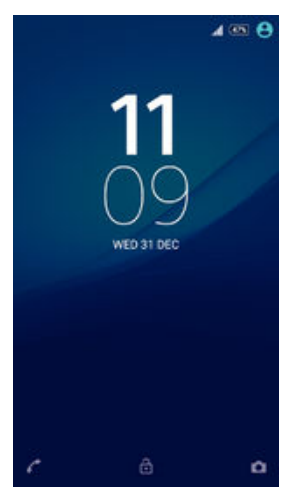

# To activate the screen

Briefly press the power key (I).

# To lock the screen

• When the screen is active, briefly press the power key  $(1)$ .

# Home screen

The Home screen is the starting point for using your device. It's similar to the desktop on a computer screen. Your Home screen can have up to seven panes, which extend beyond the regular screen display width. The number of Home screen panes is represented by a series of dots at the lower part of the Home screen. The highlighted dot shows the pane that you are currently in.

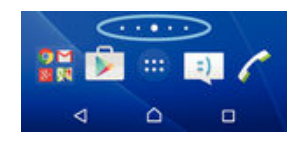

To go to the Home screen

• Press  $\triangle$ .

To browse the Home screen

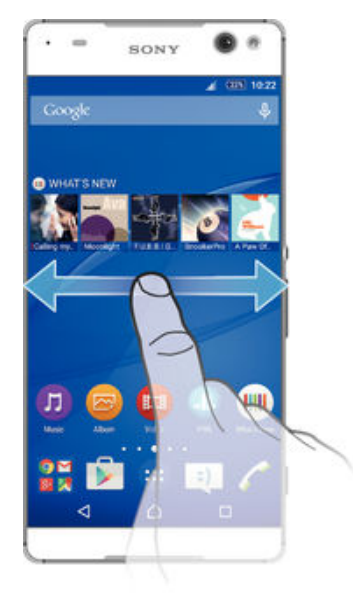

# Home screen panes

You can add new panes to your Home screen (up to a maximum of seven panes) and delete panes. You can also set the pane that you want to use as the main Home screen pane.

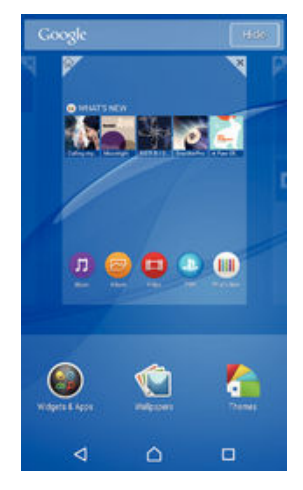

# To Set a Pane as the Main Homescreen Pane

- 1 Touch and hold an empty area on your Homescreen until the device vibrates.
- 2 Flick left or right to browse to the pane you want to set as your main Homescreen pane, then tap  $\mathcal{V}$ .

# To add a pane to your Homescreen

- 1 Touch and hold an empty area on your Home screen until the device vibrates.
- 2 To browse the panes, flick all the way to the right or left, then tap  $\bigoplus$ .

# To delete a pane from your Home screen

- <span id="page-10-0"></span>1 Touch and hold an empty area on your Home screen until the device vibrates.
- 2 Flick left or right to browse to the pane that you want to delete, then tap  $\mathbb{R}$ .

# Application screen

The Application screen, which you open from the Homescreen, contains the applications that come pre-installed on your device as well as applications that you download.

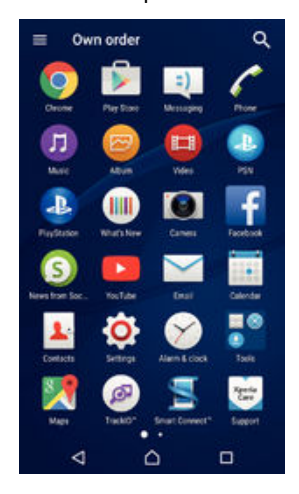

## To view all applications on the Application screen

- 1 From your Home screen, tap ...
- 2 Flick left or right on the Application screen.

To open an application from the Application screen

• Flick left or right to find the application, then tap the application.

# To Search for an Application from the Application Screen

- 1 When the Application screen is open, tap  $Q$ .
- 2 Enter the name of the application you want to search for.

#### To open the Application screen menu

• When the Application screen is open, drag the left edge of the screen to the right.

# To move an application on the Application screen

- 1 To open the Application screen menu, drag the left edge of the Application screen to the right.
- 2 Make sure that Own order is selected under SHOW APPS.
- 3 On the Application screen, touch and hold the application until it becomes selected, then drag it to the new location.

#### To add an application shortcut to the Home screen

- 1 To open the Application screen menu, drag the left edge of the Application screen to the right.
- 2 Make sure that Own order is selected under SHOW APPS.
- 3 On the Application screen, touch and hold an application icon, then drag the icon to the top of the screen. The Home screen opens.
- 4 Drag the icon to the desired location on the Home screen, then release your finger.
- If Alphabetical or Most used is selected under SHOW APPS instead of Own order, you can still add an application shortcut to the Home screen. Just touch and hold the relevant application icon until the Home screen opens, then drag the icon to the desired location and release your finger.

# To arrange applications on the Application screen

- <span id="page-11-0"></span>1 To open the Application screen menu, drag the left edge of the Application screen to the right.
- 2 Select the desired option under **SHOW APPS**.

#### To Uninstall an Application from the Application Screen

- 1 To open the Application screen menu, drag the left edge of the Application screen to the right.
- 2 Tap UNINSTALL. All uninstallable applications are indicated by  $\mathbf x$ .
- 3 Tap the application you want to uninstall, then tap OK.

# Navigating Applications

You can navigate between applications using the navigation keys, the favorites bar, and the recently used applications window, which lets you switch easily between all recently used applications. The navigation keys are the Home key, the Recent apps key, and the Back key. Some applications get closed when you press the Home key  $\triangle$  to exit, while others are paused or continue to run in the background. If an application is paused or running in the background, you can continue where you left off the next time you open the application.

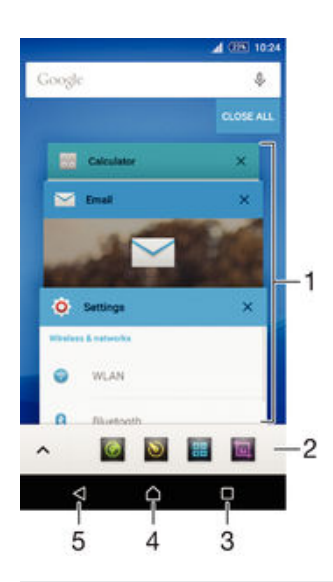

- 1 Recently used applications window Open a recently used application
- 2 Favorites bar Use a shortcut to access applications or widgets
- 3 Recent apps key Open the recently used applications window and the favorites bar
- 4 Home key Exit an application and go back to the Homescreen
- 5 Back key Go back to the previous screen within an application or close the application

#### To open the recently used applications window

# • Press  $\square$ .

#### To close all the recently used applications

 $\text{Tap} \Box$  and then tap Close all.

# To open a menu in an application

- While using the application, press  $\ddot{\bullet}$ .
- ı A menu is not available in all applications.

# <span id="page-12-0"></span>Small apps

Small apps are miniature apps that run on top of other applications on the same screen, to enable multi-tasking. For example, you can have a webpage open showing details of currency exchange rates, and then open the Calculator small app on top of it and perform calculations. You can access your small apps via the favorites bar. To download more small apps, go to Google Play™.

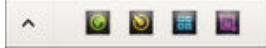

# To open a small app

- To make the favorites bar appear, press  $\Box$ .
- 2 Tap the small app that you want to open.
- $\frac{1}{2}$  You can open several small apps at the same time.

# To close a small app

 $\bullet$  Tap  $\boxtimes$  on the small app window.

# To download a small app

- 1 From the favorites bar, tap  $\bigwedge$ , then tap  $\biguparrow$  and tap  $\bigtriangledown$ .
- 2 Search for the small app that you want to download, then follow the instructions to download it and complete the installation.

# To move a small app

• When the small app is open, touch and hold the top left corner of the small app, then move it to the desired location.

# To minimize a small app

• When the small app is open, touch and hold the top left corner of the small app, then drag it to the right edge or to the bottom edge of the screen.

# To rearrange the small apps in the favorites bar

• Touch and hold a small app and drag it to the desired position.

# To remove a small app from the favorites bar

- 1 Touch and hold a small app, then drag it to  $\frac{1}{m}$ .
- 2 Tap OK.

# To restore a previously removed small app

- 1 Open the favorites bar, then tap  $\blacktriangle$ .
- 2 Touch and hold the small app you want to restore, then drag it into the favorites bar.

# To add a widget as a small app

- 1 To make the favorites bar appear, press  $\Box$ .
- 2 Tap  $\wedge$  >  $\rightarrow$   $\odot$ .
- 3 Select a widget.
- 4 Enter a name for the widget, if desired, then tap  $OK$ .

# **Widgets**

Widgets are small applications that you can use directly on your Homescreen. They also function as shortcuts. For example, the Weather widget allows you to see basic weather information directly on your Homescreen. But when you tap the widget, the full Weather application opens. You can download additional widgets from Google Play™.

<span id="page-13-0"></span>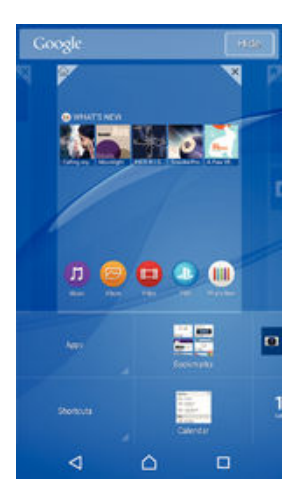

# To Add a Widget to the Homescreen

- 1 Touch and hold an empty area on your Home screen until the device vibrates, then tap Widgets & Apps.
- 2 Find and tap the widget that you want to add.

# To Resize a Widget

- 1 Touch and hold a widget until it is selected, then release the widget. If the widget can be resized, for example, the Calendar widget, then a highlighted frame and resizing dots appear.
- 2 Drag the dots inward or outward to shrink or expand the widget.
- 3 To confirm the new size of the widget, tap anywhere on the Home screen.

# To Move a Widget

• Touch and hold the widget until it is selected, then drag it to the new location.

# To Remove a Widget

• Touch and hold the widget until it is selected, then drag it to  $\mathsf{\times}$ .

# Shortcuts and folders

Use shortcuts and folders to manage your applications and keep your Home screen tidy.

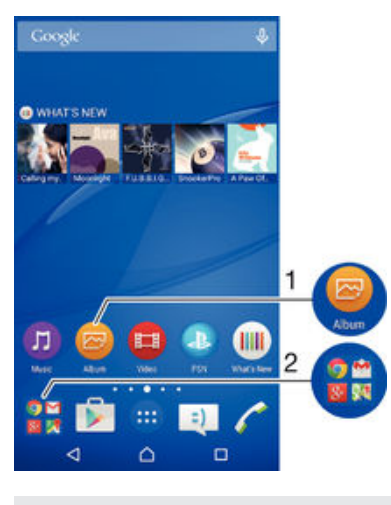

- 1 Access an application using a shortcut
- 2 Access a folder containing applications

# To Add an Application Shortcut to Your Homescreen

- <span id="page-14-0"></span>1 Touch and hold an empty area on your Home screen.
- 2 In the customization menu, tap **Widgets & Apps**  $>$  Apps.
- 3 Scroll through the list of applications and select an application. The selected application gets added to the Home screen.
- $\frac{1}{2}$ In step 3, alternatively, you can tap Widgets & Apps > Shortcuts and then select an application from the list available. If you use this method to add shortcuts, some of the applications available allow you to add specific functionality to the shortcut.

## To Move an Item on the Homescreen

• Touch and hold the item until it is selected, then drag the item to the new location.

### To Delete an Item from the Homescreen

• Touch and hold an item until it is selected, then drag the item to  $\times$ .

## To Create a Folder on the Homescreen

• Touch and hold an application icon or a shortcut until it is selected, then drag and drop it on top of another application icon or shortcut.

## To Add Items to a Folder on the Homescreen

• Touch and hold an item until it is selected, then drag the item to the folder.

# To rename a folder on the Home screen

- 1 Tap the folder to open it.
- 2 Tap the folder's title bar to show the Folder name field.
- 3 Enter the new folder name and tap Done.

# Background and Themes

You can adapt the Homescreen to your own style using wallpapers and different themes.

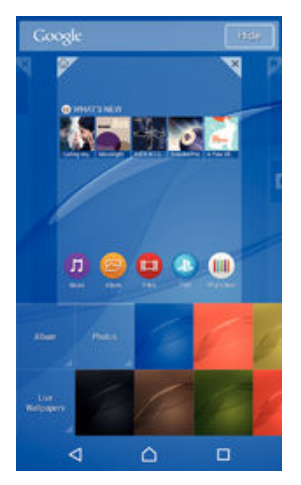

#### To change your Home screen wallpaper

- 1 Touch and hold an empty area on your Home screen until the device vibrates.
- 2 Tap **Wallpapers** and select an option.

#### To set a theme

1 Touch and hold an empty area on your Home screen until the device vibrates.

# 2 Tap Themes.

- 3 Select an option and follow the instructions in your device.
- $\mathbf{y}$ When you change a theme, the background also changes in some applications.

# <span id="page-15-0"></span>Battery and power management

Your device has an embedded battery. You can keep track of your battery consumption and see which applications are using the most power. You can remove or restrict apps and activate a number of power saving modes to get more out of your battery. You can also view an estimate of how much battery time is left and adjust your battery settings to improve performance and make your battery last longer.

# To manage your battery consumption

- 1 From your Home screen, tap **...**
- 2 Find and tap Settings > Power management > App power consumption. An overview appears showing applications that have high data traffic rates or that you have not used for a long time.
- 3 Review the information, then act as required, for example, to uninstall an application or restrict its usage.

To view which applications use the most battery power

- 1 From your Home screen, tap **...**
- 2 Find and tap Settings > Power management > Battery usage.

# To view the estimated battery time

- 1 From your Home screen, tap ...
- 2 Find and tap Settings > Power management.

# Power-Saving Modes

There are several power saving modes available for you to use if you want to make your battery last longer:

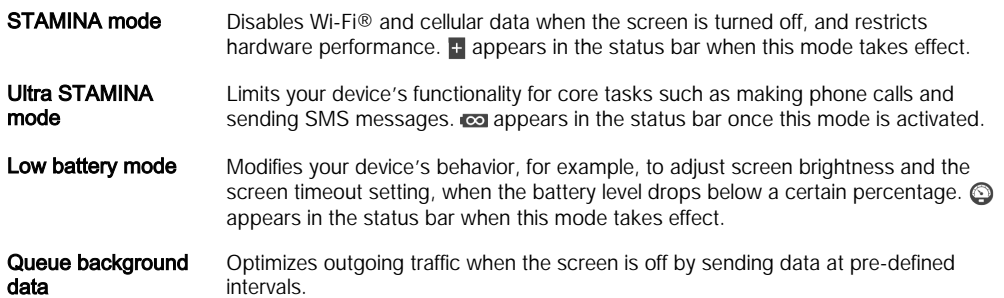

Î If you are using a device with multiple users, you may need to log in as the owner, that is, the primary user, to activate or deactivate a power-saving mode.

# To Activate a Power Saving Mode

- 1 From your Home screen, tap ...
- 2 Find and tap Settings > Power management.
- 3 To activate your preferred mode, select the mode name, and tap the on-off switch to activate the chosen mode, if necessary. In some cases, tap Activate and confirm activation.

# STAMINA Mode Feature Overview

STAMINA mode has several features that allow you to optimize your battery performance:

- Extended standby Prevents applications from using data traffic by disabling Wi-Fi® and cellular data when the screen is off. You can exclude some applications and services from being paused when this feature is active.
- **STAMINA clock** Keeps network connections paused in situations where you frequently press the power key to check the time.

**Extended usage** Restricts hardware performance when you are using your device.

<span id="page-16-0"></span>Ţ If you are using a device with multiple users, you may need to log in as the owner, that is, the primary user, to activate or deactivate a STAMINA mode feature.

#### To Activate STAMINA Mode Features

- 1 From your Home screen, tap ...
- 2 Find and tap Settings > Power management, then tap STAMINA mode.
- 3 Activate STAMINA mode if it is deactivated.
- 4 Drag the sliders beside the features you want to activate, then tap Activate, if prompted.

## To select which applications to run in STAMINA mode

- 1 From your Home screen, tap **...**
- 2 Find and tap Settings > Power management, then tap STAMINA mode.
- 3 Activate STAMINA mode if it is deactivated.
- 4 Make sure the Extended standby feature is turned on, then tap Apps active in standby > Add applications.
- 5 Scroll left or right to view all applications and services, then mark the relevant checkboxes for the applications that you want to run.
- 6 When you're done, tap **Done**.

# Taking a screenshot

You can capture still images of any screen on your device as a screenshot. Screenshots you take are automatically saved in Album.

#### To Take a Screenshot

- 1 Press and hold down the power key until a prompt window appears.
- 2 Tap $\lceil + \rceil$
- $-6-$ You can also take a screenshot by pressing and holding down the power key and volume down key at the same time. Once the screenshot is captured, you can release the keys.

#### To view your screenshot

- Drag the status bar fully downwards, then tap the screenshot you want to view.
- ÷ You can also view your screenshots by opening the Album application.

# Recording your screen

You can use the screen recording feature to capture videos of what's happening on your device's screen. This feature is useful, for example, when you want to create tutorials or record videos of you playing a game on your device. Recorded video clips are automatically saved in Album.

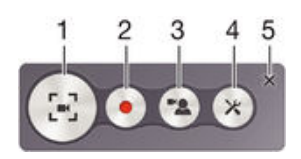

- 1 Minimize/resume the record screen window
- 2 Record your screen
- 3 Record your screen when the front camera is activated
- 4 Access the screen recording settings
- 5 Close the screen recording window

### To record your screen

- <span id="page-17-0"></span>1 Press and hold down the power key until a prompt window appears.
- 2 Tap  $\frac{1}{2}$ .
- 3 After the screen recording window opens, tap . The record screen function starts and a timer button is displayed.
- 4 To stop the recording, tap the timer button, then tap  $\blacksquare$ .

## To record your screen when the front camera is activated

- 1 When the screen recording window opens, tap . A window opens showing a viewfinder for the front camera.
- 2 To start recording your screen and video captured by the front camera, tap ..
- 3 To stop recording, tap the timer button, then tap .
- 4 To close the front camera viewfinder window, tap  $\bullet$ .
- $-\bullet$ To record a still photo using the front camera while you are recording the screen, drag ※ in the mini viewfinder to expand the view and then tap  $\Box$ .

# To view recent screen recordings

- Drag the status bar downward, then tap to view the most recent recordings of your screen.
- You can also view your screen recordings in the Album application.

# **Notifications**

Notifications inform you of events such as new messages and calendar notifications as well as activities in progress, such as file downloads. Notifications appear in the following places:

- The status bar
- The Notification panel
- The lockscreen

# To open or close the Notification panel

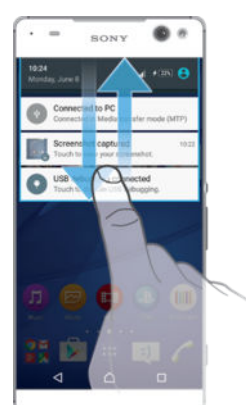

- 1 To open the Notification panel, drag the status bar downward.
- 2 To close the Notification panel, drag the panel upward.

# To Take Action on a Notification in the Notification Panel

• Tap the notification.

#### To dismiss a notification from the Notification panel

• Place your finger on a notification and flick left or right.

# To Clear all Notifications from the Notification PanelS

• Tap  $\equiv$ .

# To Take Action on a Notification from the Lockscreen

• Double-tap the notification.

#### To dismiss a notification from the lockscreen

<span id="page-18-0"></span>• Place your finger on the notification and flick left or right.

#### To Expand a Notification on the Notification Panel

- Drag the notification downward.
- Ţ Not all notifications are expandable.

#### To Expand a Notification on the Lockscreen

- Drag the notification downward.
- Not all notifications are expandable.

# Quick settings for interruptions

There are three modes available for interruptions on your device: Silent, Priority, and Sound. Within each mode, you can determine how and when notifications can interrupt you, if at all. For example, you can set your device to only show you priority notifications during the hours you're at work or block all notifications while you're taking a nap. You can get quick access to the basic interruption and sound settings by pressing the volume key up or down.

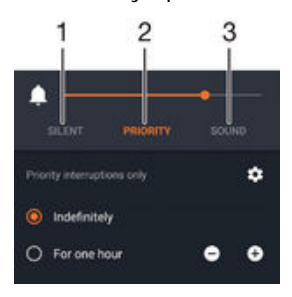

1 Silent - All interruptions get blocked, excluding alarms. There is still sound when alarms go off

- 2 Priority Only allow priority interruptions
- 3 Sound Allow all interruptions

### To Set Priority Interruptions

- 1 From your Homescreen, tap **...**
- 2 Find and tap Settings > Sound & notification > Interruptions.
- ÷∳⊱ For more information about settings for notifications and interruptions, see [Managing](#page-35-0) [Notifications](#page-35-0) on page 36 .

# Notification Light

The notification light informs you about battery status and some other events. For example, a flashing white light means there is a new message or a missed call. The notification light is enabled by default but can be disabled manually.

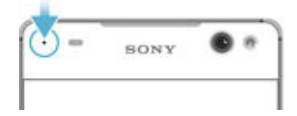

Ţ When the notification light is disabled, it only lights up when there is a battery status warning, such as when the battery level falls below 15 percent.

### To Enable the Notification Light

- 1 From your Homescreen, tap **...**
- 2 Find and tap Settings > Sound & notification.
- 3 Drag the slider beside **Notification light** to the right.

# <span id="page-19-0"></span>Icons in the status bar

# Status icons

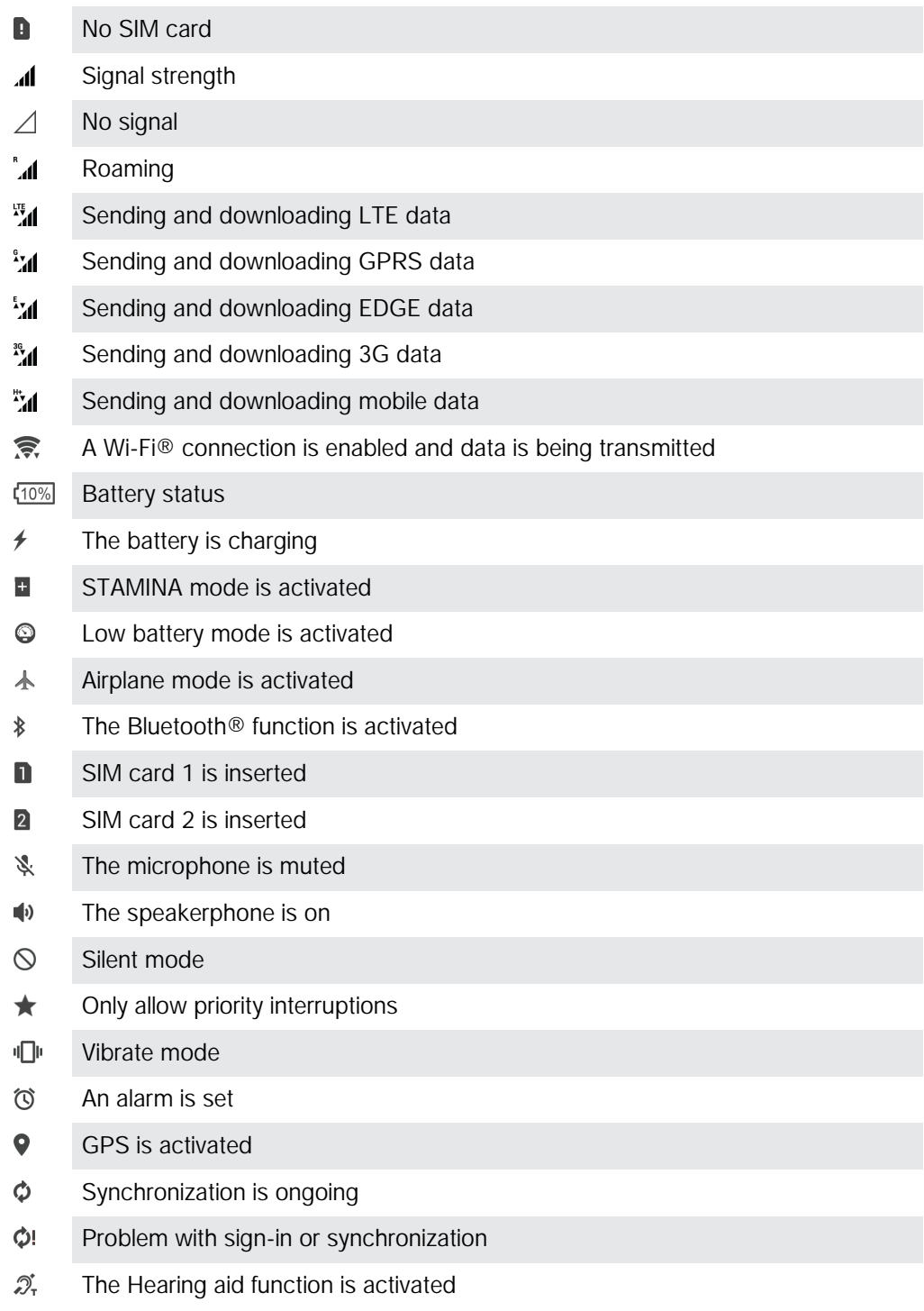

 $\bullet$ Depending on your service provider, network and/or region, the functions or services represented by some icons in this list may not be available.

# To manage status bar icons

- 1 From your Homescreen, tap **...**
- 2 Find and tap Settings > Personalization > Status bar icons.
- 3 Mark the checkboxes for the system icons that you want to appear in the status bar.

# Notification icons

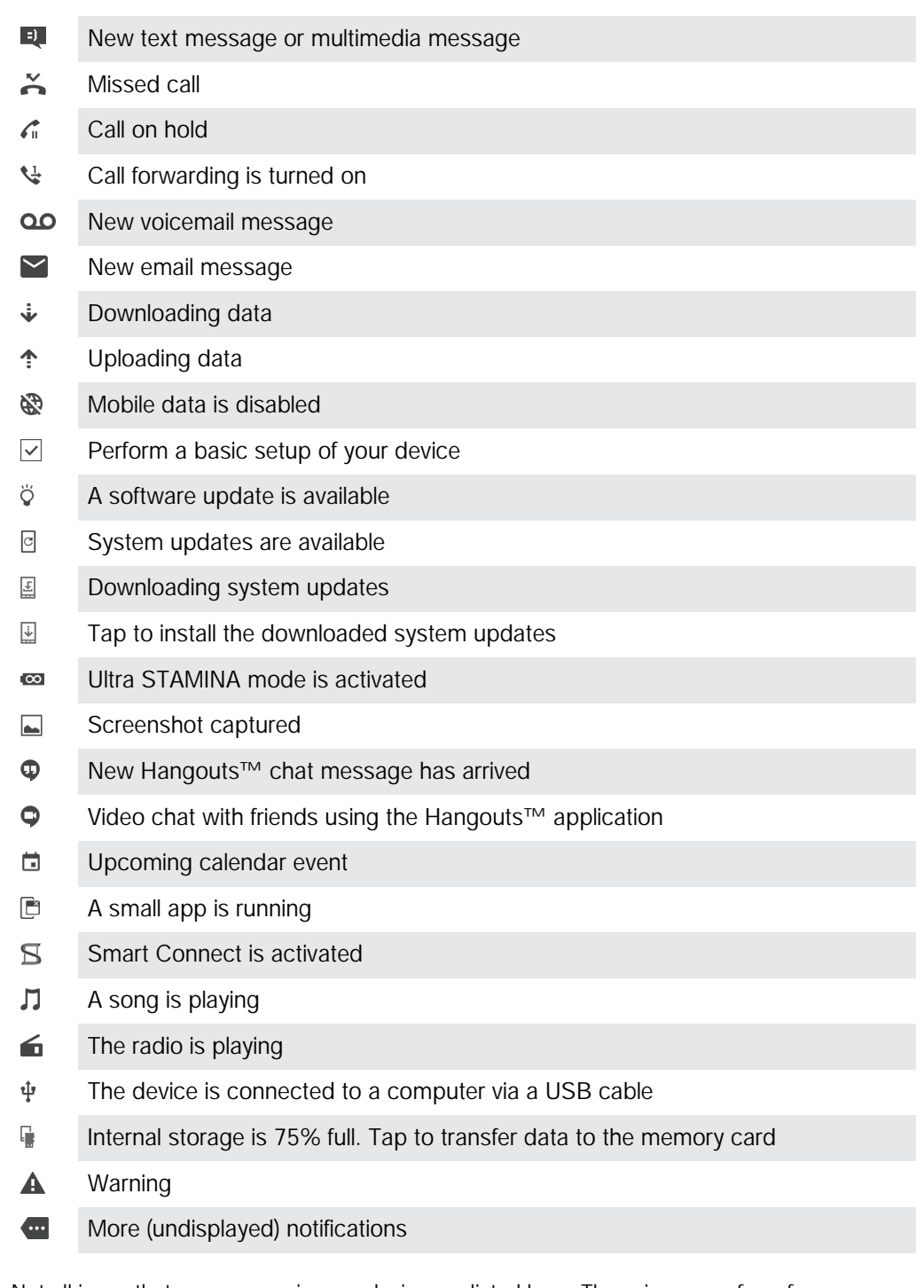

 $\pmb{\cdot}$ Not all icons that may appear in your device are listed here. These icons are for reference purposes only, and changes may be made without notice.

# To Block an Application from Sending Notifications

- 1 From your Homescreen, tap ...
- 2 Find and tap Settings  $>$  Sound & notification  $>$  App notifications.
- 3 Select an application.
- 4 Drag the slider beside **Block** to the right.

# <span id="page-21-0"></span>Application overview

- $\oslash$ Use the Alarm & clock application to set various kinds of alarms.
- kej Use your web browser to navigate and view web pages, manage bookmarks, text and images.
- $rac{1}{\sqrt{2}}$ Use the Calculator application to perform basic calculations.
- Use the Calendar application to keep track of events and manage your appointments.
- $\bullet$ Use the camera to take photos and record video clips.
- Use the Contacts application to manage phone numbers, email addresses and  $\pmb{\lambda}$ other information related to your contacts.
- $\mathbf \Omega$ Access your downloaded applications, documents and pictures.
- $\checkmark$ Use the Email application to send and receive emails through both private and corporate accounts.
- 王 Use the Facebook™ application to engage in social networking with friends, family members and colleagues around the world.
- $\overline{\bullet}$ Browse and listen to FM radio stations.
- Use the Album application to view and to work with your photos and videos.
- M Use the Gmail™ application to read, write and organize email messages.
- $\overline{8}$ Search for information in your device and on the web.
- **8.V** View your current location, find other locations and calculate routes using Google Maps™.
- $\mathbf{V}$ Use the Play Store™ application to download free and paid applications for your device.
- Use the Messaging application to send and receive text and multimedia  $\Rightarrow$ messages.
- Use the Video application to play videos on your device and share content with  $\Box$ your friends.
- $\bullet$ Use the Music application to organize and play music, audio books and podcasts.
- P Make phone calls by dialing the number manually or by using the smart dial function.
- Optimize settings to suit your own requirements.  $\circ$
- $\bullet$ Use the Hangouts™ application to chat with friends online.
- $\mathcal{P}$ Identify music tracks that you hear playing in your surroundings, and get artist, album and other info.
- $\mathbf{r}$ Use YouTube™ to share and view videos from around the world.
- $\ddot{\cdot}$ The Xperia™ Movie Creator automatically creates short videos of around 30 seconds in length using existing photos and videos. The application automatically determines the timeline to create its movie.
- Use the Backup and restore application to back up or restore content on your device, such as contacts, text messages, bookmarks, calendar data, etc.
- Use the Smart Connect™ application to set what happens in your device when 5 you connect or disconnect an accessory.
- **Xperia** Use the Support application to access user support in your device. For example, you can access a User guide, troubleshooting information, plus tips and tricks.
- $\bullet$ Some applications are not supported or listed by all networks and/or service providers in all areas.

# <span id="page-23-0"></span>Downloading applications

# Downloading applications from Google Play™

Google Play™ is the official online Google store for downloading applications, games, music, movies, and books. It includes both free and paid applications. Before you start downloading from Google Play™, make sure that you have a working Internet connection, preferably over Wi-Fi® to limit data traffic charges.

ļ To use Google Play™, you need to have a Google™ account. Google Play™ may not be available in all countries or regions.

# To download an application from Google Play™

- 1 From the Home screen, tap  $\oplus$ .
- 2 Find and tap Play Store.
- 3 Find an item you wish to download by browsing categories, or by using the search function.
- 4 Tap the item to view its details, and follow the instructions to complete the installation.
- Some applications may need to access data, settings, and various functions on your device in order to work properly. Only install and give permissions to applications you trust.
- -64 You can view the permissions granted to a downloaded application by tapping the application under Settings > Apps.

# Downloading applications from other sources

When your device is set to allow downloads from sources other than Google Play™, you can download applications directly from other websites by following the relevant download instructions.

- Ţ. Installing applications of unknown or unreliable origin can damage your device. Only download applications from reliable sources. Contact the application provider if you have any questions or concerns.
- Ţ If you are using a device with multiple users, only the owner, that is, the primary user, can allow downloads from sources other than Google Play™. Changes made by the owner affect all other users.

#### To Allow the Download of Applications from Other Sources

- 1 From your Home screen, tap **...**
- 2 Find and tap Settings > Security.
- 3 Drag the slider beside **Unknown sources** to the right.
- 4 Tap OK.
- $\mathbf{r}$ Some applications may need to access data, settings, and various functions on your device in order to work properly. Only install and give permissions to applications you trust.
- $\frac{1}{2}$ You can view the permissions granted to a downloaded application by tapping the application under Settings > Apps.

# <span id="page-24-0"></span>Internet and networks

# Browsing the web

The Google Chrome™ web browser for Android™ devices comes pre-installed in most markets. Go to http://support.google.com/chrome and click the "Chrome for Mobile" link to get more detailed information about how to use this web browser.

# To browse with Google Chrome™

- 1 From your Home screen, tap **...**
- 2 Find and tap  $\bullet$ .
- 3 If you are using Google Chrome™ for the first time, select to either sign in to a Google™ account or browse with Google Chrome™ anonymously.
- 4 Enter a search term or web address in the search and address field, then tap  $Go$ on the keyboard.

# Internet and MMS settings

To send multimedia messages, or to access the Internet when there is no available Wi-Fi® network, you must have a working mobile data connection with the correct Internet and MMS (Multimedia Messaging Service) settings. Here are some tips:

- For most mobile networks and operators, Internet and MMS settings come pre-installed on your device. You can then start using the Internet and send multimedia messages right away.
- In some cases, you get the option to download Internet and MMS settings the first time you turn on your device when a SIM card is inserted. It is also possible to download these settings later from the Settings menu.
- You can manually add, change or delete Internet and MMS settings on your device at any time. If you change or delete an Internet or MMS setting by mistake, download the Internet and MMS settings again.
- If you cannot access the Internet over a mobile network or if multimedia messaging is not working, even though the Internet and MMS settings have been downloaded successfully to your device, refer to the troubleshooting tips for your device at [www.sonymobile.com/support/](http://www.sonymobile.com/support/) for network coverage, mobile data, and MMS issues.
- If STAMINA mode is activated to save power, all mobile data traffic gets paused when the screen is off. If this causes connection problems, try excluding some applications and services from being paused, or deactivate STAMINA mode temporarily. For more information, see [STAMINA Mode Feature Overview](#page-15-0) on page 16.
- If you are using a device with multiple users, only the owner, that is, the primary user, can download Internet and messaging settings from the Settings menu, but the downloaded settings are applicable to all users.

# To download Internet and MMS settings

- 1 From your Home screen, tap ...
- 2 Find and tap Settings > More > Internet settings.
- Tap **Accept**. Once the settings have been downloaded successfully,  $\vee$  appears in the status bar and mobile data is turned on automatically.
- ν. If the settings cannot be downloaded to your device, check the signal strength of your mobile network. Move to an open location free from obstructions or get close to a window, then try again.

# To add Internet and MMS settings manually

- <span id="page-25-0"></span>1 From your Home screen, tap **...**
- 2 Find and tap Settings > More > Mobile networks.
- 3 Select a SIM card.
- 4 Tap Access Point Names  $> +$ .
- 5 Tap **Name** and enter a name as desired.
- 6 Tap APN and enter the access point name.
- 7 Enter all other information as required. If you don't know what information is required, contact your network operator for more details.
- 8 When you're done, tap , then tap SAVE.
- 9 To select the APN that you have just added, tap the radio button beside the name of the APN. Once selected, this APN becomes the default APN for Internet and MMS services.

## To view the downloaded Internet and MMS settings

- 1 From your Home screen, tap **...**
- 2 Find and tap Settings > More > Mobile networks.
- 3 Select a SIM card.
- 4 Tap Access Point Names.
- 5 To view more details, tap any of the available items.
- If you have several available connections, the active network connection is indicated by a marked button  $\odot$ .

# Wi-Fi®

Use Wi-Fi® connections to surf the Internet, download applications, or send and receive email. Once you have connected to a Wi-Fi® network, your device remembers the network and automatically connects to it the next time you come within range.

Some Wi-Fi® networks require you to log in to a web page before you can get access. Contact the relevant Wi-Fi® network administrator for more information.

Available Wi-Fi® networks may be open or secured:

- Open networks are indicated by  $\epsilon$  next to the Wi-Fi® network name.
- Secured networks are indicated by  $\widehat{\mathcal{P}}_n$  next to the Wi-Fi® network name.
- Some Wi-Fi® networks do not show up in the list of available networks because they do not broadcast their network name (SSID). If you know the network name, you can add it manually to your list of available Wi-Fi® networks.

# To Turn on Wi-Fi®

- 1 From your Home screen, tap ...
- 2 Find and tap Settings > Wi-Fi.
- 3 Tap the on-off switch to turn on the Wi-Fi® function.
- $\mathbf{r}$ It may take a few seconds before Wi-Fi® is enabled.

# To Connect to a Wi-Fi® Network Automatically

- 1 From your Home screen, tap **...**
- 2 Find and tap Settings > Wi-Fi.
- 3 Tap the on-off switch to turn on the Wi-Fi function. All available Wi-Fi® networks are displayed.
- 4 Tap a Wi-Fi® network to connect to it. For secured networks, enter the relevant password.  $\epsilon$  is displayed in the status bar once you are connected.
- $\cdot \dot{\bullet}$  To search for new available networks, tap , then tap **Refresh**. If you cannot connect to a Wi-Fi network successfully, refer to the relevant troubleshooting tips for your device at [www.sonymobile.com/support/](http://www.sonymobile.com/support/) .

# To Add a Wi-Fi® Network Manually

- 1 From your Home screen, tap ...
- 2 Find and tap **Settings**  $>$  **Wi-Fi**.
- $3$  Tap:  $>$  Add network.
- 4 Enter the **Network name (SSID)** information.
- 5 To select a security type, tap the **Security** field.
- 6 If required, enter a password.
- 7 To edit some advanced options such as proxy and IP settings, mark the Advanced options checkbox and then edit as desired.
- 8 Tap Save.
- Ţ. Contact your Wi-Fi® network administrator to get the network SSID and password.

# Increasing Wi-Fi® signal strength

There are a number of things you can do to increase the strength of a Wi-Fi® signal: • Move your device closer to the Wi-Fi® access point.

- Move the Wi-Fi® access point away from any potential obstructions or interference.
- Don't cover the Wi-Fi® antenna area of your device (the highlighted area in the illustration).

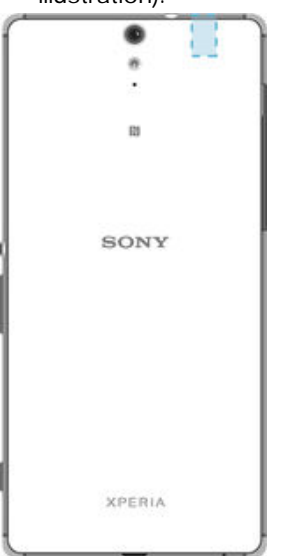

# Wi-Fi® settings

When you are connected to a Wi-Fi® network or when there are Wi-Fi® networks available in your vicinity, it is possible to view the status of these networks. You can also enable your device to notify you whenever an open Wi-Fi® network is detected.

If you are not connected to a Wi-Fi® network, your device uses a cellular data connection to access the Internet (if you have set up and enabled a cellular data connection on your device). By adding a Wi-Fi® sleep policy, you can specify when to switch from Wi-Fi® to cellular data.

# To Enable Wi-Fi® Network Notifications

- 1 Turn on Wi-Fi®, if it is not already on.
- 2 From your Home screen, tap  $\oplus$
- 3 Find and tap Settings > Wi-Fi.
- $4$  Tap:  $\geq$  Advanced.
- 5 Drag the slider beside **Network notification** to the right.

# To view detailed information about a connected Wi-Fi® network

- 1 From the Home screen, tap **...**
- 2 Find and tap Settings  $>$  Wi-Fi.
- 3 Tap the Wi-Fi® network that you are currently connected to. Detailed network information is displayed.

To add a Wi-Fi® sleep policy

- <span id="page-27-0"></span>1 From the Home screen, tap **...**
- 2 Find and tap Settings  $>$  Wi-Fi.
- 3 Tap: then tap Advanced > Keep Wi-Fi on during sleep.
- 4 Select an option.

# WPS

WPS (Wi-Fi® Protected Setup) is a wireless networking standard that helps you establish secure wireless network connections. If you have little background knowledge of wireless security, WPS makes it easy for you to set up Wi-Fi Protected Access (WPA) encryption to secure your network. You can also add new devices to an existing network without entering long passwords.

Use one of these methods to enable WPS:

- Push button method simply push a button on a WPS-supported device, for example, a router.
- PIN method your device creates a random PIN (Personal Identification Number), which you enter on the WPS-supported device.

## To Connect to a Wi-Fi® Network Using a WPS Button

- 1 From your Home screen, tap ...
- 2 Find and tap Settings > Wi-Fi.
- 3 Turn on Wi-Fi® if it is not already on.
- 4 Tap  $\frac{2}{3}$  > Advanced > WPS Push Button, then press the WPS button on the WPSsupported device.

#### To Connect to a Wi-Fi® Network Using a WPS PIN

- 1 From your Home screen, tap ...
- 2 Find and tap **Settings**  $>$  **Wi-Fi**.
- 3 Turn on Wi-Fi® if it is not already on.
- 4  $\text{Top}^*$  > Advanced > WPS PIN Entry.
- 5 On the WPS-supported device, enter the PIN that appears on your device.

# Sharing your mobile data connection

You can share your mobile data connection with other devices in several ways:

- USB tethering
- share your mobile data connection with a single computer using a USB cable.
- Bluetooth® tethering
- share your mobile data connection with up to five other devices via Bluetooth®.
- Portable Wi-Fi® hotspot

– share your mobile data connection simultaneously with up to 8 other devices, including devices that support WPS technology.

#### To Share Your Data Connection Using a USB Cable

- 1 Deactivate all USB cable connections to your device.
- 2 Using the USB cable that came with your device, connect your device to a computer.
- 3 From your Home screen, tap **...**
- 4 Find and tap Settings > More > Tethering & portable hotspot.
- 5 Drag the slider beside USB tethering to the right, then tap OK if prompted.  $\oint$  is displayed in the status bar once you are connected.
- 6 To stop sharing your data connection, drag the slider beside USB tethering to the left or disconnect the USB cable.
- Ţ You cannot share your device's data connection and SD card over a USB cable at the same time.

# To Share Your Cellular Data Connection with Another Bluetooth® Device

- <span id="page-28-0"></span>1 Be sure your device and the Bluetooth® device are paired with each other and that cellular data traffic is activated on your device.
- 2 Your device: From your Home screen, tap  $\oplus$
- 3 Find and tap Settings  $>$  More  $>$  Tethering & portable hotspot and then drag the slider beside **Bluetooth tethering** to the right.
- 4 Bluetooth® device: Set up the device so it obtains its network connection using Bluetooth®. If the device is a computer, refer to the relevant instructions to complete the setup. If the device runs on the Android™ operating system, tap the settings icon beside the name of the device it is paired with under Settings > Bluetooth > Paired devices, then mark the Internet access checkbox.
- 5 Your device: Wait for  $\ast$  to appear in the status bar. Once it appears, the setup is complete.
- 6 To stop sharing your cellular data connection, drag the slider beside **Bluetooth** tethering to the left.
- $\mathbf{y}$ The **Bluetooth tethering** function is turned off every time you turn off your device or turn off the Bluetooth® function.
- For more information about pairing and turning on cellular data, see [To pair your device with](#page-109-0) [another Bluetooth® device](#page-109-0) on page 110 and  $\bar{I}$ o add a virtual private network on page 32.

#### To use your device as a Wi-Fi® hotspot

- 1 From your Home screen, tap  $\oplus$ .
- 2 Find and tap Settings > More > Tethering & portable hotspot.
- 3 Tap Wi-Fi hotspot > Set up WI-Fi hotspot.
- 4 Enter the **Network name (SSID)** information.
- 5 To select a security type, tap the **Security** field. If required, enter a password.
- 6 Tap Save.
- 7 Tap  $\triangleleft$  and drag the slider beside **Wi-Fi hotspot** to the right.
- 8 If prompted, tap OK to confirm.  $\bullet$  appears in the status bar once the portable Wi-Fi® hotspot is active.
- 9 To stop sharing your data connection via Wi-Fi®, drag the slider beside Wi-Fi hotspot to the left.

#### To allow a WPS-supported device to use your mobile data connection

- 1 Make sure that your device is functioning as a portable Wi-Fi® hotspot.
- 2 From your Home screen, tap  $\oplus$ .
- 3 Find and tap Settings > More > Tethering & portable hotspot > Wi-Fi hotspot.
- 4 Tap the on-off switch to activate Wi-Fi® hotspot.
- 5 Tap WPS connect.
- 6 To select a connection type, tap the WPS mode field.
- 7 Tap **CONNECT**, then follow the relevant instructions.

### To rename or secure your portable hotspot

- 1 From the Home screen, tap **...**
- 2 Find and tap Settings > More > Tethering & portable hotspot.
- 3 Tap Wi-Fi hotspot > Set up WI-Fi hotspot.
- 4 Enter the **Network name (SSID)** for the network.
- 5 To select a security type, tap the **Security** field.
- 6 If required, enter a password.
- 7 Tap Save.

# Controlling data usage

Adjusting data usage settings can help you keep greater control over data usage but cannot guarantee the prevention of additional charges.

#### To turn data traffic on or off

- <span id="page-29-0"></span>1 From your Home screen, tap ...
- 2 Find and tap Settings > Data usage.
- 3 Select the SIM card that you use for data traffic.
- 4 Drag the slider beside **Mobile data traffic** to turn data traffic on or off.
- When data traffic is turned off, your device can still establish Wi-Fi®, NFC and Bluetooth® connections.

# To Set a Data Usage Warning

- 1 Make sure cellular data traffic is turned on.
- 2 From your Home screen, tap ...
- 3 Find and tap Settings > Data usage.
- 4 Select a SIM card.
- 5 To set the warning level, drag the warning line to the desired value. You receive a warning notification when the amount of data traffic approaches the level you set.

# To Set a Cellular Data Usage Limit

- 1 Make sure cellular data traffic is turned on.
- 2 From your Home screen, tap **...**
- 3 Find and tap Settings > Data usage.
- 4 Select a SIM card.
- 5 Drag the slider beside Limit mobile data usage to the right, then tap OK.
- 6 To set the cellular data usage limit, drag the data limit line to the desired value.
- Once your cellular data usage reaches the set limit, cellular data traffic on your device gets turned off automatically.

# To Control the Data Usage of Individual Applications

- 1 From your Home screen, tap **...**
- 2 Find and tap Settings > Data usage.
- Tap the application you want to control, then drag the slider beside Restrict app background data to the right and tap OK.
- 4 To access more specific settings for the application (if available), tap **App settings** and make the desired changes.
- $\dot{\bullet}$  The performance of individual applications may be affected if you change the related data usage settings.

#### To check your data usage

- 1 From your Home screen, tap **...**
- 2 Find and tap Settings > Data usage.
- 3 Tap , then tap **Show Wi-Fi**.
- 4 To view information about the amount of data transferred via Wi-Fi®, tap the Wi-Fi tab.
- 5 To view the information about the amount of data transferred via mobile data connection, tap the SIM1 tab or the SIM2 tab.

# Selecting a SIM card for data traffic

Either of the two SIM cards inserted in your device can handle data traffic, but only one SIM card can be selected to handle data at any given time. You can select the SIM card to use for data traffic during the initial setup of your device, or you can select or change it later via the Settings menu.

# To change the SIM card used for data traffic

- <span id="page-30-0"></span>1 From your Home screen, tap **...**
- 2 Find and tap Settings > Dual SIM settings > SIM card for data traffic.
- 3 Select the SIM card you want to use for data traffic, then tap OK to confirm.
- $\bullet$ For higher data speeds, select the SIM card that supports the fastest mobile network, for example, 3G.

# Selecting mobile networks

Your device supports the use of two different networks at the same time. You can select from the following network mode combinations when two SIM cards are inserted in your device:

- One LTE network and one GSM network
- One WCDMA network and one GSM network
- Two GSM networks

For each SIM card, you can set your device to switch automatically between mobile networks depending on which mobile networks are available where you are. You can also manually set your device to use a particular mobile network mode for each SIM card, for example, WCDMA or GSM.

Different status icons are displayed in the status bar depending on the type or mode of network that you are connected to. Refer to *[Status icons](#page-19-0)* on page 20 to see what the different status icons look like.

#### To select a network mode

- 1 From your Home screen, tap ...
- 2 Find and tap Settings > More > Mobile networks.
- 3 Select a SIM card.
- 4 Tap Preferred network type, then select a network mode.

#### To select another network manually

- 1 From your Home screen, tap **...**
- 2 Find and tap Settings > More > Mobile networks.
- 3 Select a SIM card.
- 4 Tap Service providers.
- 5 Tap Search mode, then select Manual.
- 6 Select a network.
- $\mathbf{r}$ If you select a network manually, your device will not search for other networks, even if you move out of range of the manually selected network.

# To Activate Automatic Network Selection

- 1 From your Home screen, tap **...**
- 2 Find and tap Settings > More > Mobile networks.
- 3 Select a SIM card.
- 4 Tap Service providers.
- 5 Tap Search mode, then select Automatic.

# Virtual private networks (VPNs)

Use your device to connect to virtual private networks (VPNs), which allow you to access resources inside a secured local network from a public network. For example, VPN connections are commonly used by corporations and educational institutions for users who need to access intranets and other internal services when they are outside of the internal network, for example, when they are traveling.

VPN connections can be set up in many ways, depending on the network. Some networks may require you to transfer and install a security certificate on your device. For <span id="page-31-0"></span>detailed information about how to set up a connection to your virtual private network, contact the network administrator of your company or organization.

If you are using a device with multiple users, you may need to log in as the owner, that is, the primary user, to adjust the settings for VPN.

To add a virtual private network

- 1 From your Home screen, tap ...
- 2 Find and tap **Settings > More > VPN**.
- $3$  Tap  $+$ .
- 4 Select the type of VPN to add.
- 5 Enter your VPN settings.
- 6 Tap Save.

# To connect to a virtual private network

- 1 From your Home screen, tap ...
- 2 Find and tap Settings > More > VPN.
- 3 In the list of available networks, tap the VPN you want to connect to.
- 4 Enter the required information.
- 5 Tap Connect.

# To disconnect from a virtual private network

- 1 Drag the status bar downwards.
- 2 Tap the notification for the VPN connection to turn it off.

# <span id="page-32-0"></span>Synchronizing data on your device

# Synchronizing with Online Accounts

Synchronize your device with contacts, email, calendar events, and other information from online accounts, for example, email accounts such as Gmail™ and Exchange ActiveSync, Facebook™, Flickr™, and Twitter™. You can synchronize data automatically for such accounts by activating the auto-sync function. Or you can synchronize each account manually.

# To Set Up an Online Account for Synchronization

- 1 From your Home screen, tap ...
- 2 Tap Settings > Accounts > Add account, then select the account you want to add.
- 3 Follow the instructions to create an account, or sign in if you already have an account.

# To Synchronize Manually with an Online Account

- 1 From your Home screen,  $\tan \theta >$  Settings > Accounts.
- 2 Under **Accounts**, select the account type, then tap the name of the account you want to synchronize with. A list of items appears showing what can be synchronized with the account.
- 3 Tap the items you want to synchronize.

# To Remove an Online Account

- 1 From your Home screen,  $\tan \theta >$  Settings > Accounts.
- 2 Under Accounts, select the account type, then tap the name of the account you want to remove.
- 3 Tap  $\frac{2}{3}$ , then tap **Remove account**.
- 4 Tap Remove account again to confirm.

# Synchronizing with Microsoft® Exchange ActiveSync®

If your company uses a Microsoft Exchange ActiveSync account, you can access your corporate email messages, calendar appointments, and contacts directly on your device. After setup, you can find your information in the Email, Calendar and Contacts applications.

# To Set Up an EAS Account for Synchronization

- 1 Be sure to have your domain and server details available (as provided by your corporate network administrator).
- 2 From your Home screen, tap  $\oplus$ .
- 3 Tap Settings > Accounts > Add account > Exchange ActiveSync.
- 4 Enter your corporate email address and password.
- 5 Tap Next. Your device begins to retrieve your account information. If a failure occurs, enter the domain and server details for your account manually and then tap **Next**.
- 6 Tap OK to allow your corporate server to control your device.
- 7 Select what data you want to sync with your device, such as contacts and calendar entries.
- 8 If desired, activate the device administrator to allow your corporate server to control certain security features on your device. For example, you can allow your corporate server to set password rules and set storage encryption.
- 9 When the setup is done, enter a name for the corporate account.
- Ţ When you change the login password for an EAS account on your computer, you have to log in again to the EAS account on your device.

# To change the settings of an EAS account

- 1 From your Home screen, tap ...
- 2 Tap  $\mathsf{Email}$ , then tap  $\mathsf{L}$ .
- 3 Tap Settings and select an EAS account, then change the settings of the EAS account as desired.

To set a synchronisation interval for an EAS account

- 1 From your Home screen, tap ...
- 2 Tap  $\mathsf{Email}$ , then tap  $\mathsf{L}$ .
- 3 Tap Settings and select an EAS account.
- 4 Tap Check frequency > Check frequency and select an interval option.

# To Remove an EAS Account

- 1 From your Home screen,  $\tan \theta >$  Settings > Accounts.
- 2 Under Accounts, tap Exchange ActiveSync, then select the EAS account you want to remove.
- 3 Tap ;, then tap **Remove account**.
- 4 Tap Remove account again to confirm.

# <span id="page-34-0"></span>Basic settings

# Accessing settings

View and change settings for your device from the Settings menu. The Settings menu is accessible from both the Application screen and the Quick settings panel.

To open the device settings menu from the Application screen

- 1 From your Home screen, tap ...
- 2 Tap Settings.

To view information about your device

- 1 From your Home screen, tap  $\oplus$
- 2 Find and tap **Settings** > **About phone**.

To open the Quick settings panel

• Using two fingers, drag the status bar downward.

# To Select which Settings to Display on the Quick Settings Panel

- 1 Using two fingers, drag the status bar downward, then tap
- 2 In the bar at the top of the screen, touch and hold the icon for the quick setting you want to add, then drag and drop it in the lower part of the screen.

# To Rearrange the Quick Settings Panel

- Using two fingers, drag the status bar downward, then tap  $\triangle$ .
- 2 Touch and hold an icon, then move it to the desired position.

# Sound, Ringtone, and Volume

You can adjust the ringtone volume for incoming calls and notifications as well as for music and video playback.

# To Adjust the Volume Levels

- 1 From your Home screen, tap ...
- 2 Find and tap Settings > Sound & notification.
- 3 Drag the volume sliders to the desired positions.
- $\mathbf{r}$ You can also press the volume key up or down to adjust the ringtone and media playback volume levels, even when the screen is locked.

#### To adjust the ringtone volume with the volume key

• Press the volume key up or down.

To adjust the media playing volume with the volume key

• When playing music or watching video, press the volume key up or down.

# To Turn On Vibrate Mode

• Press the volume key down or up until *I*I appears in the status bar.

# To Activate Silent Mode

- 1 Press the volume key up or down to open the Quick settings menu for interruptions.
- 2 Tap Silent.
- 3 Select a time interval.

# Silent Mode Setting Options

Indefinitely Keep the device silent until you manually turn the sound back on.

<span id="page-35-0"></span>For one hour Keep the device silent for one hour. You can tap the minus and plus icons to adjust the duration.

# To Set Your Device to Vibrate for Incoming Calls

- 1 From your Home screen, tap ...
- 2 Find and tap Settings > Sound & notification.
- 3 Drag the slider beside Also vibrate for calls to the right.

#### To Set a Ringtone

- 1 From your Home screen, tap ...
- 2 Find and tap Settings > Sound & notification > Phone ringtone.
- 3 Select a SIM card.
- 4 Select an option from the list or tap  $\Box$  and select a music file saved on your device.
- 5 To confirm, tap **Done**.

### To Select the Notification Sound

- 1 From your Home screen, tap **...**
- 2 Find and tap Settings > Sound & notification > Default notification ringtone.
- 3 Select an option from the list or tap  $\mathcal{I}$  and select a music file that is saved to your device.
- 4 To confirm, tap **Done**.
- -6-Some applications have their own specific notification sounds, which you can select from the application settings.

# To Enable Touch Tones

- 1 From your Home screen, tap ...
- 2 Find and tap Settings > Sound & notification > Other sounds.
- 3 Drag the sliders beside **Dialpad tones** and **Touch sounds** to the right.

# Managing Notifications

You can select which types of notifications are allowed to interrupt you and filter interruptions based on who they come from. You can set time intervals for both priority interruptions and silent mode. The most common types of notifications include:

- Calls
- **Messages**
- Events and reminders
- App notifications

# To Adjust the Interruption Settings

- 1 From your Home screen, tap **...**
- 2 Find and tap Settings > Sound & notification > Interruptions > When calls and notifications arrive.
- 3 Select an option and follow the instructions in your device.
- Ţ The interruption settings can also be accessed by pressing the volume key up or down until the volume adjustment window appears at the top of the screen. See [Quick settings for](#page-18-0) [interruptions](#page-18-0) on page 19 .

# Interruption setting options

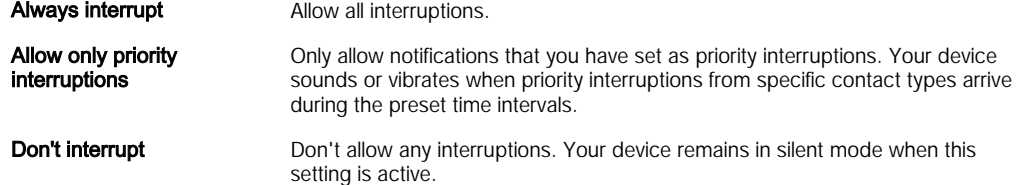
#### To Set Notifications as Priority Interruptions

- 1 From your Home screen, tap **...**
- 2 Find and tap Settings > Sound & notification > Interruptions.
- 3 Under Priority interruptions, drag the relevant sliders to the right.

#### To Associate Priority Interruptions with Specific Contact Types

1 From your Home screen, tap **...** 

- 2 Find and tap Settings > Sound & notification > Interruptions > Calls/messages from.
- 3 Select an option.

#### To Set Time Intervals for Priority Interruptions

- 1 From your Home screen, tap ...
- 2 Find and tap Settings  $>$  Sound & notification  $>$  Interruptions  $>$  Days.
- 3 Mark the checkboxes for the relevant days, then tap Done.
- 4 To adjust the start time, tap Start time and select a value, then tap OK.
- 5 To adjust the end time, tap  $\mathsf{End}$  time and select a value, then tap  $\mathsf{OK}$ .

#### Managing Notifications on the Lockscreen

You can set up your device so that only selected notifications get displayed on your lockscreen. You can make all notifications and their content accessible, hide sensitive content for all notifications or specific apps, or choose not to show any notifications at all.

#### To Select the Notifications to Display on the Lockscreen

- 1 From your Home screen, tap **...**
- 2 Find and tap Settings > Sound & notification > When device is locked.
- 3 Select an option.

#### Notification Display Options on the Lockscreen

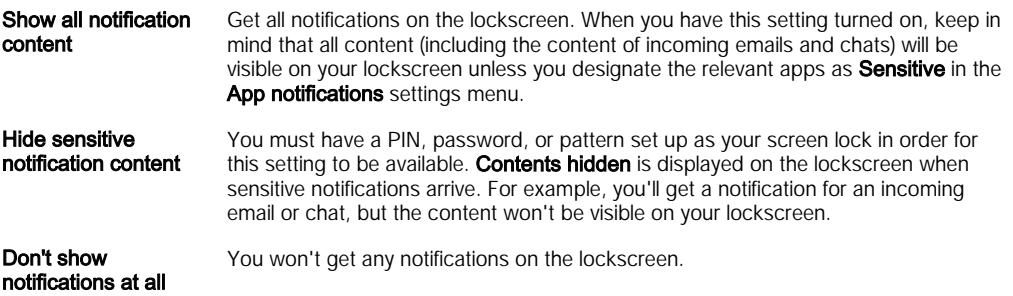

#### Setting the Notification Level for an App

You can set different notification behaviors for individual applications. For example, you can block all email notifications, prioritize Facebook™ notifications, and make the content of messaging notifications invisible on the lockscreen.

#### To Set the Notification Level for an App

- 1 From your Home screen, tap **...**
- 2 Find and tap Settings > Sound & notification > App notifications.
- 3 Select the app you want to change the notification settings for.
- 4 Drag the relevant slider to the right.

#### Notification levels and options for specific applications

**Block** Never show notifications for the selected app.

Priority Priority level notifications appear on the lockscreen above all other notifications.

Sensitive This option is only available if you set up a PIN, password, or pattern as your screen lock and selected Show all notification content under the When device is locked setting. Notifications for the app appear on your lockscreen but their content isn't visible.

# SIM card protection

You can lock and unlock each SIM card that you use in your device with a PIN (Personal Identity Number). When a SIM card is locked, the subscription linked to the card is protected against misuse, meaning that you have to enter a PIN every time you start your device.

If you enter the PIN incorrectly more times than the maximum number of attempts allowed, your SIM card will become blocked. You then need to enter your PUK (Personal Unblocking Key) and a new PIN. Your PIN and PUK are supplied by your network operator.

#### To set up a SIM card lock

- 1 From the Homescreen, tap **...**
- 2 Find and tap Settings > Security > Set up SIM card lock.
- 3 Select a SIM card.
- 4 Mark the Lock SIM card checkbox.
- 5 Enter the SIM card PIN and tap OK. The SIM card lock is now active and you will be prompted to enter this lock every time you restart the device.

#### To remove a SIM card lock

- 1 From the Homescreen, tap **...**
- 2 Find and tap Settings  $>$  Security  $>$  Set up SIM card lock.
- 3 Select a SIM card.
- 4 Unmark the Lock SIM card checkbox.
- 5 Enter the SIM card PIN and tap OK.

### To change the SIM card PIN

- 1 From the Home screen, tap **...**
- 2 Find and tap Settings > Security > Set up SIM card lock.
- 3 Select a SIM card.
- 4 Tap Change SIM PIN.
- 5 Enter the old SIM card PIN and tap OK.
- 6 Enter the new SIM card PIN and tap OK.
- 7 Retype the new SIM card PIN and tap OK.

#### To unlock a blocked SIM card using the PUK code

- 1 Enter the PUK code and tap  $\swarrow$ .
- 2 Enter a new PIN code and tap  $\swarrow$ .
- 3 Re-enter the new PIN code and tap  $\swarrow$ .
- Ţ. If you enter an incorrect PUK code too many times, you need to contact your network operator to get a new SIM card.

# Using Multiple SIM Cards

Your device works with one or two SIM cards inserted. You get incoming communication to both SIM cards and you can select which number you want to place outgoing communication from. Before you can use both SIM cards, you need to enable them and select which SIM card will handle data traffic.

You can forward calls that come in on SIM card 1 to SIM card 2 when SIM card 1 is unreachable, and vice versa. This function is called Dual SIM reachability. You must enable it manually. See [Forwarding Calls](#page-54-0) on page 55.

#### To Enable or Disable the Use of Two SIM Cards

- 1 From the Home screen, tap **...**
- 2 Find and tap Settings > Dual SIM settings.
- 3 Drag the sliders beside SIM1 and SIM2 to the right or left.

#### To rename a SIM card

- 1 From the Home screen, tap ...
- 2 Find and tap Settings > Dual SIM settings.
- 3 Select a SIM card and enter a new name for it.
- 4 Tap OK.

#### To Select the SIM Card that Handles Data Traffic

- 1 From your Home screen, tap ...
- 2 Find and tap Settings > Dual SIM settings > SIM card for data traffic.
- 3 Select the SIM card you want to use for data traffic, then tap OK.
- $\frac{1}{2}$ For higher data speeds, select the SIM card that supports the fastest cellular network, such as 3G.

## Screen settings

#### To Adjust the Screen Brightness

- 1 From your Homescreen, tap **...**
- 2 Find and tap Settings > Display > Brightness level.
- 3 Drag the slider to adjust the brightness.
- Lowering the brightness level increases battery performance.

#### To Set the Screen to Vibrate on Touch

- 1 From your Homescreen, tap **...**
- 2 Find and tap Settings > Sound & notification > Other sounds.
- 3 Drag the slider beside Vibrate on touch to the right. The screen now vibrates when you tap soft keys and certain applications.

#### To adjust the idle time before the screen turns off

- 1 From your Home screen, tap ...
- 2 Find and tap **Settings > Display > Sleep**.
- 3 Select an option.
- $\dot{\bullet}$  To turn off the screen quickly, briefly press the power key  $\theta$ .

#### Smart backlight control

The smart backlight control keeps the screen on as long as the device is held in your hand. Once you put down the device, the screen turns off according to your sleep setting.

#### To Turn on the Smart Backlight Control Function

- 1 From your Homescreen, tap **...**
- 2 Find and tap Settings > Display > Smart backlight control.
- 3 Drag the slider to the right.

#### Screen Pinning

Use screen pinning to set your device to display only the screen for a specific application. For example, if you are playing a game and you accidentally touch the Home navigation key, the screen pinning feature prevents the active game app screen from being minimized. You can also use this feature when you lend your device to another person to make it harder for them to access more than one screen or application. For example, you can lend your phone to somebody to make a phone call and pin the

<span id="page-39-0"></span>screen to the Phone application so that the person can't easily use other apps such as Messaging or Email.

Screen pinning is not a security feature and does not fully prevent other users from unpinning a screen and accessing your device. To protect your data, you should set up your device to request a screen lock PIN, password, or pattern before someone can unpin the screen.

#### To Activate Screen Pinning

- 1 From your Home screen, tap **...**
- 2 Find and tap Settings > Security > Screen pinning.
- 3 Drag the slider to the right.

#### To Pin a Screen

- 1 Be sure that screen pinning is activated on your device.
- 2 Open an app and go to the screen you want to pin.
- $3$  Tap  $\Box$
- 4 To display , swipe upward.
- $5$  Tap  $\bullet$ .
- 6 If you have a PIN, password, or pattern set up as your screen lock, mark the relevant checkbox to ensure the pattern, PIN, or password is needed to unlock the device before the screen can be unpinned.
- 7 Tap START.

#### To Unpin a Screen

- 1 On the pinned screen, touch and hold  $\Box$  and  $\triangleleft$  at the same time.
- 2 Release both buttons.
- $\bullet$ If you marked a security option when you pinned the screen, you have to enter your pattern, PIN, or password to unlock the device before the screen can be unpinned.

# Daydream

Daydream is an interactive screen saver that automatically displays colors, photos or a slideshow while your device is docked or charging and the screen is idle.

 $\dot{\mathbf{F}}$  On a device with multiple users, each user can have individual Daydream settings.

#### To Activate the Daydream Screen Saver

- 1 From your Homescreen, tap **...**
- 2 Find and tap Settings > Display > Daydream.
- 3 Drag the slider to the right.

#### To Select Content for the Daydream Screen Saver

- 1 From your Homescreen, tap **...**
- 2 Find and tap Settings > Display > Daydream.
- 3 Drag the slider to the right.
- 4 Select what you want to display when the screen saver is active.

#### To Set when the Daydream Screen Saver Starts

- 1 From your Homescreen, tap **...**
- 2 Find and tap Settings > Display > Daydream.
- 3 Drag the slider to the right.
- 4 To activate the Daydream screen saver immediately, tap  $\frac{1}{2}$ , then tap Start now.
- 5 To set automatic activation options, tap  $\frac{1}{2}$ , then tap When to daydream, and select an option.

# Screen Lock

There are several ways to lock the screen. The security level of each lock type is listed below in order of weakest to strongest:

• Swipe

– no protection, but you have quick access to the Homescreen

- Pattern
	- draw a simple pattern with your finger to unlock your device
- PIN
- enter a numeric PIN of at least four digits to unlock your device
- **Password** 
	- enter an alpha-numeric password to unlock your device
- It is very important that you remember your screen unlock pattern, PIN, or password. If you forget this information, it may not be possible to restore important data such as contacts and messages.

#### To change screen lock type

- 1 From your Homescreen, tap ...
- 2 Find and tap Settings > Security > Screen lock.
- 3 Follow the instructions in your device and select another screen lock type.

#### To create a screen lock pattern

- 1 From your Homescreen, tap  $\oplus$ .
- 2 Find and tap Settings > Security > Screen lock > Pattern.
- 3 Follow the instructions on your device.
- $\mathbf{I}$ If your lock pattern is rejected five times in a row when you try to unlock your device, you must wait 30 seconds and then try again.

#### To change the screen lock pattern

- 1 From your Home screen, tap  $\oplus$ .
- 2 Find and tap Settings> Security > Screen lock.
- 3 Draw your screen unlock pattern.
- 4 Tap Pattern and follow the instructions on your device.

#### To Create a Screen Lock PIN

- 1 From your Home screen, tap  $\oplus$ .
- 2 Find and tap Settings > Security > Screen lock > PIN.
- 3 Enter a numeric PIN, then tap **Continue**.
- 4 Re-enter and confirm your PIN, then tap OK.
- 5 Follow the instructions on your device.

#### To Create a Screen Lock Password

- 1 From your Home screen, tap **...**
- 2 Find and tap Settings > Security > Screen lock > Password.
- 3 Enter a password, then tap **Continue**.
- 4 Re-enter and confirm your password, then tap OK.
- 5 Follow the instructions on your device.

#### To Activate The Swipe Unlock Function

- 1 From your Home screen, tap ...
- 2 Find and tap Settings > Security > Screen lock.
- 3 Draw your screen unlock pattern, or enter your PIN or password if one of these screen lock types is enabled.
- 4 Tap Swipe.

# Language settings

You can select a default language for your device and change it again at a later time. You can also change the writing language for text input. See [Personalizing the On-Screen](#page-48-0) [Keyboard](#page-48-0) on page 49 .

#### To change the language

- 1 From the Home screen, tap **...**
- 2 Find and tap **Settings**  $>$  **Language & input**  $>$  **Language**.
- 3 Select an option.
- 4 Tap OK.
- If you select the wrong language and cannot read the menu texts, find and tap ... Then select the text beside  $\overline{a}$  and select the first entry in the menu that opens. You can then select the language you want.

# Date and time

You can change the date and time on your device.

#### To Set the Date Manually

- 1 From the Home screen, tap **...**
- 2 Find and tap Settings > Date & time.
- 3 Unmark the **Automatic date & time** checkbox, if it is marked.
- 4 Tap **Set date**.<br>5 Scroll up and
- 5 Scroll up and down to select the desired date.
- 6 Tap OK.

#### To Set the Time Manually

- 1 From your Home screen, tap **...**
- 2 Find and tap Settings > Date & time.
- 3 Unmark the **Automatic date & time** checkbox if it is marked.
- 4 Tap Set time.
- 5 Select the relevant values for the hours and minutes.
- 6 Tap OK.

#### To set the time zone

- 1 From your Home screen, tap ...
- 2 Find and tap **Settings > Date & time**.
- 3 Unmark the **Automatic time zone** checkbox, if it is marked.
- 4 Tap Select time zone.
- 5 Select an option.

# Mobile BRAVIA® Engine

Sony's Mobile BRAVIA® Engine technology improves the viewing quality of photos and videos after you take them, giving you clearer, sharper, and more natural images. Mobile BRAVIA Engine is turned on by default, but you can turn it off if you want to reduce battery consumption.

#### To turn on Mobile BRAVIA® Engine

- 1 From your Home screen, tap  $\oplus$ .
- 2 Find and tap Settings > Display > Image enhancement.
- 3 Tap the Mobile BRAVIA Engine 2 radio button if it is not already selected.

# Super-Vivid Mode

Super-Vivid mode enhances the color brightness and saturation of your photos and videos while you view them on your device.

#### To turn on Super-vivid mode

- 1 From your Home screen, tap **...**
- 2 Find and tap Settings > Display >Image enhancement.
- 3 Tap the **Super-vivid mode** radio button if it is not already selected.

# Enhancing the sound output

You can enhance the sound of your device by manually enabling individual sound settings such as Equalizer and Surround sound. You can also enable the Dynamic normalizer to minimize volume differences between songs or videos.

#### To Enhance the Sound Output Manually

- 1 From your Homescreen, tap ...
- 2 Find and tap Settings  $>$  Sound & notification  $>$  Audio settings.
- 3 Drag the slider beside **ClearAudio+** to the right.

#### To Adjust the Sound Settings Manually

- 1 From the Homescreen, tap **...**
- 2 Find and tap Settings > Sound & notification > Audio settings.
- 3 Drag the slider beside **ClearAudio+** to the left.
- 4 Tap Sound effects > Equalizer.
- 5 Adjust the sound settings by dragging the frequency band buttons up or down.
- The manual adjustment of sound output settings has no effect on voice communication applications. For example, there is no change in the voice call sound quality.

#### To Minimize Volume Differences Using the Dynamic Normalizer

- 1 From the Homescreen, tap **...**
- 2 Find and tap Settings > Sound & notification > Audio settings.
- 3 Drag the slider beside **Dynamic normalizer** to the right.

# Multiple User Accounts

Your device supports multiple user accounts so that different users can log in separately to the device and use it. Multiple user accounts work well in situations where you share the same device with other people or lend your device to someone to use for a while. The user who sets up the device for the first time becomes the owner of the device. Only the owner can manage the accounts of other users. Apart from the owner account, there are two different types of accounts:

- Regular User: This account type is suitable for someone who regularly uses your device.
- Guest User: Enable the guest account option for someone who just wants to use your device temporarily.
- Some features are only available to the owner. For example, only the owner can allow downloads from sources other than Google Play™.

## About the Regular User Account

By adding Regular User accounts, you can allow different users to have different homescreens, wallpapers, and general settings. They also get separate access to applications and memory storage for files such as music and photos. You can add up to three regular user accounts on your device.

#### To Add a Regular User Account

- 1 Make sure you are logged in as the owner, that is, the user who set up the device for the first time.
- 2 From your Homescreen, tap  $\oplus$ .
- 3 Find and tap Settings > Users > Add user.
- 4 Tap OK. The new account is created.
- 5 Tap SET UP NOW. The screen locks and an icon representing the newly added user appears in the top-right corner.
- 6 Unlock the screen by swiping upward.
- 7 Follow the on-screen instructions to set up the account for the user.
- -6 In cases where the person using the new account wants to set up the account but is not available at the time, you can tap **NOT NOW** in step 5. When the user is ready, they can select

Users under Settings and see the new account, which appears as New user. Just tap the account and follow the instructions to finish setting it up.

You can also add a regular user account from the status bar on any screen. Just drag the status bar downward using two fingers and tap the user icon, then tap Add user.

To Allow a Regular User to Make Phone Calls and Use SMS

- 1 Be sure you are logged in as the owner.
- 2 From your Homescreen, tap ...
- 3 Find and tap Settings > Users.
- 4 Tap **b** beside the name of the relevant user, then drag the slider beside **Allow** phone calls and SMS to the right.

#### To Delete a Regular User Account from Your Device

- 1 Be sure you are logged in as the owner.
- 2 From your Homescreen, tap ...
- 3 Find and tap Settings > Users.
- 4 Tap **b** beside the name of the user you want to delete, then tap **Remove user** > Delete.

#### About the Guest User Account

If someone just wants to use your device temporarily, you can enable a guest account for that user. In Guest mode, your device starts up as a freshly installed system with only the preinstalled apps. Once your guest is finished using your device, you can wipe the session clean so that the next guest can start fresh. The Guest User account is preinstalled and cannot be deleted.

#### To Set Up the Guest User Account

- 1 Be sure you are logged in as the owner, that is, the user who set up the device for the first time.
- 2 From your Homescreen, tap ...
- 3 Find and tap Settings > Users > Guest.
- 4 Follow the on-screen instructions to complete the procedure.
- You can also set up a quest user account from the status bar on any screen. Just drag the status bar downward using two fingers and tap the user icon, then tap **Add quest**.

#### To Allow the Guest User to Make Phone Calls

- 1 Be sure you are logged in as the owner.
- 2 From your Homescreen, tap ...
- 3 Find and tap Settings > Users.
- 4 Tap **b** beside Guest, then drag the slider beside **Allow phone calls** to the right.

#### To clear the guest session data

- 1 Make sure you are logged in to the guest account.
- 2 From your Home screen, tap  $\oplus$ .
- 3 Find and tap Settings > Users.
- 4 Find and tap Remove guest.
- 5 Tap Remove.
- $-\frac{1}{2}$ You can also clear the guest session from the status bar on any screen as long as you are logged in to the guest account. Just drag the status bar downwards using two fingers and tap the user icon, then tap **Remove guest**.

## Switching between Multiple User Accounts

To Switch between Multiple User Accounts

- 1 To view the list of users, drag the status bar downward using two fingers, then tap the user icon at the top right of the screen.
- 2 Tap the icon representing the user account you want to switch to. The lockscreen for that user account appears.
- When you switch to the guest account, tap Start over if you want to wipe the previous session, or tap Yes, continue to continue the previous session.
- ÷∲-Each user can set their own lockscreen. See [Screen Lock](#page-39-0) on the 40 page.

#### Settings for Multiple User Accounts

There are three different types of settings on devices with multiple users:

- Settings that can be changed by any user but affect all users. Examples include language, Wi-Fi®, Airplane mode, NFC, and Bluetooth®.
- Settings that only affect an individual user account. Examples include automatic data syncing, screen lock, various accounts added, and wallpaper.
- Settings that are only visible to the owner but affect all users, such as VPN settings.

# Typing text

# On-Screen Keyboard

You can enter text with the on-screen QWERTY keyboard by tapping each letter individually, or you can use the Gesture input feature and slide your finger from letter to letter to form words. If you prefer to use a smaller version of the on-screen keyboard and input text using only one hand, you can activate the one-handed keyboard instead.

You can select up to three languages for text input. The Smart language detection feature detects the language you are using and predicts the words for that language as you type. Some applications open the on-screen keyboard automatically, such as email and text messaging applications.

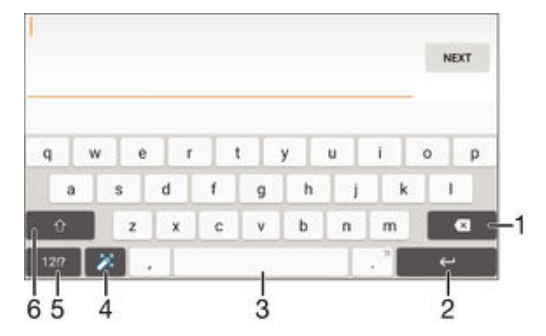

- 1 Delete a character before the cursor.
- 2 Enter a carriage return or confirm text input.
- 3 Enter a space.
- 4 Personalize your keyboard. This key disappears after the keyboard is personalized.
- 5 Display numbers and symbols. For even more symbols, tap  $+=$  \$.
- 6 Switch between lower-case  $\hat{\gamma}$ , upper-case  $\hat{\gamma}$ , and caps  $\hat{\gamma}$ . For some languages, this key is used to access extra characters in the language.

#### To display the on-screen keyboard to enter text

• Tap a text entry field.

#### To use the on-screen keyboard in landscape orientation

- When the on-screen keyboard is displayed, turn the device sideways.
- Ţ You may need to adjust the settings in some applications to enable landscape orientation.

#### To enter text character by character

- 1 To enter a character visible on the keyboard, tap the character.
- 2 To enter a character variant, touch and hold a regular keyboard character to get a list of available options, then select from the list. For example, to enter "é," touch and hold "e" until other options appear, then, while keeping your finger pressed on the keyboard, drag to and select "é."

#### To enter a period

After you enter a word, double-tap the space bar.

#### To enter text using the Gesture input function

- 1 When the on-screen keyboard is displayed, slide your finger from letter to letter to trace the word that you want to write.
- 2 After you finish entering a word, lift up your finger. A word suggestion appears based on the letters that you have traced.
- 3 If the word that you want does not appear, tap **x** to see other options and select accordingly. If the desired option does not appear, delete the entire word and trace it again, or enter the word by tapping each letter individually.

#### To change the Gesture input settings

- 1 When the on-screen keyboard is displayed, tap 12!?.
- 2 Tap **to**, then tap Keyboard settings.
- 3 To activate or deactivate the Gesture input function, mark or unmark the Gesture input checkbox.

#### To use the one-handed keyboard

- 1 Open the on-screen keyboard in portrait mode, then tap 12!?.
- 2 Tap **then tap One-handed keyboard**.
- 3 To move the one-handed keyboard to the left or right side of the screen, tap  $\langle$  or > accordingly.
- $-\bullet$ To return to using the full on-screen keyboard, tap  $[7]$ .

## Phonepad

The Phonepad is similar to a standard 12-key telephone keypad. It gives you predictive text and multi-tap input options. You can activate the Phonepad text input method via the keyboard settings. The Phonepad is only available in portrait orientation.

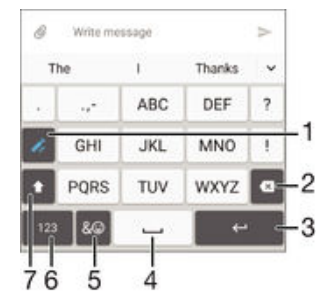

- 1 Choose a text input option. You can tap each character once and use word suggestions, or keep tapping the key until the desired character is selected.
- 2 Delete a character before the cursor.
- 3 Enter a carriage return or confirm text input.
- 4 Enter a space.
- 5 Display symbols and smileys.
- 6 Display numbers.
- 7 Change the character case and turn on the caps lock.

#### To open the Phonepad for the first time

- 1 Tap a text entry field, then tap  $12!$
- 2 Tap **tx**, then tap **Keyboard settings**.
- 3 Tap Portrait keyboard, then select the Phonepad option.

#### To enter text using the Phonepad

- When  $\triangle$  appears in the Phonepad, tap each character key only once, even if the letter you want is not the first letter on the key. Tap the word that appears or tap  $\blacktriangleright$  to view more word suggestions and select a word from the list.
- When  $\triangle$  appears in the Phonepad, tap the on-screen key for the character you want to enter. Keep tapping this button until the desired character is selected. Then do the same for the next character you want to enter, and so on.

To enter numbers using the Phonepad

• When the Phonepad is displayed, tap 123. A Phonepad with numbers appears.

#### To insert symbols and smileys using the Phonepad

- 1 When the Phonepad is displayed, tap  $\& \bigodot$ . A grid with symbols and smileys appears.
- 2 Scroll up or down to view more options. Tap a symbol or smiley to select it.

# Entering text using voice input

When you enter text, you can use the voice input function instead of typing the words. Just speak the words that you want to enter. Voice input is an experimental technology from Google™, and is available for a number of languages and regions.

#### To enable voice input

- 1 When you enter text using the on-screen keyboard, tap 12!?.
- 2 Tap **tx**, then tap **Keyboard settings**.
- 3 Mark the Google™ voice typing key checkbox.
- 4 Tap  $\triangleleft$  to save your settings. A microphone icon  $\bigcup$  appears on your on-screen keyboard.

#### To enter text using voice input

- 1 Open the on-screen keyboard.
- 2 Tap  $\mathbb{L}$ . When  $\odot$  appears, speak to enter text.
- 3 When you're done, tap  $\bullet$  again. The suggested text appears.
- 4 Edit the text manually if necessary.
- $\dot{\bullet}$  To make the keyboard appear and enter text manually, tap  $\equiv$

# Editing text

You can select, cut, copy and paste text as you write. You can access the editing tools by double-tapping the entered text. The editing tools then become available via an application bar.

## Application bar

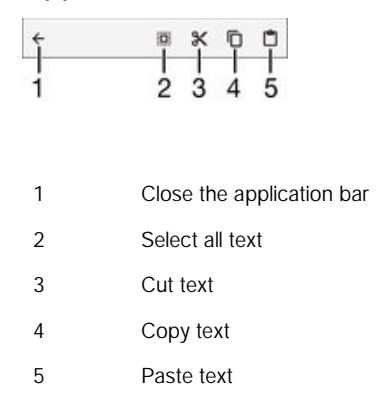

ļ only appears when you have text saved on the clipboard.

#### To select text

- <span id="page-48-0"></span>1 Enter some text, then double-tap the text. The word you tap gets highlighted by tabs on both sides.
- 2 Drag the tabs to the left or right to select more text.

#### To edit text

- 1 Enter some text, then double-tap the entered text to make the application bar appear.
- 2 Select the text that you want to edit, then use the tools in the application bar to make your desired changes.

### To use the magnifier

• When you enter text, tap and hold on the text field to view the text magnified and to place the cursor where you want within the text field.

# Personalizing the On-Screen Keyboard

When entering text using the on-screen keyboard, you can access keyboard and other text input settings that help you, for example to set options for writing languages, text prediction and correction. You can get word suggestions for one language at a time by deactivating the Smart language detection feature.

The keyboard can use text that you have written in messaging and other applications to learn your writing style. There is also a Personalization guide that runs you through the most basic settings to get you started quickly. You can select to use other keyboards and switch between keyboards. For example, you can select the Xperia™ Chinese keyboard or the Xperia™ Japanese keyboard.

#### To access the on-screen keyboard settings

- 1 When you enter text using the on-screen keyboard, tap 12!?.
- 2 Tap  $\bullet$ , then tap **Keyboard settings** and change the settings as desired.
- 3 To add a writing language for text input, tap **Writing languages** and mark the relevant checkboxes.
- 4 Tap OK to confirm.

#### To change the word suggestion settings

- 1 When you enter text using the on-screen keyboard, tap 12!?.
- 2 Tap  $\bullet$ , then tap Keyboard settings > Word suggestions.
- 3 Select an option.

#### To Select a Keyboard

- 1 When you enter text using the on-screen keyboard, tap **at the bottom-right of** the screen.
- 2 Select an option.
- To enable more keyboard options, tap **Choose keyboards**, then drag the relevant sliders to the right.

#### To Change Writing Language Using the On-Screen Keyboard

- When you enter text using the on-screen keyboard, tap the writing language icon to switch between the selected writing languages. For example, tap EN until the desired writing language appears.
- This feature is only available if you have added more than one input language.

#### To use your writing style

- 1 When you enter text using the on-screen keyboard, tap 12!?.
- 2 Tap  $\ddot{\bullet}$ , then tap **Keyboard settings** > Use my writing style and select a source.

#### To Change the Smart Language Detection Settings

- Smart language detection may not be available for all writing languages.
- 1 When the on-screen keyboard is displayed, tap 12!?.
- 2 Tap  $\clubsuit$ , then tap Keyboard settings.
- 3 To activate or deactivate the Smart language detection function, mark or unmark the **Smart language detection** checkbox.

#### To Select a Keyboard Layout Variant

- Layout variants for the on-screen keyboard may not be available for all writing languages. You can select different keyboard layouts for each writing language.
- 1 When you enter text using the on-screen keyboard, tap 12!?.
- 2 Tap **b**, then tap Keyboard settings.
- 3 Tap Writing languages, then tap **B** beside a writing language.
- 4 Select a keyboard layout variant.
- 5 Tap OK to confirm.

# **Calling**

# Making calls

You can make a call by manually dialing a phone number, by tapping a number saved in your contacts list, or by tapping the phone number in your call log view. You can also use the smart dial function to quickly find numbers from your contacts list and call logs by entering part of a contact number or name and selecting from the suggestions that appear. To make a video call, you can use the Hangouts™ instant messaging and video chat application on your device. See *[Instant messaging and video chat](#page-67-0)* on page 68.

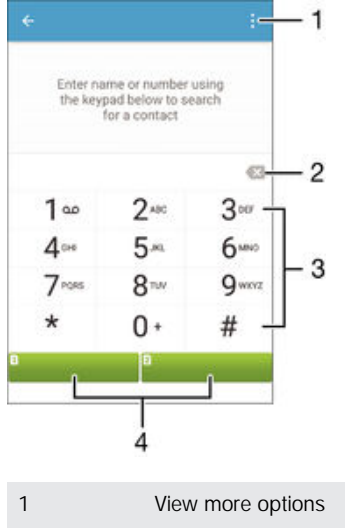

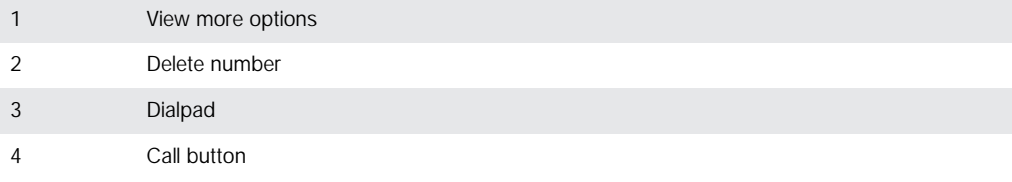

## To Open the Dialpad

- 1 From your Home screen, tap  $\oplus$
- 2 Find and tap  $\mathcal{C}$ .
- 3 If the dialpad does not appear, tap  $\bullet$ .

#### To dial a phone number

- 1 Open the dialpad.
- 2 Enter the phone number, then select a SIM card.
- $\bullet$ To delete a number entered by mistake, tap  $\blacktriangleright$ .

#### To make a call using the smart dial function

- 1 Open the dialpad.
- 2 Enter letters or numbers that correspond to the contact you want to call. As you enter each letter or number, a list of possible matches appears.
- 3 Tap the contact that you want to call.
- 4 Select a SIM card.

#### To make an international call

- 1 Open the dialpad.
- 2 Touch and hold 0 until a "+" sign appears.
- 3 Enter the country code, area code (without the initial zeros) and phone number, then select a SIM card.

#### To Add a Direct Dial Number to Your Homescreen

- 1 Touch and hold an empty area on your Home screen until the device vibrates and the customization menu appears.
- 2 In the customization menu, tap **Widgets & Apps** > **Shortcuts**.
- 3 Scroll through the list of applications and select Direct dial.
- 4 Select the contact and the number that you want to use as the direct dial number.

#### Showing or hiding your phone number

You can select to show or hide your phone number on call recipients' devices when you call them.

#### To show or hide your phone number

- 1 From the Home screen, tap  $\oplus$ .
- 2 Find and tap **Settings** > Call.
- 3 Select a SIM card.
- 4 Tap Additional settings > Caller ID.

# Receiving Calls

If you receive an incoming call when the device is in sleep mode or the screen is locked, the phone application opens in full-screen format. If you receive an incoming call when the screen is active, the incoming call is displayed as a floating notification, that is, in a minimized window that floats at the top of whatever screen is open. When such a notification arrives, you can choose to answer the call and open the phone application screen, or you can reject the call and stay on the current screen.

To Answer an Incoming Call when the Screen is Inactive

Drag  $\bullet$  to the right.

To answer an incoming call when the screen is active

- In the floating notification that appears at the top of the screen, tap **ANSWER**.
- -ò-Instead of answering the call, you can go to the main phone application screen by tapping the upper part of the floating notification window. Using this method, you get more options to manage the call. For example, you can decide to reject the call with a message, or forward the call to the answering machine.

#### To reject an Incoming Call when the Screen is Inactive

Drag  $\bullet$  to the left.

#### To reject an incoming call when the screen is active

- In the floating notification that appears at the top of the screen, tap DECLINE.
- Instead of rejecting the call, you can go to the main phone application screen by tapping the upper part of the floating notification window. Using this method, you get more options to manage the call. For example, you can decide to reject the call with a message or forward the call to the answering machine.

#### To mute the ringtone for an incoming call

When you receive the call, press the volume key.

#### Using the answering machine

You can use the answering machine application in your device to answer calls when you are busy or miss a call. You can enable the automatic answering function and determine how many seconds to wait before the calls get answered automatically. You can also manually route calls to the answering machine when you are too busy to answer them. And you can access messages left on your answering machine directly from your device.

Before using the answering machine, you must record a greeting message.

#### To Record a Greeting Message for the Answering Machine

- 1 From your Home screen, tap **...**
- 2 Find and tap Settings  $>$  Call.
- 3 Select a SIM card.
- 4 Tap Xperia™ Answering Machine > Greetings.
- 5 Tap Record new greeting and follow the on-screen instructions.

#### To Enable Automatic Answering

- 1 From your Home screen, tap ...
- 2 Find and tap Settings > Call.
- 3 Select a SIM card, then tap Xperia™ Answering Machine.
- 4 Drag the slider beside **Answering Machine** to the right.
- If you don't set a time delay for the automatic answering of calls, the default value is used.

#### To Set a Tme Delay for Automatic Answering

- 1 From your Home screen, tap **...**
- 2 Find and tap Settings  $>$  Call.
- 3 Select a SIM card, then tap Xperia™ Answering Machine.
- 4 Tap Pick up after.
- 5 Adjust the time by scrolling up and down.
- 6 Tap Done.

#### To Forward an Incoming Call to the Answering Machine

- When a call comes in, drag Response options upward, then select Reject with Answering Machine.
- **When a call comes in, you can also just wait until the preset time delay elapses so the** answering machine picks up the call automatically.

#### To Listen to Messages on the Answering Machine

- 1 From your Home screen, tap  $\oplus$ .
- 2 Find and tap Settings > Call.
- 3 Select a SIM card.
- 4 Tap Xperia™ Answering Machine > Messages.
- 5 Select the voice message you want to listen to.
- $\cdot \dot{\bullet}$  You can also listen to answering machine messages directly from the call log by tapping  $\odot$ .

#### Rejecting a call with a text message

You can reject a call with a text message. When you reject a call with such a message, the message is automatically sent to the caller and stored in the Messaging conversation with the contact.

You can select from a number of predefined messages available on your device, or you can create a new message. You can also create your own personalized messages by editing the predefined ones.

#### To reject a call with a text message

- 1 When an incoming call arrives, drag Response options upward, then tap Reject with message.
- 2 Select a predefined message or tap  $\rightarrow$  and write a new message.

#### To reject a second call with a text message

- 1 When you hear repeated beeps during a call, drag **Reject with message** upward.
- 2 Select a predefined message or tap  $\rightarrow$  and write a new message.

#### To edit the text message used to reject a call

- 1 From your Home screen, tap ...
- 2 Find and tap Settings > Call > General > Reject call with message.
- 3 Tap the message that you want to edit, then make the necessary changes.
- 4 Tap OK.

# Ongoing calls

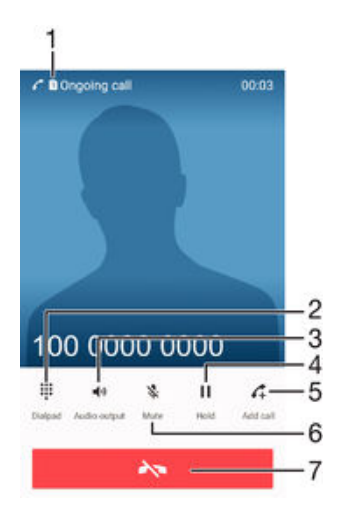

- 1 SIM card indicator—displays the SIM card in use for the ongoing call
- 2 Enter numbers during a call
- 3 Turn on the loudspeaker during a call
- 4 Put the current call on hold or retrieve a call on hold
- 5 Make a second call
- 6 Mute the microphone during a call
- 7 End a call

#### To change the ear speaker volume during a call

Press the volume key up or down.

#### To activate the screen during a call

• Briefly press (!).

## Using the call log

In the call log, you can view missed calls  $\frac{1}{2}$ , received calls  $\frac{1}{2}$  and dialed calls  $\frac{1}{2}$ .

#### To Open the Call Log

- 1 From your Home screen, tap ...
- 2 Find and tap  $\ell$ .
- 3 If the call log does not appear, tap  $\triangleleft$ .

#### To view your missed calls

- 1 When you have missed a call,  $\frac{1}{2}$  appears in the status bar. Drag the status bar downwards.
- 2 Tap Missed call.

#### To Call a Number from Your Call Log

- <span id="page-54-0"></span>• Tap the number, then select a SIM card.
- -64 To edit the number before calling, touch and hold the number in the call log, then tap **Edit** number before call.

#### To add a number from the call log to your contacts

- 1 Touch and hold a number displayed in the call log, then tap Add to Contacts.
- 2 Select an existing contact to which you want to add the number, or tap Create new contact.
- 3 Edit the contact details, then tap **SAVE**.

#### To View Call Log Options

- When the call log is open, tap:
- $-\bullet$ You can also access general call settings using the instruction above.

# Forwarding Calls

You can direct calls to a different recipient, such as another phone number, another device, or an answering service. You can also forward calls that come in on SIM card 1 to SIM card 2 when SIM card 1 is unreachable, and vice versa. This function is called Dual SIM reachability. You must enable it manually.

#### To Forward Calls

- 1 From your Home screen, tap ...
- 2 Find and tap Settings > Call.
- 3 Select a SIM card.<br>4 Tap **Call forwardin**
- Tap Call forwarding and select an option.
- 5 Enter the number you want to forward calls to, then tap **Enable**.

#### To turn off call forwarding

- 1 From your Home screen, tap ...
- 2 Find and tap Settings > Call.
- 3 Select a SIM card.
- 4 Tap Call forwarding.
- 5 Select an option, then tap **Disable**.

#### To Enable the Dual SIM Reachability Function

- 1 From your Home screen, tap ...
- 2 Find and tap Settings > Dual SIM settings > Dual SIM reachability.
- 3 Under Dual SIM reachability, drag the slider to the right.
- 4 Follow the on-screen instructions to complete the procedure.
- ÷ó÷ If the Dual SIM reachability function does not work after you enable it, check that you have entered the phone numbers correctly for each SIM card. In some cases, the numbers are detected automatically during setup. Otherwise, you are prompted to enter them manually.

# Restricting calls

You can block all or certain categories of incoming and outgoing calls. If you have received a PIN2 code from your service provider, you can also use a list of Fixed Dialing Numbers (FDNs) to restrict outgoing calls. If your subscription includes a voicemail service, you can send all incoming calls from a specific contact directly to voicemail. If you want to block a certain number, you can go to Google Play™ and download applications that support this function.

FDN is not supported by all network operators. Contact your network operator to verify if your SIM card or network service supports this feature.

#### To Block Incoming or Outgoing Calls

- 1 From your Home screen, tap **...**
- 2 Find and tap Settings  $>$  Call.
- 3 Select a SIM card.
- 4 Tap Call Barring, then select an option.
- 5 Enter the password and tap **Enable**.
- When you set up call blocking for the first time, you need to enter a password to activate the call blocking function. You must use this same password later if you want to edit call blocking settings.

#### To enable or disable fixed dialing

- 1 From your Home screen, tap ...
- 2 Find and tap Settings > Call.
- 3 Select a SIM card.
- 4 Tap Fixed dialing numbers.
- 5 Tap Activate fixed dialing or Deactivate fixed dialing.
- 6 Enter your PIN2 and tap OK.

#### To access the list of accepted call recipients

- 1 From your Home screen, tap **...**
- 2 Find and tap Settings > Call.
- 3 Select a SIM card.
- 4 Tap Fixed dialing numbers > Fixed dialing numbers.

#### To change the SIM card PIN2

- 1 From the Home screen, tap  $\oplus$ .
- 2 Find and tap **Settings** > Call.
- 3 Select a SIM card.
- 4 Tap Fixed dialing numbers > Change PIN2.
- 5 Enter the old SIM card PIN2 and tap OK.
- 6 Enter the new SIM card PIN2 and tap OK.
- 7 Confirm the new PIN2 and tap OK.

#### To Send Incoming Calls from a Specific Contact Directly to Voicemail

- 1 From your Home screen, tap ...
- 2 Find and tap  $\overline{\bullet}$ .
- 3 Select the contact which you want to direct all incoming calls automatically to voicemail for.
- 4 Tap  $\rightarrow$  :
- 5 Mark the checkbox beside All calls to voicemail.
- 6 Tap SAVE.

# Multiple calls

If you have activated call waiting, you can handle multiple calls at the same time. When it is activated, you will be notified by a beep if you receive another call.

#### To activate or deactivate call waiting

- 1 From your Home screen, tap ...
- 2 Find and tap Settings > Call.
- 3 Select a SIM card.
- 4 Tap Additional settings.
- 5 To activate or deactivate call waiting, tap **Call waiting**.

#### To answer a second call and put the ongoing call on hold

• When you hear repeated beeps during a call, drag  $\bullet$  to the right.

#### To reject a second call

• When you hear repeated beeps during a call, drag  $\bullet$  to the left.

#### To make a second call

- 1 During an ongoing call, tap  $\curvearrowleft$ . The call log is displayed.
- 2 Tap  $\bullet$  to display the dialpad.
- 3 Enter the number of the recipient and tap **a**. The first call is put on hold.

To answer a third call and end the ongoing call

• When the third call comes in, tap End current call and answer.

#### To reject a third call

• When the third call comes in, tap **Decline incoming call**.

#### To switch between multiple calls

• To switch to another call and put the current call on hold, tap Switch to this call.

# Conference calls

With a conference or multiparty call, you can have a joint conversation with two or more people.

For details about the number of participants that you can add to a conference call, contact your network operator.

#### To Make a Conference Call

- 1 During an ongoing call, tap  $\curvearrowleft$ . The call log appears.
- 2 To display the dialpad, tap  $\bullet$ .
- 3 Dial the number of the second participant and tap  $\bullet$ . The first participant is put on hold temporarily.
- 4 To add the second participant to the call and start the conference, tap  $\uparrow$ .
- 5 To add more participants to the call, repeat the relevant steps as described above.

#### To have a private conversation with a conference call participant

- 1 During an ongoing conference call, tap **Manage conference**.
- 2 Tap the telephone number of the participant that you want to have a private conversation with.
- 3 To end the private conversation and return to the conference call, tap  $\hat{\tau}$ .

#### To release a participant from a conference call

- 1 During an ongoing conference call, tap **Manage conference**.
- 2 Tap  $\rightarrow$  next to the participant you want to release.

#### To end a conference call

During the call, tap  $\rightarrow$ .

# Voicemail

If your subscription includes a voicemail service, callers can leave voice messages for you when you can't answer calls. Your voicemail service number is normally saved on your SIM card. If not, you can get the number from your service provider and enter it manually.

#### To Enter Your Voicemail Number

- 1 From the Home screen, tap **...**
- 2 Find and tap Settings > Call.
- 3 Select a SIM card.
- 4 Tap Voicemail > Voicemail settings > Voicemail number.
- 5 Enter your voicemail number.
- $6$  Tap  $\overrightarrow{OK}$ .

#### To Call Your Voicemail Service

- 1 Open the dialpad.
- 2 Touch and hold 1, then select a SIM card.
- $-\bullet$ The first time you call your voicemail number, your service provider's voicemail system normally prompts you to set up your voicemail. For example, you may be asked to record a greeting and set a password.

# Emergency calls

Your device supports international emergency numbers, for example, 112 or 911. You can normally use these numbers to make emergency calls in any country, with or without a SIM card inserted if you are within range of a network.

#### To make an emergency call

- 1 Open the dialpad.
- 2 Enter the emergency number, then select a SIM card.
- 美。 You can make emergency calls even when no SIM card is inserted or when all outgoing calls are blocked.

#### To Make an Emergency Call while the SIM Card Is Locked

- 1 Tap **Emergency call**.
- 2 Enter the emergency number and tap  $\bullet$ .

#### To make an emergency call while the device is locked

- 1 To activate the screen, briefly press the power key (1).
- 2 Touch and hold the phone icon  $\curvearrowleft$ , then drag it to the right. The call log is displayed.
- 3 Tap to display the dialpad.
- 4 Enter the emergency number, then select a SIM card.

# <span id="page-58-0"></span>**Contacts**

# Transferring contacts

There are several ways to transfer contacts to your new device. You can sync contacts from an online account or import contacts directly from another device.

## Transferring contacts using a computer

Xperia™ Transfer is an application that helps you to collect contacts from your old device and transfer them to your new device. Xperia™ Transfer, which you can access from within the Xperia™ Companion computer program, supports mobile devices that run on iOS/iCloud and Android™. If you are switching from an iOS device, the App Matching feature suggests the Android equivalents of your iOS apps.

To use Xperia™ Transfer, you need:

- An Internet-connected computer.
- Your new Android™ device.
- A USB cable for your new Android™ device.
- Your old device.
- A USB cable for your old device.
- You may not need your old device. For iOS devices, you can connect directly to iCloud or use a local backup. For previously owned Sony devices you can use local backups.

#### To transfer contacts to your new device

- <sup>1</sup> Search and download Xperia™ Companion (on a PC or Mac<sup>®</sup> computer) from http://support.sonymobile.com/global-en/tools/xperia-companion if the software is not already installed.
- 2 After successful installation, open the Xperia™ Companion software, then click Xperia™ Transfer and follow the relevant instructions to transfer your contacts.

#### Transferring contacts using an online account

If you sync the contacts in your old device or your computer with an online account, for example, Google Sync™, Facebook™, or Microsoft® Exchange ActiveSync®, you can transfer your contacts to your new device using that account.

#### To synchronize contacts to your new device using a synchronization account

- 1 From your Home screen, tap  $\blacksquare$ , then tap  $\blacksquare$ .
- 2 Tap: then tap **Settings** > Accounts & sync.
- 3 Select the account that you want to sync your contacts with, then tap  $\frac{1}{2}$  > Sync now.
- Ţ You need to be signed in to the relevant sync account before you can sync your contacts with it.

# Other methods for transferring contacts

There are several other ways to transfer contacts from your old device to your new device. For example, you can copy contacts to a memory card, use Bluetooth® technology, or save contacts to a SIM card. For more specific information about transferring the contacts from your old device, refer to the relevant User guide.

To import contacts from a memory card

- 1 From your Home screen, tap  $\oplus$ , then tap  $\Box$ .
- 2 Press: then tap **Import contacts**  $>$  **SD card**.
- 3 Select the files that you want to import and tap OK.

#### To import contacts using Bluetooth® technology

- <sup>1</sup> Make sure you have the Bluetooth<sup>®</sup> function turned on and that your device is set to visible.
- 2 When you are notified of an incoming file to your device, drag the status bar downward and tap the notification to accept the file transfer.
- 3 Tap **Accept** to start the file transfer.
- 4 Drag the status bar downward. When the transfer is complete, tap the notification.
- 5 Tap the received file.

#### To import contacts from a SIM card

- $\mathbf{I}$ You may lose information or get multiple contact entries if you transfer contacts using a SIM card.
- 1 From your Home screen, tap  $\oplus$ , then tap  $\Box$ .
- 2 Tap:  $\frac{1}{2}$ , then tap **Import contacts**.
- 3 Select a SIM card.
- 4 To import an individual contact, find and tap the contact. To import all contacts, tap Import all.

# Searching and viewing contacts

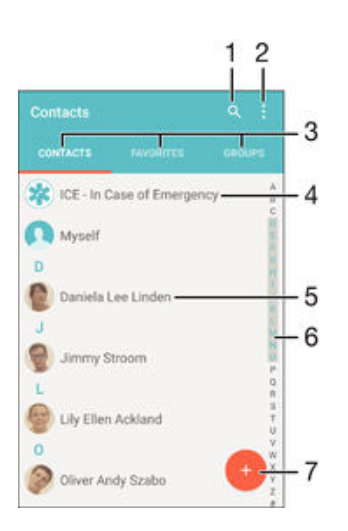

- 1 Search for contacts
- 2 View more options
- 3 Contacts, Favorites, and Groups tabs
- 4 Edit and view medical and emergency contact information
- 5 View contact details
- 6 Jump to contacts starting with the selected letter
- 7 Add a contact

#### To search for a contact

- 1 From your Home screen, tap  $\oplus$ , then tap  $\ddagger$ .
- 2 Tap  $\alpha$  and enter a phone number, name, or other information in the **Search** contacts field. The result list is filtered as you enter each character.

#### To select which contacts to display in the Contacts application

- 1 From your Home screen, tap  $\oplus$ , then tap  $\Box$ .
- 2 Press  $\frac{2}{3}$ , then tap Filter.
- 3 In the list that appears, mark or unmark the desired options. If you have synchronized your contacts with a synchronization account, that account appears in the list. To further expand the list of options, tap the account.

# Adding and editing contacts

#### To Add a Contact

- 1 From your Home screen, tap  $\oplus$ , then tap  $\Box$ .
- 2 Tap $\bullet$ .
- 3 If you have synchronized your contacts with one or more accounts and you are adding a contact for the first time, you must select the account you want to add this contact to. Alternately, tap No backup if you only want to use and save this contact on your device.
- 4 Enter or select the desired information for the contact.
- 5 When you are done, tap **SAVE**.
- After you select a synchronization account in step 3, that account will show as the default account offered the next time you add a contact. When you save a contact to a particular account, that account will show as the default account to save to the next time you add a contact. If you have saved a contact to a particular account and want to change it, you need to create a new contact and select a different account to save them to.
- $\bullet$ If you add a plus sign and the country code before a contact's phone number, you do not have to edit the number again when you make calls from other countries.

#### To Edit a Contact

- 1 From your Home screen, tap  $\oplus$ , then tap  $\Box$ .
- 2 Tap the contact that you want to edit, then tap  $\triangle$ .
- 3 Edit the desired information.
- 4 When you are done, tap **SAVE**.
- Some synchronization services do not allow you to edit contact details.

#### To Associate a Picture with a Contact

- 1 From your Home screen, tap  $\oplus$ , then tap  $\Box$ .
- 2 Tap the contact that you want to edit, then tap  $\blacktriangleright$ .
- 3 Tap  $\Box_{+i}$  then select a method for adding the contact picture and edit as desired.
- 4 After you add the picture, tap **SAVE**.
- You can also add a picture to a contact directly from the **Album** application. If you want to add a picture that is saved to an online account, you must download the picture first.

#### To Personalize the Ringtone for a Contact

- 1 From your Home screen, tap  $\oplus$ , then tap  $\Box$ .
- 2 Tap the contact that you want to edit, then tap  $\blacktriangleright$ .
- $3$  Tap  $\frac{1}{2}$  > Set ringtone.
- 4 Select an option from the list or tap  $\mathcal Q$  to select a music file saved to your device, then tap **Done**.
- 5 Tap SAVE.

#### To Delete Contacts

- 1 From your Home screen, tap  $\oplus$ , then tap  $\ddagger$ .
- 2 Touch and hold the contact you want to delete.
- 3 To delete all contacts, tap the downward arrow to open the drop-down menu, then select Mark all.
- 4 Tap  $\blacksquare$ , then tap **Delete**.

#### To Edit Contact Information about Yourself

- 1 From your Home screen, tap  $\oplus$ , then tap  $\Box$ .
- 2 Tap **Myself**, then tap  $\lambda$ .
- 3 Enter the new information or make the changes you want.
- 4 When you are done, tap **SAVE**.

#### To Create a New Contact from a Text Message

- 1 From your Home screen, tap  $\oplus$ , then find and tap  $\oplus$ .
- 2 Tap  $\bullet$  > Save.
- 3 Select an existing contact, or tap **Create new contact**.
- 4 Edit the contact information and tap **SAVE**.

# Adding medical and emergency contact information

You can add and edit ICE (In Case of Emergency) information in the Contacts application. You can enter medical details, such as allergies and medications that you are using, plus information about relatives and friends who can be contacted in case of an emergency. After setup, your ICE information can be accessed from the security lockscreen. This means that even if the screen is locked, for example, by a PIN, pattern, or password, emergency personnel can still retrieve your ICE information.

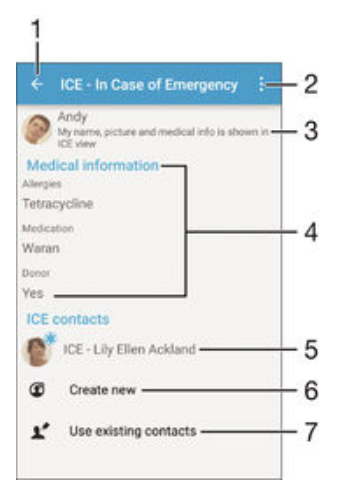

- 1 Go back to the main Contacts screen
- 2 View more options
- 3 Show your medical and personal information as part of the ICE information
- 4 Medical information
- 5 ICE contact list
- 6 Create new ICE contacts
- 7 Use existing contacts as ICE contacts

To show your medical and personal information as part of the ICE information

- 1 From your Home screen, tap  $\oplus$ , then tap  $\Box$ .
- 2 Tap ICE In Case of Emergency.
- 3 Tap: then mark the **Show personal information** checkbox.

#### To Enter Your Medical Information

- 1 From your Home screen, tap  $\oplus$ , then tap  $\ddagger$ .
- 2 Tap  $ICE$  In Case of Emergency.
- 3 Tap :, then tap Edit medical info.
- 4 Edit the desired information.
- 5 When you are done, tap **SAVE**.

#### To Add a New ICE Contact

- 1 From your Home screen, tap  $\blacksquare$ , then tap  $\blacksquare$ .
- 2 Tap ICE In Case of Emergency, then tap  $\mathfrak{D}$ .
- 3 If you have synchronized your contacts with one or more accounts and you are adding a contact for the first time, you must select the account you want to add this contact to. Alternately, tap No backup if you only want to use and save this contact on your device.
- 4 Enter or select the desired information for the contact.
- 5 When you are done, tap SAVE.
- The ICE contact must have at least a phone number which emergency personnel can call. If your device is locked by a security screen lock, emergency personnel can only see the phone number of the ICE contact, even if there is other information entered in the Contacts application about the contact.

#### To Use Existing Contacts as ICE Contacts

- 1 From your Home screen, tap  $\oplus$ , then tap  $\ddagger$ .
- 2 Tap ICE In Case of Emergency, then tap  $\blacktriangleright$ .
- 3 Mark the contacts you want to use as ICE contacts.
- 4 When you are done, tap Done.
- The ICE contacts you select must have a phone number emergency personnel can call, as a minimum. If your device is locked by a security screen lock, emergency personnel can only see the phone number of the ICE contacts, even if there is other information entered in the Contacts application about the contacts.

#### To make your ICE information visible from the security lockscreen

- 1 From your Home screen, tap  $\oplus$ , then tap  $\cdot$ .
- 2 Tap ICE In Case of Emergency.
- 3 Tap: then tap Settings.
- 4 Mark the **ICE in lock screen** checkbox.
- Your ICE information is visible from the security lockscreen by default.

#### To enable calls to ICE contacts from the security lock screen

- 1 From your Home screen, tap  $\oplus$ , then tap  $\ddagger$ .
- 2 Tap ICE In Case of Emergency.
- 3 Tap: then tap Settings.
- 4 Mark the **Enable call in ICE** checkbox.
- Ţ Some networks and/or service providers may not support ICE calls.

## Favorites and groups

You can mark contacts as favorites so that you can get quick access to them from the Contacts application. You can also assign contacts to groups, to get quicker access to a group of contacts from within the Contacts application.

#### To mark or unmark a contact as a favorite

- 1 From the Home screen, tap  $\oplus$ , then tap  $\Box$ .
- 2 Tap the contact you want to add to or remove from your favorites.
- 3 Tap  $\star$ .

#### To View Your Favorite Contacts

- 1 From your Home screen, tap  $\oplus$ , then tap  $\Box$ .
- 2 Tap **Favorites**.

#### To Assign a Contact to a Group

- 1 In the Contacts application, tap the contact that you want to assign to a group.
- 2 Tap  $\rightarrow$ , then tap the bar directly under **Groups**.
- 3 Mark the checkboxes for the groups you want to add the contact to.
- 4 Tap SAVE.

## Sending contact information

#### To Send Your Business Card

- 1 From your Home screen, tap  $\oplus$ , then tap  $\ddagger$ .
- 2 Tap Myself.
- 3 Tap:, then tap Share.
- 4 Select an available transfer method and follow the on-screen instructions.

#### To Send a Contact

- 1 From your Home screen, tap  $\oplus$ , then tap  $\Box$ .
- 2 Tap the contact whose details you want to send.
- 3 Tap: then tap Share.
- 4 Select an available transfer method and follow the on-screen instructions.

#### To send several contacts at once

- 1 From your Home screen, tap  $\oplus$ , then tap  $\ddagger$ .
- 2 Press: then tap **Mark several**.
- 3 Mark the contacts you want to send, or select all if you want to send all contacts.
- 4 Tap  $\leq$ , then select an available transfer method and follow the on-screen instructions.

# Avoiding duplicate entries in the Contacts application

If you synchronize your contacts with a new account or import contact information in other ways, you could end up with duplicate entries in the Contacts application. If this happens, you can join such duplicates to create a single entry. And if you join entries by mistake, you can separate them again later.

#### To link contacts

- 1 From your Home screen, tap  $\oplus$ , then tap  $\ddots$
- 2 Tap the contact that you want to link with another contact.
- 3 Press: then tap Link contact.
- 4 Tap the contact whose information you want to join with the first contact, then tap OK to confirm. The information from the first contact is merged with the second contact, and the linked contacts are displayed as one contact in the Contacts list.

#### To separate linked contacts

- 1 From your Home screen, tap  $\oplus$ , then tap  $\ddagger$ .
- 2 Tap the linked contact that you want to edit, then tap  $\blacktriangleright$ .
- 3 Tap Unlink contact > Unlink.

# Backing up Contacts

You can use a memory card, a SIM card, or a USB storage device to back up contacts. See *[Transferring contacts](#page-58-0)* on page 59 for more information about how to restore contacts to your device.

#### To export all contacts to a memory card

- 1 From your Home screen, tap  $\oplus$ , then tap  $\Box$ .
- 2 Press: then tap Export contacts  $>$  SD card.
- 3 Tap OK.

#### To export contacts to a SIM card

- When you export contacts to a SIM card, not all information may get exported. This is due to memory limitations on SIM cards.
- 1 From your Home screen, tap  $\oplus$ , then tap  $\ddots$
- 2 Press: then tap Export contacts.
- 3 Select a SIM card.
- 4 Mark the contacts you want to export, or tap Mark all if you want to export all your contacts.
- 5 Tap Export.
- 6 Select Add contacts if you want to add the contacts to existing contacts on your SIM card, or select Replace all contacts if you want to replace the existing contacts on your SIM card.

To Export All Contacts to a USB Storage Device

- When you export contacts using this method, you must first connect your device to a USB storage device, such as a flash drive or an external hard drive, using a USB Host adapter cable. See [Connecting Your Device to USB Accessories](#page-106-0) on page 107 for more information about how to connect your device to a USB storage device.
- 1 From your Home screen, tap  $\oplus$ , then tap  $\Box$ .
- 2 Tap: then tap Export contacts  $>$  USB storage.
- 3 Tap OK.

# Messaging and chat

# Reading and sending messages

The Messaging application shows your messages as conversations, which means that all messages to and from a particular person are grouped together. To send multimedia messages, you need the correct MMS settings on your device. See [Internet and MMS](#page-24-0) [settings](#page-24-0) on page 25.

Î The number of characters that you can send in a single message varies depending on the operator and the language you use. The maximum size of a multimedia message, which includes the size of added media files, is also operator dependent. Contact your network operator for more information.

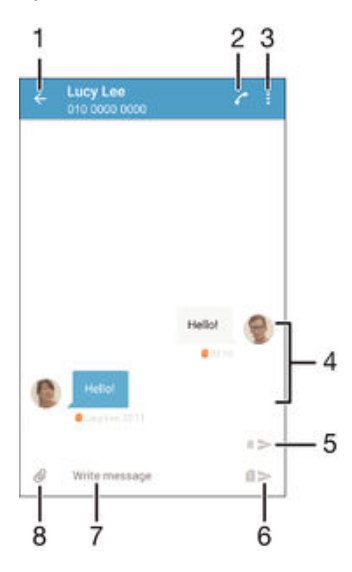

- 1 Go back to the list of conversations
- 2 Call the message sender
- 3 View more options
- 4 Sent and received messages
- 5 Send a completed message using SIM card 2
- 6 Send a completed message using SIM card 1
- 7 Text entry field
- 8 Add attachments

#### To Create and Send a Message

- 1 From your Home screen, tap  $\oplus$ , then find and tap  $\Box$ .
- 2 Tap  $\triangle$ .
- 3 Enter the recipient's name or phone number, or other contact information that you have saved about the recipient, then select from the list that appears. If the recipient is not listed as a contact, enter the recipient's number manually.
- 4 If you want to send a group message, repeat the procedure described above to add more recipients.
- 5 Tap Write message and enter your message text.
- 6 If you want to add an attachment, tap  $\oslash$  and select an option.
- $7$  To send the message, tap  $\blacktriangleright$ .
- $-\bullet$ If you exit a message before sending, it gets saved as a draft. The conversation gets tagged with the word **Draft:**.

#### To read a received message

- 1 From your Home screen, tap  $\oplus$ , then find and tap  $\oplus$ .
- 2 Tap the desired conversation.
- 3 If the message is not yet downloaded, tap and hold the message, then tap Download message.
- All received messages are saved by default to the device memory.

#### To Reply to a Message

- 1 From your Home screen, tap  $\oplus$ , then find and tap  $\Box$ .
- 2 Tap the conversation containing the message.
- 3 Enter your reply and tap  $\blacktriangleright$ .

#### To Forward a Message

- 1 From your Home screen, tap  $\oplus$ , then find and tap  $\oplus$ .
- 2 Tap the conversation containing the message you want to forward.
- 3 Touch and hold the message you want to forward, then tap Forward message.
- 4 Enter the recipient's name or phone number, or other contact information that you have saved about the recipient, then select from the list that appears. If the recipient is not listed as a contact, enter the recipient's number manually.
- 5 Edit the message, if necessary, then tap  $\blacktriangleright$ .

#### To save a file contained in a message you receive

- 1 From your Home screen, tap  $\oplus$ , then find and tap  $\Box$ .
- 2 Tap the conversation you want to open.
- 3 If the message has not been downloaded yet, tap and hold the message, then tap Download message.
- 4 Touch and hold the file you want to save, then select the desired option.

# Organizing your messages

#### To delete a message

- 1 From your Home screen, tap  $\oplus$ , then find and tap  $\oplus$ .
- 2 Tap the conversation containing the message you want to delete.
- 3 Touch and hold the message you want to delete, then tap Delete message > Delete.

#### To delete conversations

- 1 From your Home screen, tap  $\oplus$ , then find and tap  $\oplus$ .
- 2 Tap: then tap Delete conversations.
- 3 Mark the checkboxes for the conversations that you want to delete, then tap  $\blacksquare$  > Delete.

#### To Star a Message

- 1 From your Home screen, tap  $\oplus$ , then find and tap  $\Box$ .
- 2 Tap the conversation you want to open.
- 3 Touch and hold the message you want to star, then tap Add star.
- 4 To unstar a message, touch and hold the starred message, then tap Delete star.

#### To view starred messages

- 1 From your Home screen, tap  $\oplus$ , then find and tap
- 2 Tap: then tap Starred messages.
- 3 All starred messages appear in a list.

#### To search for messages

- 1 From your Home screen, tap  $\oplus$ , then find and tap  $\oplus$ .
- 2 Tap: then tap Search.
- 3 Enter your search keywords. The search results appear in a list.

# <span id="page-67-0"></span>Calling from a message

#### To Call a Message Sender

- 1 From your Home screen, tap  $\oplus$ , then find and tap  $\Box$ .
- 2 Tap a conversation and tap  $\curvearrowright$ , then select a SIM card.

#### To Save a Sender's Number as a Contact

- 1 From your Home screen, tap  $\oplus$ , then find and tap  $\Box$ .
- 2 Tap  $\bigcap$  > Save.
- 3 Select an existing contact, or tap Create new contact.
- 4 Edit the contact information and tap Save.

# Messaging settings

### To Change Your Message Notification Settings

- 1 From your Home screen, tap  $\oplus$ , then find and tap  $\Box$ .
- 2 Tap: then tap Settings.
- 3 To set a notification sound, tap **Notification sound**, then select an option or tap and select a music file that is saved to your device.
- 4 To confirm, tap **Done**.
- 5 For other notification settings, check or uncheck the relevant checkboxes.

#### To Turn the Delivery Report Function on or off for Outgoing Messages

- 1 From your Home screen, tap  $\oplus$ , then find and tap  $\oplus$ .
- 2 Tap: then tap Settings.
- 3 Mark or unmark the **Delivery report** checkbox as desired.
- $\mathbf{r}$ After the delivery report function is turned on, a check mark is displayed in messages that have been successfully delivered.

# Instant messaging and video chat

You can use the Google Hangouts™ instant messaging and video chat application on your device to chat with friends who also use the application on computers, Android™ devices and other devices. You can turn any conversation into a video call with several friends, and you can send messages to friends even when they are offline. You can also view and share photos easily.

Hangouts™ requires Internet access and a Google™ account. Go to http:// support.google.com/hangouts and click the "Hangouts on your Android" link to get more detailed information about how to use this application.

The video call function only works on devices with a front camera.

#### To use the Hangouts™ application

- 1 From your Home screen, tap **...**
- 2 Find and tap **Hangouts**.

# Email

# Setting up email

Use the email application in your device to send and receive email messages through your email accounts. You can have one or several email accounts at the same time, including corporate Microsoft Exchange ActiveSync accounts.

#### To set up an email account

- 1 From your Home screen, tap ...
- 2 Find and tap **Email**.
- 3 Follow the instructions that appear on the screen to complete the setup.
- $\frac{1}{2}$ For some email services, you may need to contact your email service provider for information on detailed settings for the email account.

#### To add an extra email account

- 1 From your Home screen, tap **...**
- 2 Find and tap **Email**.
- 3 Tap: then tap **Settings** > Add account.
- 4 Enter the email address and password, then tap **Next**. If the settings for the email account cannot be downloaded automatically, complete the setup manually.
- 5 When you are finished, tap Next.

# Sending and Receiving Email Messages

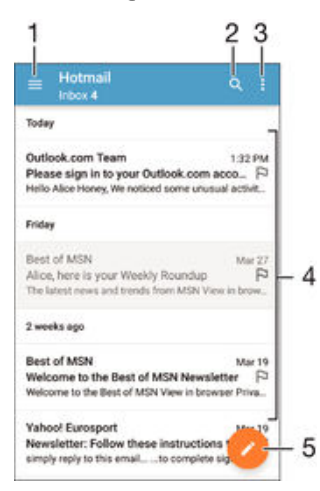

- 1 View a list of all email accounts and recent folders
- 2 Search for email messages
- 3 Access settings and options
- 4 List of email messages
- 5 Write an email message

#### To download new email messages

- When the email inbox is open, swipe downward on the message list.
- Ţ Before trying to download new email messages, make sure you have a working data connection. For more information about ensuring successful data connections, see [Internet](#page-24-0) [and MMS settings](#page-24-0) on page 25.

#### To Read Your Email Messages

- 1 From your Home screen, tap ...
- 2 Find and tap **Email**.
- 3 If you are using several email accounts, drag the left edge of the screen to the right and select the account you want to check. If you want to check all your email accounts at once, drag the left edge of the screen to the right, then tap Combined inbox.
- 4 In the email inbox, scroll up or down and tap the email message that you want to read.

#### To Create and Send an Email Message

- 1 From your Home screen, tap **...** then find and tap **Email**.
- 2 If you are using several email accounts, drag the left edge of the screen to the right and select which account you want to send the email from.
- 3 Tap  $\rightarrow$ , then type the recipient's name or email address and select one or more recipients from the drop-down list.
- 4 Enter the email subject and message text, then tap  $\blacktriangleright$ .

#### To reply to an email message

- 1 In your email inbox, find and tap the message that you want to reply to, then tap Reply or Reply all.
- 2 Enter your reply, then tap  $\blacktriangleright$ .

To Forward an Email Message

- 1 In your email inbox, find and tap the message that you want to forward, then tap Forward.
- 2 Enter the recipient's name or email address, then select one or more recipients from the drop-down list.
- 3 Enter your message text, then tap  $\blacktriangleright$ .

#### To view an email message attachment

- 1 Find and tap the email message containing the attachment that you want to view. Email messages with attachments are indicated by  $\mathcal{Q}$ .
- 2 After the email message opens, tap Load. The attachment starts to download.
- 3 After the attachment finishes downloading, tap View.

#### To save a sender's email address to your contacts

- 1 Find and tap a message in your email inbox.
- 2 Tap the name of the sender, then tap  $OK$ .
- 3 Select an existing contact, or tap **Create new contact**.
- 4 Edit the contact information, if desired, then tap Done.

# Organizing your email messages

#### To Sort Your Email

- 1 From your Home screen, tap ...
- 2 Find and tap **Email**.
- 3 If you are using several email accounts, drag the left edge of the screen to the right and select the account with the emails you want to sort. If you want to sort email in all your email accounts at once, drag the left edge of the screen to the right, then tap Combined inbox.
- 4 Tap: then tap Sort.
- 5 Select a sorting option.

#### To Search for Email

- 1 From your Home screen, tap  $\oplus$ , then find and tap **Email**.
- 2 If you are using several email accounts, drag the left edge of the screen to the right and select the account you want to search. If you want to search all your email accounts at once, drag the left edge of the screen to the right, then tap Combined inbox.
- $3$  Tap  $Q$ .
- 4 Enter your search text, then tap  $Q$  on the keyboard.
- 5 The search result appears in a list sorted by date. Tap the email message you want to open.

#### To View All Folders for One Email Account

- 1 From your Home screen, tap  $\oplus$ , then find and tap **Email**.
- 2 Drag the left edge of the screen to the right, then select the account you want to check.
- 3 Under the account you want to check, select **Show all folders**.

#### To delete an email message

• In your email inbox, flick the message that you want to delete to the right.

#### To move an email message to another folder

- 1 In your email inbox, flick the message that you want to move to the left.
- 2 Tap Move, then select a folder.

# Email account settings

#### To remove an email account from your device

- 1 From your Home screen, tap ...
- 2 Find and tap **Email**.
- 3 Press , then tap Settings.
- 4 Select the account you want to remove.
- 5 Tap Delete account > OK.

#### To change the inbox check frequency

- 1 From your Home screen, tap **...**
- 2 Find and tap **Email**.
- 3 Tap: then tap Settings.
- 4 Select the account for which you want to change the inbox check frequency.
- 5 Tap Check frequency > Check frequency and select an option.

To set an Out of Office auto-reply in an Exchange Active Sync account

- 1 From your Home screen, tap  $\oplus$ , then find and tap **Email**.
- 2 Press: then tap Settings.
- 3 Select the EAS (Exchange Active Sync) account for which you want to set an Out of Office auto-reply.
- 4 Tap Out of office.
- 5 Drag the slider beside Out of office to the right to turn on the function.
- 6 If needed, mark the Set time range checkbox and set the time range for the auto reply.
- Enter your Out of Office message in the body text field.
- 8 Tap OK to confirm.

# Gmail™

If you have a Google™ account, you can use the Gmail™ application to read and write email messages.

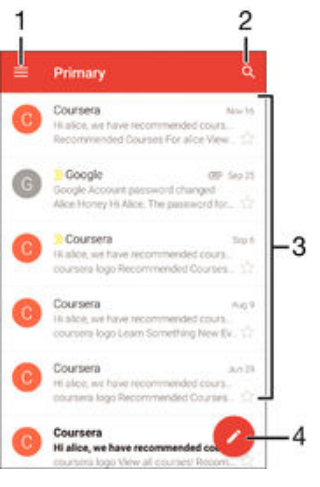

- 1 View a list of all Gmail accounts and folders
- 2 Search for email messages
- 3 List of email messages
- 4 Write an email message

## To Learn More About Gmail™

• When the Gmail application is open, drag the left edge of the screen to the right, and then find and tap **Help**.
# **Music**

# Transferring music to your device

There are different ways to transfer music from a computer to your device:

- For Windows<sup>®</sup> only: Connect the device and computer using a USB cable and then drag and drop the music files directly into the file manager application on the computer. See [Managing files using a computer](#page-126-0) on page 127 .
- If the computer is a PC, you can use the Media Go™ application from Sony and organize your music files, create playlists, subscribe to podcasts, and more. To learn more and download the Media Go™ application, go to http://mediago.sony.com/enu/features.
- You can use the Xperia™ Companion software to transfer your media files between the computer and your device. To learn more and download Xperia™ Companion, go to [www.sonymobile.com/global-en/tools/xperia-companion](http://www.sonymobile.com/us/TOOLS/XPERIA-COMPANION).
- Ţ The Music may not support all music file formats. For more information about supported file formats and the use of multimedia (audio, image and video) files, download the White Paper for your device at [www.sonymobile.com/support](http://www.sonymobile.com/support).

# Listening to Music

Use the Music application to listen to your favorite music and audiobooks.

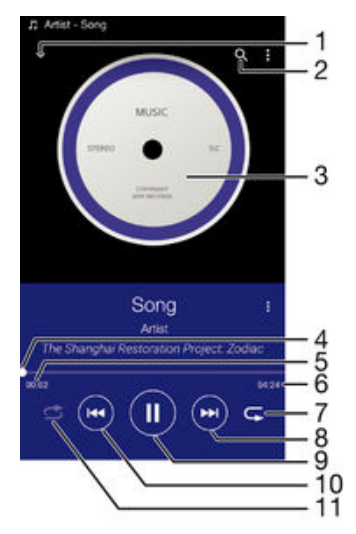

- Go to the Music homescreen
- 2 Search all songs saved to your device
- 3 Album art (if available)
- 4 Progress indicator Drag the indicator or tap along the line to fast-forward or rewind
- 5 Elapsed time of current song
- 6 Total length of current song
- 7 Repeat all songs in the current play queue
- 8 Tap to go to the next song in the play queue Touch and hold to fast forward within the current song
- 9 Play or pause a song
- 10 Tap to go to the previous song in the play queue Touch and hold to rewind within the current song
- 11 Shuffle songs in the current play queue

# Music homescreen

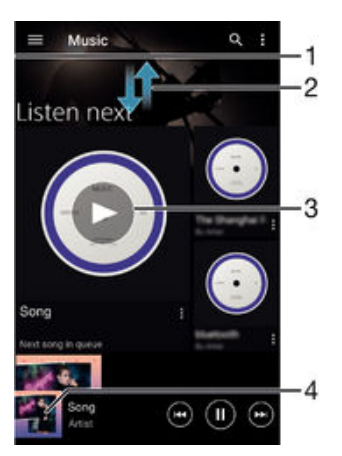

- 1 Drag the left edge of the screen to the right to open the Music homescreen menu
- 2 Scroll up or down to view content
- 3 Play a song using the Music application
- 4 Return to the music player screen

# To Play a Song Using the Music Application

- 1 From your Home screen, tap  $\oplus$ , then find and tap  $\oplus$ .
- 2 Drag the left edge of the screen to the right.
- 3 Select a music category.
- 4 Tap a song to play it.
- $\mathbf{r}$ You might not be able to play copyright-protected items. Verify that you have the necessary rights for the material you intend to share.

# To Find Song-Related Information Online

- While a song is playing in the Music application, tap the Album art, then tap More about this.
- $\frac{1}{2}$ Online resources related to the song can include videos on YouTube™, song lyrics, and artist information on Wikipedia.

# To Edit Music Information

- 1 From the Music application, tap the Album art, then tap **Edit music info**.
- 2 Edit the information as desired.
- 3 When you are done, tap Save.

# To adjust the audio volume

• Press the volume key.

To minimize the Music application

• When a song is playing, tap  $\triangle$  to go to the Home screen. The Music application stays playing in the background.

# To open the Music application when it is playing in the background

- 1 While a song is playing in the background, tap the  $\Box$  to open the recently used applications window.
- 2 Tap the Music application.

# Music Homescreen Menu

The Music homescreen menu gives you an overview of all the songs on your device. From here you can manage your albums and playlists, and you can organize your music by mood and tempo using SensMe™ channels.

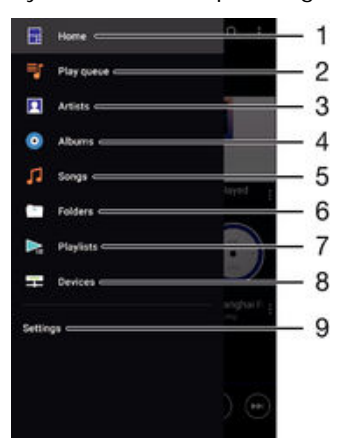

- 1 Return to the Music homescreen
- 2 View the current play queue
- 3 Browse all artists
- 4 Browse all albums
- 5 Browse all songs
- 6 Browse your music library and filter by artist, album, or song name
- 7 Browse all playlists
- 8 Play a shared music file on another device
- 9 Open the settings menu for the Music application

# To open the Music homescreen menu

- 1 From your Home screen, tap  $\oplus$ , then find and tap  $\oplus$ .
- 2 Drag the left edge of the screen to the right.

# To return to the Music homescreen

- When the Music homescreen menu is open, tap **Home**.
- When the Music homescreen menu is open, tap on the screen to the right of the menu.

# To update your music with the latest information

- 1 From the Music homescreen, tap :.
- 2 Tap Download music info > Start. Your device searches online and downloads the latest available album art and song information for your music.
- 筆 The SensMe™ channels application is activated when you download music information.

# To enable the SensMe™ channels application

- From the Music homescreen, tap  $\frac{1}{2}$ , then tap **Download music info** > Start.
- Î This application requires a cellular or Wi-Fi® network connection.

# To delete a song

- 1 From the Music homescreen menu, browse to the song that you want to delete.
- 2 Touch and hold the song title, then tap **Delete** in the list that appears.
- 3 Tap Delete again to confirm.

# **Playlists**

On the Music homescreen, you can create your own playlists from the music that is saved on your device.

# To Create Your Own Playlists

- 1 From the Music homescreen, touch and hold the name of the album or song that you want to add to a playlist.
- 2 In the menu that opens, tap Add to playlist  $>$  Create new playlist.
- 3 Enter a name for the playlist and tap OK.
- You can also tap the album art and then tap **Add to playlist** to create a new playlist.

# To play your own playlists

- 1 Open the Music homescreen menu, then tap Playlists.
- 2 Under Playlists, select the playlist that you want to open.
- 3 If you want to play all songs, tap **Shuffle all**.

# To Add Songs to a Playlist

- 1 From the Music homescreen, browse to the song or album that you want to add to a playlist.
- 2 Touch and hold the song or the album title, then tap **Add to playlist**.
- 3 Tap the name of the playlist you want to add the album or song to. The album or song is now added to the playlist.

# To remove a song from a playlist

- 1 In a playlist, touch and hold the title of the song that you want to delete.<br>2 Tap **Delete from playlist**
- Tap Delete from playlist.
- $\mathbf{y}$ You might not be able to delete a song that is saved on the memory card or on your device's internal storage.

# To delete a playlist

- 1 Open the Music homescreen menu, then tap **Playlists**.
- 2 Touch and hold the playlist that you want to delete.
- 3 Tap Delete.
- 4 Tap Delete again to confirm.
- You cannot delete smart playlists.

# Sharing music

# To share a song

- 1 From the Music homescreen, browse to the song or album that you want to share.
- 2 Touch and hold the song title, then tap Share.
- 3 Select an application from the list, then follow the on-screen instructions.
- $\dot{\bullet}$  You can also share albums and playlists in the same way.

# Enhancing the sound

# To Improve the Sound Quality Using the Equalizer

- 1 Open the Music homescreen menu, then tap **Settings > Sound effects > Sound** effects > Equalizer.
- 2 To adjust the sound manually, drag the frequency band buttons up or down. To adjust the sound automatically, tap  $\vee$  and select a style.

# To Turn On the Surround Sound Feature

- 1 Open the Music homescreen menu, then tap Settings > Sound effects > Sound effects > Surround sound (VPT).
- 2 Flick left or right to select a setting, then tap OK to confirm.

# Visualizer

The Visualizer adds visual effects to your songs as you play them. The effects for each song are based on the characteristics of the music. They change, for example, in response to changes in the music's volume, rhythm, and frequency level. You can also change the background theme.

# To turn on the Visualizer

- 1 In the Music application, tap  $\frac{2}{3}$ .
- 2 Tap Visualizer.
- $\bullet$ Tap the screen to switch to full-screen view.

# To change the background theme

- 1 In the Music application, tap , then tap Visualizer.
- 2 Tap the screen to display the controls.
- 3 Tap  $\frac{2}{3}$  > Theme, then select a theme.

# Recognizing Music with TrackID™

Use the TrackID™ music recognition service to identify a song you hear playing in your surroundings. Just record a short sample of the song and you'll get artist, title, and album info within seconds. You can purchase songs identified by TrackID™ and you can view TrackID™ charts to see what TrackID™ users around the globe are searching for. For best results, use TrackID™ in a quiet area.

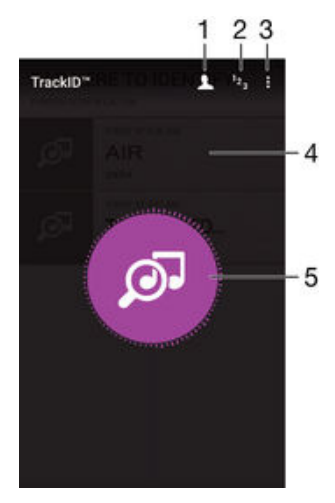

- 1 Create an online TrackID™ profile
- 2 View current music charts
- 3 View TrackID™ options
- 4 View the history of your previous searches
- 5 Identify the music that you are listening to
- Ţ The TrackID™ application and the TrackID™ service are not supported in all countries/regions or by all networks and/or service providers in all areas.

# To Identify Music Using TrackID™ Technology

- 1 From your Home screen, tap **...**
- 2 Find and tap TrackID™, then hold your device close to the music source.
- 3 Tap . If the song is recognized by the TrackID™ service, the results appear on the screen.
- $\div$  To return to the TrackID™ start screen, tap <.

# To View Artist Information for a Song

- 1 After a song is recognized by the TrackID™ application, the result is displayed on the TrackID™ homescreen.
- 2 Scroll to the result you want to view and then tap to open it.

# To Delete a Song from the Track History

- 1 Open the TrackID™ application, then browse to the song that you want to delete.
- 2 Touch and hold the screen to make  $\hat{m}$  appear.
- $3$  Tap $\frac{4}{10}$ .

# FM radio

# Listening to the radio

The FM radio in your device works like any FM radio. For example, you can browse and listen to FM radio stations and save them as favorites. You must connect a wired headset or headphones to your device before you can use the radio. This is because the headset or headphones act as an antenna. After one of these devices is connected, you can then switch the audio to the speaker, if desired.

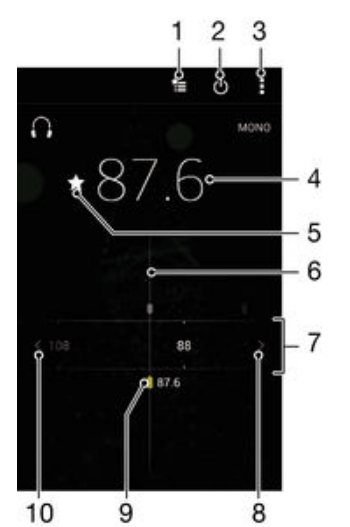

- 1 Favorites list
- 2 Radio on/off button
- 3 View menu options
- 4 Tuned frequency
- 5 Save or remove a channel as a favorite
- 6 Tuning dial
- 7 Frequency band drag left or right to move between channels
- 8 Move up the frequency band to search for a channel
- 9 A saved favorite channel
- 10 Move down the frequency band to search for a channel

# To listen to the FM radio

- 1 Connect a headset or a set of headphones to your device.
- 2 From your Home screen, tap  $\oplus$ .
- 3 Find and tap FM radio . The available channels appear as you scroll through the frequency band.
- Ţ When you start the FM radio, available channels appear automatically. If a channel has RDS information, it appears a few seconds after you start listening to the channel.

# To move between radio channels

• Drag the frequency band left or right.

# To start a new search for radio channels

- 1 When the radio is open, press :
- 2 Tap Search for channels. The radio scans the whole frequency band, and all available channels are displayed.

# To switch the radio sound to the speaker

- 1 When the radio is open, press  $\frac{2}{3}$ .
- 2 Tap Play in speaker.
- To switch the sound back to the wired headset or headphones, press: and tap Play in headphones.

# To identify a song on the FM radio using TrackID™

- 1 While the song is playing on your device's FM radio, tap then select TrackID™.
- 2 A progress indicator appears while the TrackID™ application samples the song. If identification is successful, you are presented with a result or a list of possible results.
- 3 To return to the FM Radio, tap  $\triangleleft$ .
- $\mathbf{r}$ The TrackID™ application and the TrackID™ service are not supported in all countries/regions, or by all networks and/or service providers in all areas.

# Favorite radio channels

# To save a channel as a favorite

- 1 When the radio is open, navigate to the channel that you want to save as a favorite.
- 2 Tap  $\leftrightarrow$ .
- 3 Enter a name and select a color for the channel, then press **Save**.

# To listen to a favorite radio channel

- 1 Tap  $\approx$ .
- 2 Select an option.

# To remove a channel as a favorite

- 1 When the radio is open, navigate to the channel that you want to remove.
- 2 Tap  $\bigstar$ , then tap **Delete**.

# Sound settings

# To switch between mono and stereo sound mode

- 1 When the radio is open, press  $\frac{2}{3}$ .
- 2 Tap Enable stereo sound.
- 3 To listen to the radio in mono sound mode again, press and tap Force mono sound.

# To select the radio region

- 1 When the radio is open, press  $\frac{2}{3}$ .
- 2 Tap Set radio region.
- 3 Select an option.

# To adjust the Visualizer

- 1 When the radio is open, tap  $\frac{2}{3}$ .
- 2 Tap Visualizer.
- 3 Select an option.

# Camera

# Taking photos and recording videos

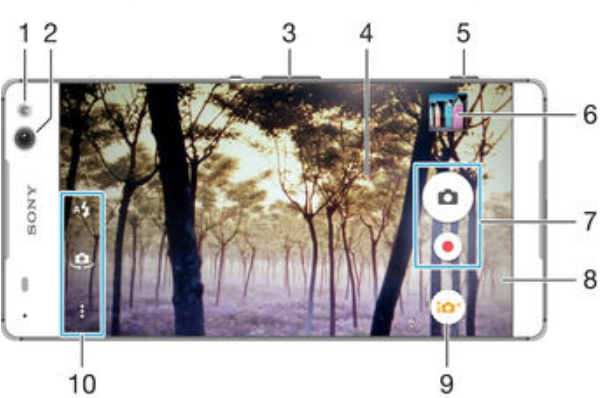

- 1 Front flash light
- 2 Front camera
- 3 Zoom in or out
- 4 Main camera screen
- 5 Camera key Activate the camera/Take photos/Record videos
- 6 View photos and videos
- 7 Take photos or record video clips
- 8 Go back a step or exit the camera
- 9 Change capturing mode settings
- 10 Access camera settings and shortcuts

# To Take a Photo from the Lockscreen

- 1 To activate the screen, briefly press the power key (I).
- 2 To activate the camera, touch and hold the camera icon  $\bullet$ , then drag it to the left.
- 3 After the camera opens, tap  $\bullet$ .

# To take a photo using the camera key

- 1 Activate the camera.
- 2 Press the camera key fully down.

# To take a photo by tapping the on-screen camera button

- 1 Activate the camera.
- 2 Point the camera toward the subject.
- 3 Tap the on-screen camera button . The photo is taken as soon as you release your finger.

# To take a self-portrait using the front camera

- 1 Activate the camera.
- $2$  Tap  $\mathbf{\Omega}$ .
- 3 To take the photo, press the camera key. The photo is taken as soon as you release your finger.

### To use the still camera flash

- 1 When the camera is open, tap  $\mathbf{A}$ .
- 2 Select your desired flash setting.
- 3 Take the photo.

# To use the zoom function

- When the camera is open, press the volume key up or down.
- When the camera is open, pinch in or pinch out on the camera screen.

# To record a video using the camera key

- 1 Activate the camera.
- 2 Tap  $\omega$ , and select  $\omega$ .
- 3 If the video camera is not selected, tap  $\Box$ .
- 4 To start recording a video, press the camera key.
- 5 To stop recording, press the camera key again.

# To record a video

- 1 Activate the camera.
- 2 Point the camera toward the subject.
- 3 To start recording, tap $\odot$ .
- 4 To pause when recording a video, tap $\textcircled{\tiny{1}}$ . To resume recording, tap $\textcircled{\tiny{2}}$ .
- 5 To stop recording, tap  $\blacksquare$ .

# To take a photo when recording a video

To take a photo when recording a video, tap  $\odot$ . The photo is taken as soon as you release your finger.

# To view your photos and videos

- 1 Activate the camera, then tap a thumbnail to open a photo or video.
- 2 Flick left or right to view your photos and videos.

# To delete a photo or recorded video

- 1 Browse to the photo or video that you want to delete.
- 2 Tap the screen to make  $\Box$  appear.
- $3$  Tap  $\blacksquare$ .
- 4 Tap **Delete** to confirm.

# Face detection

You can use face detection to bring an off-center face into focus. The camera automatically detects up to five faces, indicated by white frames. A colored frame shows which face has been selected for focus. Focus is set to the face closest to the camera. You can also tap one of the frames to select which face should be in focus.

# To turn on face detection

- 1 Activate the camera.
- 2 Tap  $\omega$ , then select  $\omega$ .
- $3$  Tap: then tap  $\bullet$ .
- 4 Tap Focus mode > Face detection.

# To take a photo using face detection

- 1 When the camera is open and Face detection turned on, point the camera at your subject. Up to five faces can be detected, and each detected face is framed.
- 2 Press the camera key halfway down. A colored frame shows which face is in focus.
- 3 To take the photo, press the camera key fully down.

# Using Smile Shutter™ to capture smiling faces

Use Smile Shutter™ technology to photograph a face just as it smiles. The camera detects up to five faces and selects one face for smile detection and auto-focus. When the selected face smiles, the camera automatically takes a photo.

# To turn on Smile Shutter™

- <span id="page-82-0"></span>1 Activate the camera.
- 2 Tap: then tap  $\bullet$
- 3 Tap Smile Shutter and select a smile level.

# To take a photo using Smile Shutter™

- 1 When the camera is open and Smile Shutter™ is turned on, point the camera at your subject. The camera selects which face to focus on.
- 2 The face selected appears inside a colored frame and the photo is taken automatically.
- 3 If no smile is detected, press the camera key to take the photo manually.

# Adding the geographical position to your photos

Turn on geotagging to add the approximate geographical location (a geotag) to photos when you take them. The geographical location is determined either by wireless networks (mobile or Wi-Fi® networks) or GPS technology.

When  $\clubsuit$  appears on the camera screen, geotagging is turned on but the geographical position has not been found. When  $\gamma$  appears, geotagging is turned on and the geographical location is available, so your photo can get geotagged. When neither of these two symbols appear, geotagging is turned off.

# To Turn on Geotagging

- 1 From your Home screen, tap ...
- 2 Tap Settings > Location.
- 3 Tap the on-off switch.
- 4 Activate the camera.
- $5$  Tap: then tap  $\frac{1}{2}$ .
- 6 Drag the slider beside Geotagging to the right.

# General camera settings

# Capturing mode settings overview

#### Superior auto  $rac{1}{2}$

Optimize your settings to suit any scene.

 $\mathbf{m}$ Manual Adjust camera settings manually.

# Sound Photo

Take photos with background sound.

AR fun

Play in your camera viewfinder with virtual objects and enrich your photos or videos.

# Multi camera

Record the same scene from multiple angles on a single screen.

Face in picture

Take photos using the front and rear cameras at the same time.

AR effect

Take photos or videos with virtual scenes and characters.

### Creative effect

Apply effects to photos or videos.

### Sweep Panorama

Take wide-angle and panoramic photos.

# Style portrait

Take photos with real-time portrait styles.

#### AR mask  $\bigoplus$

Mask your face with features from the face of someone else to take fun selfies.

# Superior auto

Superior auto mode detects the conditions you are shooting in and automatically adjusts the settings to ensure you take the best photo possible.

# Manual mode

Use Manual mode when you want to manually adjust your camera settings for photos and videos.

# AR effect

You can apply AR (augmented reality) effects to your photos or videos and make them more fun. When using the camera, this setting lets you integrate 3D scenes into your photos or videos. Just select the scene you want and adjust its position in the viewfinder.

# Creative effect

You can apply different effects on your photos or videos. Add a Nostalgic effect to make photos look older, or a Sketch effect for a more fun image.

# Sweep Panorama

You can take wide-angle and panoramic photos from the horizontal or vertical direction in an easy press-and-sweep motion.

# To take a panoramic photo

- 1 Activate the camera.
- 2 Tap  $\omega$ , then select  $\omega$ .
- 3 To select a shooting direction, tap
- 4 Press the camera key and move the camera slowly and steadily to the direction of movement indicated on the screen.

# Face in Picture

You can use the Face in Picture mode to turn on the front and main cameras at the same time, so you can take a photo of yourself together with the subject.

# Multi-Camera Mode

Multi-camera mode lets you take a photo that combines images from two different angles and devices. You see two images in the camera viewfinder of your device—one from your own camera and one from a connected Xperia™ device or a Sony camera that supports NFC and Wi-Fi Direct™ technology. You can then edit what you see in the viewfinder before taking a photo.

So if you're at a concert venue, for example, and you want to capture a photo that combines a view of the band from one angle and the audience from another, you can use multi-camera mode for the best effect.

You can set up multi-camera mode using NFC, which launches the pairing of the two devices using Wi-Fi Direct™ technology.

# To Use Multi-Camera Mode

- 1 Turn on the NFC functions on both devices that you want to connect.
- 2 Activate the camera on your device.
- 3 Tap  $\bullet$ , then select  $\bullet$ .
- 4 On the screens of both devices, tap  $+$ .
- 5 Make the NFC detection areas of each device touch each other. Both devices should now connect using Wi-Fi Direct™ technology.
- 6 Once the devices are connected, two images appear in the viewfinder of your device—one from the viewfinder of your camera and another from the viewfinder of the connected device.
- 7 To edit the images in your viewfinder, tap  $\mathbb{R}$ .
- 8 Edit the images as desired. For example, you can tap and hold an image and drag it to the other side of the viewfinder to change the order.
- 9 When you are finished editing and are ready to capture the final combined image, tap **Done**  $> \circ$ .

# Style Portrait

You can use the Style Portrait feature to apply touch-up effects to portrait photos as you take them to ensure the best results. You can also use the Magic beam setting to add a spotlight pattern for eyes.

# To Use the Style Portrait Feature

- 1 Activate the camera.
- 2 Tap  $\bullet$ , then select  $\bullet$ .
- 3 To display all styles, tap the currently selected style name, for example, Bubble.
- 4 To add more styles, tap More.
- 5 Select the style you want to apply and then tap  $\bullet$  to take a photo.

# To Use the Magic Beam Feature

- 1 Activate the camera.
- 2 Tap  $\bullet$ , then tap  $\bullet$  >  $\odot$  = .
- To apply an inside eye spotlight effect, select a customized pattern.

# AR Mask

Use the AR mask feature to mask a selfie of your face with facial features from another person or from an animal. For example, you can fuse your face with the face of a friend to make amusing hybrid selfies.

# To Use the AR Mask Feature

- 1 Activate the camera.
- 2 Tap  $\bullet$ , then select  $\bullet$ .
- 3 Point the camera toward a face, then select the mask that you want to apply.
- 4 To take a photo, first tap  $\odot$  to hide all masks, then tap  $\odot$ .
- 5 To display all mask types again, locate a face in the colored frame that appears in your camera viewfinder, then tap  $\odot$ .

# Downloading camera applications

You can download free or paid camera applications from Google Play™ or other sources. Before you start downloading, make sure that you have a working Internet connection, preferably over Wi-Fi® to limit data traffic charges.

# To download camera applications

- 1 Open the camera application.
- 2 Tap  $\bullet$ , then tap **DOWNLOADABLE**.
- 3 Select the application that you want to download, and follow the instructions to complete the installation.

# Quick Launch

Use Quick launch settings to launch the camera when the screen is locked.

### Launch only

When this setting is activated, you can launch the camera when the screen is locked by pressing and holding down the camera key.

### Launch and capture

When this setting is activated, you can launch the camera and capture a photo automatically when the screen is locked by pressing and holding down the camera key.

### Launch and record video

When this setting is activated, you can launch the camera and start capturing video when the screen is locked by pressing and holding down the camera key.

Off

# **Geotagging**

Tag photos with details of where you took them.

# Touch capture

Identify a focus area, and then touch the camera screen with your finger. The photo is taken as soon as you release your finger.

# Sound

Choose to turn on or turn off the shutter sound.

# Data storage

You can choose to save your data either to a removable SD card or to your device's internal storage.

### Internal storage

Photos or videos are saved on the device memory.

SD card

Photos or videos are saved on the SD card.

# White balance

This function adjusts the color balance according to the lighting conditions. The white balance setting icon  $\mu$  is available on the camera screen.

#### Auto WB<br>AUTO

Adjusts the color balance automatically to suit the lighting conditions.

⊰☆ Incandescent

Adjusts the color balance for warm lighting conditions, such as under light bulbs.

瓢 Fluorescent

Adjusts the color balance for fluorescent lighting.

#### 濼 Daylight

Adjusts the color balance for sunny outdoor conditions.

Cloudy

Adjusts the color balance for a cloudy sky.

ļ This setting is only available in **Manual** capturing mode.

# Still camera settings

# To adjust the still camera settings

- 1 Activate the camera.
- 2 To display all settings, tap :.
- 3 Select the setting you want to adjust, then edit as desired.

# Still camera settings overview

# Resolution

You can choose between several resolutions and aspect ratios before taking a photo. A photo with a higher resolution requires more memory.

### 13MP

# 4096×3072(4:3)

13 megapixel resolution with 4:3 aspect ratio. Suitable for photos that you want to view on non-widescreen displays or print in high resolution.

# 9MP

# 3920×2208(16:9)

9 megapixel resolution with 16:9 aspect ratio. Suitable for photos that you want to view on widescreen displays.

### 8MP

# 3264×2448(4:3)

8 megapixel resolution with 4:3 aspect ratio. Suitable for photos that you want to view on non-widescreen displays or print in high resolution.

# 8MP

# 3840×2160(16:9)

8 megapixel resolution with 16:9 aspect ratio. Suitable for photos that you want to view on widescreen displays.

### 3MP

# 2048×1536(4:3)

3 megapixel resolution with 4:3 aspect ratio. Suitable for photos that you want to view on non-widescreen displays or print in high resolution.

### 2MP

# 1920×1088(16:9)

2 megapixel resolution with 16:9 aspect ratio. Suitable for photos that you want to view on widescreen displays.

### VGA 640×480(4:3)

VGA format with 4:3 aspect ratio.

ţ This setting is only available in **Manual** capturing mode.

# Self-Timer

With the self-timer you can take a photo without holding the device. Use this function to take self-portraits, or group photos where everyone can be in the photo. You can also use the self-timer if you want to avoid shaking the camera when taking photos.

### On (10 sec.)

Set a 10-second delay from when you tap the camera screen until the photo is taken.

### On (2 sec.)

Set a 2-second delay from when you tap the camera screen until the photo is taken.

### On (0.5 sec.)

Set a half-second delay from when you tap the camera screen until the photo is taken.

### **Off**

The photo is taken as soon as you tap the camera screen.

# Smile Shutter™

Use the Smile Shutter™ function to determine what kind of smile the camera reacts to before taking a photo.

# Focus mode

The focus function controls which part of a photo should be sharp. When continuous autofocus is on, the camera keeps adjusting focus so that the area within the focus frame stays sharp.

### Single autofocus

The camera automatically focuses on the selected subject. Continuous autofocus is on. Touch and hold the camera screen until the focus frame changes color, indicating that the focus is set. The photo is taken when you release your finger.

### Face detection

The camera automatically detects up to five human faces, indicated by frames on the screen. The camera automatically focuses on the nearest face. You can also select which face to focus on by tapping it on the screen. When you tap the camera screen, a colored frame shows which face is selected and in focus. Face detection cannot be used for all scene types. Continuous autofocus is on.

### Touch focus

Touch a specific area on the camera screen to set the area of focus. Continuous autofocus is off. Touch and hold the camera screen until the focus frame changes color, indicating that the focus is set. The photo is taken when you release your finger.

### Object tracking

When you select an object by touching it in the viewfinder, the camera tracks it for you.

Ţ This setting is only available in **Manual** capturing mode.

# HDR

Use the HDR (High Dynamic Range) setting to take a photo against strong backlight or in conditions where the contrast is sharp. HDR compensates for the loss of detail and produces a picture that is representative of both dark and bright areas.

Î This setting is only available in Manual capturing mode.

# ISO

You can reduce image blurring caused by dark conditions or moving subjects by increasing the ISO sensitivity. Also, if you want to capture a bright image even in dark conditions, you can set the ISO sensitivity to a higher value.

# Auto

Sets the ISO sensitivity automatically.

# 100

Sets the ISO sensitivity to 100.

# 200

Sets the ISO sensitivity to 200.

### 400

Sets the ISO sensitivity to 400.

# 800

Sets the ISO sensitivity to 800.

# 1600

Sets the ISO sensitivity to 1600.

### 3200 Sets the ISO sensitivity to 3200.

#### ļ This setting is only available in **Manual** capturing mode.

# **Metering**

This function automatically determines a well-balanced exposure by measuring the amount of light striking the image you want to capture.

### **Center**

Adjusts the exposure to the center of the image.

### Average

Calculates the exposure based on the amount of light striking the whole image.

### Spot

Adjusts the exposure in a very small part of the image that you want to capture.

ı This setting is only available in **Manual** capturing mode.

# Image stabilizer

When taking a photo, it can be difficult to hold the device steady. The stabilizer helps you by compensating for small movements of the hand.

Ţ This setting is only available in **Manual** capturing mode.

# Preview

You can choose to preview photos or videos just after you shoot them.

### Unlimited

The preview of the photo or video appears after you shoot it.

### 5 seconds

The preview of the photo or video appears for 5 seconds after you shoot it.

### 3 seconds

The preview of the photo or video appears for 3 seconds after you shoot it.

### Edit

The photo or video opens for editing after you shoot it.

### Off

The photo or video is saved after you shoot it, and no preview appears.

# Face registration

You can register faces with the Camera application so that the viewfinder automatically focuses on these faces when they appear in the viewfinder.

# Flash

Use the flash to take photos when lighting conditions are poor or when there is a backlight. The following options are available when you tap the flash icon  $4\frac{1}{2}$  on the camera screen:

#### Auto  $A$

The camera automatically determines if the lighting conditions require the use of a flash.

#### Fill flash Ł

Use this setting when the background is brighter than the subject. This setting removes unwanted dark shadows.

# **CO** Red-eye reduction

Reduces the red color of eyes when taking a photo.

#### Off  $\circledast$

The flash is turned off. Sometimes photo quality can be better without the flash, even if lighting conditions are poor. Taking a good photo without using the flash requires a steady hand. Use the selftimer to avoid blurred photos.

### Flashlight

The flash light is turned on when you take photos.

# Scene selection

Use the Scene selection feature to quickly set up the camera for common situations using pre-programmed scenes. The camera determines a number of settings for you to fit the selected scene, ensuring the best possible photo.

# SCN Off

The Scene selection feature is off and you can take photos manually.

### Soft skin

Take photos of faces using an enhanced beauty effect.

#### Soft snap  $29$

Use for shooting photos against a soft background.

#### Anti motion blur  $(2)$

Use for minimizing camera shake when shooting a slightly dark scene.

#### Landscape  $\blacktriangle$

Use for landscape photos. The camera focuses on distant objects.

#### $\frac{1}{2}$ Backlight correction HDR

Use to improve details in high contrast shots. The built-in backlight correction analyzes the image and automatically adjusts it to give you a perfectly lit shot.

#### $\mathbf{L}$ Night portrait

Use for portrait photos taken at night or in poorly lit environments. Due to the long exposure time, the camera must be held still or placed on a stable surface.

#### د Night scene

Use when taking photos at night or in poorly lit environments. Due to the long exposure time, the camera must be held still or placed on a stable surface.

#### Hand-held twilight 山

Use for taking hand-held low-light photos with reduced noise and blur.

#### High sensitivity **ISO**

Use for taking photos without a flash under low light conditions. Reduces blur.

#### Y1 Gourmet

Use for shooting food arrangements in bright color.

#### Pet  $\overline{\mathbf{u}}$

Use for taking photos of your pet. Reduces blur and red eyes.

#### $\sum_{i=1}^{n}$ Beach

Use for taking photos of seaside or lakeside scenes.

#### கி Snow

Use in bright environments to avoid overexposed photos.

#### $2<sub>2</sub>$ Party

Use for indoor photos in poorly lit environments. This scene picks up indoor background lighting or candlelight. Due to the long exposure time, the camera must be held still or placed on a stable surface.

#### $\frac{1}{2}$ Sports

Use for taking photos of fast-moving objects. Short exposure time minimizes motion blurring.

#### **Document** 昏

Use for photos of text or drawings. Gives the photo increased, sharper contrast.

#### **:6:** Fireworks

Use for taking photos of fireworks in all their glory.

#### ı This setting is only available in **Manual** capturing mode.

# Video camera settings

# To Adjust the Video Camera Settings

- 1 Activate the camera.
- 2 Tap  $\omega$ , then select  $\omega$ .
- 3 If the video camera is not selected, tap  $\Box$ .
- 4 To display all settings, tap :.
- 5 Select the setting that you want to adjust, then make your changes.

# Video camera settings overview

# Video resolution

Adjust the video resolution for different formats.

# Full HD

1920×1080(16:9) Full HD (Full High Definition) format with 16:9 aspect ratio.

# HD

1280×720(16:9) HD (High Definition) format with 16:9 aspect ratio.

# **VGA**

640×480(4:3) VGA format with 4:3 aspect ratio.

# MMS

Record videos suitable for sending in multimedia messages. The recording time of this video format is limited so that video files can fit in a multimedia message.

ţ These settings are only available in **Manual** capturing mode.

# Self-Timer

With the self-timer, you can record a video without holding the device. Use it to record group videos where everyone can be in the video. You can also use the self-timer if you want to avoid shaking the camera when recording videos.

# On (10 sec.)

Set a 10-second delay from when you tap the camera screen until the video begins to record.

# On (2 sec.)

Set a 2-second delay from when you tap the camera screen until the video begins to record.

# On (0.5 sec.)

Set a half-second delay from when you tap the camera screen until the video begins to record.

Off

The video begins to record as soon as you tap the camera screen.

# Smile Shutter™(video)

Use the Smile Shutter™ function to determine what kind of smile the camera reacts to before recording a video.

# Focus mode

The focus setting controls which part of a video should be sharp. When continuous autofocus is on, the camera keeps adjusting focus so that the area within the white focus frame stays sharp.

# Single autofocus

The camera automatically focuses on the selected subject. Continuous autofocus is on.

### Face detection

The camera automatically detects up to five human faces, indicated by frames on the screen. The camera automatically focuses on the nearest face. You can also select which face to focus on by tapping it on the

screen. When you tap the camera screen, a yellow frame shows which face is selected and in focus. Face detection cannot be used for all scene types. Continuous autofocus is on.

### Object tracking

When you select an object by touching it in the viewfinder, the camera tracks it for you.

Ţ This setting is only available in **Manual** capturing mode.

# HDR video

Use the video HDR (High-Dynamic Range) setting to record a video against strong backlight or in conditions where the contrast is sharp. Video HDR compensates for the loss of detail and produces a picture that is representative of both dark and bright areas.

Î This setting is only available in Manual capturing mode.

# Metering

This function automatically determines a well-balanced exposure by measuring the amount of light striking the image you want to capture.

```
Center
```
Adjusts the exposure to the center of the image.

# Average

Calculates the exposure based on the amount of light striking the whole image.

**Spot** 

Adjusts the exposure in a very small part of the image that you want to capture.

Î This setting is only available in **Manual** capturing mode.

# Video stabilizer

When recording a video, it can be difficult to hold the device steady. The stabilizer helps you by compensating for small movements of the hand.

# **Microphone**

Select whether to pick up the surrounding sound when recording videos.

# Preview

You can choose to preview videos just after you shoot them.

# On

The preview of the video appears after you shoot it.

# Edit

The video opens for editing after you shoot it.

# Off

The video is saved after you shoot it, and no preview appears.

# Flashlight

Use the flash light to record videos when lighting conditions are poor or when there is a backlight. The video flash icon = is only available on the video camera screen. Note that the video quality can sometimes be better without a light even if lighting conditions are poor.

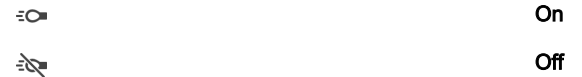

# Scene selection

The Scene selection feature helps you quickly set up the camera for common situations using pre-programmed video scenes. The camera determines a number of settings for you to fit the selected scene, ensuring the best possible video.

# SCN Off

The Scene selection feature is off and you can shoot videos manually.

#### Soft snap  $29$

Use for shooting videos against soft backgrounds.

#### Landscape  $\blacktriangle$

Use for videos of landscapes. The camera focuses on distant objects.

#### Night د

When turned on, light sensitivity is increased. Use in poorly lit environments. Videos of fast moving objects may get blurred. Hold your hand steady, or use a support. Turn off night mode when lighting conditions are good to improve the video quality.

#### $\sum$ Beach

Use for videos of seaside or lakeside scenes.

#### Snow ௮

Use in bright environments to avoid overexposed videos.

#### Sports  $\frac{1}{2}$

Use for videoing fast-moving objects. Short exposure time minimizes motion blurring.

#### $26$ Party

Use for indoor videos in poorly lit environments. This scene picks up indoor background lighting or candlelight. Videos of fast moving objects may get blurred. Hold your hand steady, or use a support.

ļ This setting is only available in **Manual** capturing mode.

# Photos and videos in Album

# Viewing Photos and Videos

Use the Album application to view photos and play videos you've taken with your camera, or to view similar content you've saved to your device. All photos and videos are displayed in a chronologically ordered grid.

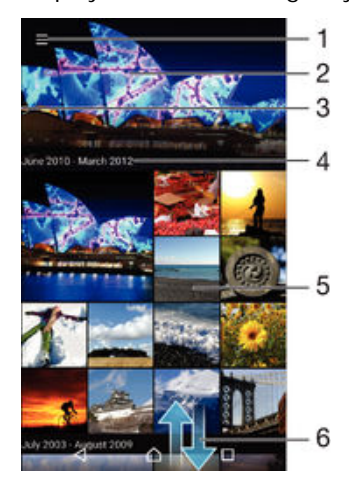

- 1 Tap the icon to open the Album homescreen menu
- 2 View a slideshow of all images or just the ones you've added to your favorites
- 3 Drag the left edge of the screen to the right to open the Album homescreen menu
- 4 The date range of items in the current group
- 5 Tap a photo or video to open it in full-screen view
- 6 Scroll up or down to view content

# To view photos and videos

- 1 From your Home screen, tap **...**
- 2 Find and tap **Album**.
- 3 Tap a photo or video that you want to view. If prompted, tap  $\odot$  > **Video** > **JUST** ONCE.
- 4 Flick left to view the next photo or video. Flick right to view the previous photo or video.
- Ţ If you want to change an application that you have chosen as the default to always open videos, tap Settings > Apps and swipe over to the All tab, then select the application and tap CLEAR DEFAULTS under Launch by default.
- $\frac{1}{2}$ If the screen orientation does not change automatically when you turn your device sideways, activate the Auto-rotate screen button under Settings > Display > Screen rotation.

# To change the size of the thumbnails

• When viewing thumbnails of photos and videos in Album, spread two fingers apart to zoom in, or pinch two fingers together to zoom out.

# To zoom a photo

• When you are viewing a photo, spread two fingers apart to zoom in, or pinch two fingers together to zoom out.

# To watch a slideshow of your photos

- 1 When you are viewing a photo, tap the screen to display the toolbars, then tap  $\frac{1}{2}$  > Slideshow to start playing all the photos in an album.
- 2 Tap a photo to end the slideshow.

# To play a video

- 1 In Album, find and tap the video that you want to play.
- 2 Tap  $\odot$ , then tap Video > JUST ONCE.
- 3 If the playback controls are not displayed, tap the screen to display them. To hide the controls, tap the screen again.

# To pause a video

- 1 When a video is playing, tap the screen to display the controls.
- 2 Tap $(n)$ .

# To fast forward and rewind a video

- 1 When a video is playing, tap the screen to display the controls.
- 2 Drag the progress bar marker left to rewind, or right to fast forward.

# To adjust the volume of a video

• Press the volume key.

# Sharing and managing photos and videos

You can share photos and videos that you've stored on your device. You can also manage them in different ways. For example, you can work with photos in batches, delete photos and link them to contacts.

You might not be able to copy, send, or transfer copyright-protected items. Also, some items may not send if the file size is too large.

# To share a photo or video

- 1 In Album, find and tap the photo or video that you want to share.
- 2 Tap the screen to display the toolbars, then tap  $\leqslant$ .
- 3 Tap the application that you want to use to share the photo, then follow the steps to send it.

# To use a photo as a contact picture

- 1 When you are viewing a photo, tap the screen to display the toolbars, then tap  $\frac{1}{2}$  > Use as > Contact picture.
- 2 If asked, select **Contacts** > JUST ONCE, then select a contact.

# To use a photo as wallpaper

- 1 When you are viewing a photo, tap the screen to display the toolbars, then tap  $\frac{3}{2}$  > Use as > Wallpaper.
- 2 Follow the instructions on the screen.

# To rotate a photo

- 1 When you are viewing a photo, tap the screen to display the toolbars, then tap .
- 2 Select **Rotate**. The photo is saved in the new orientation.

# To delete a photo or video

- 1 When you are viewing a photo, tap the screen to display the toolbars, then tap  $\blacksquare$ .
- 2 Tap Delete.

# To Work with Batches of Photos or Videos in Album

- 1 When viewing thumbnails of photos and videos in Album, touch and hold an item until it's highlighted.
- 2 Tap other desired items to select and work with them. If you want to select all items, tap , then tap Select all.
- 3 Use the tools in the toolbar to work with your selected items.

# Analyzing photos with faces in Album

You can analyze any photos on your device that feature people's faces. Once activated, the photo analysis feature stays on, and new photos get analyzed as they are added. After running an analysis, you can then group all photos of the same person in one folder.

# To turn on the photo analysis feature

- 1 From your Home screen, tap **...**
- 2 Find and tap Album.
- 3 Drag the left edge of the Album home screen to the right, then tap Faces. All photos on your device get analyzed and grouped in the Unnamed faces folder.

# To name a face

- 1 In the Faces tile, tap the Unnamed faces folder, then browse to the Other faces folder and choose the face that you want to name.
- 2 Tap Add name.
- 3 Type a name, then tap Done > Add as new person.

# To edit a face name

- 1 When you are viewing a face in full-screen view, tap the screen to display the toolbars, then tap  $\frac{1}{2}$  > Edit name tags.
- 2 Tap OK.
- 3 Tap the name of the face that you want to edit.
- 4 Edit the name, then tap **Done** > Add as new person.

# Editing photos with the Photo editor application

You can edit and apply effects to original photos that you've taken with your camera. For example, you can change the light effects. After you save the edited photo, the original unchanged version of the photo remains on your device.

# To edit a photo

• When you are viewing a photo, tap the screen to display the toolbars, then tap  $\vec{r}$ .

# To Crop a Photo

- 1 When you are viewing a photo, tap the screen to display the toolbars, then tap  $\vec{r}$ .
- 2 If prompted, select Photo editor.
- $3$  Tap  $\pm$  > Crop.
- 4 Tap Crop to select an option.
- 5 To adjust the crop frame, touch and hold the edge of the crop frame. When the squares at the edges disappear, drag inward or outward to resize the frame.
- 6 To resize all sides of the crop frame at the same time, touch and hold one of the four corners to make the squares at the edges disappear, then drag the corner accordingly.
- 7 To move the crop frame to another area of the photo, touch and hold inside the frame, then drag it to the desired position.
- 8 Tap $\checkmark$ .
- 9 To save a copy of the photo as you cropped it, tap **Save**.

# To Apply Special Effects to a Photo

- 1 When you are viewing a photo, tap the screen to display the toolbars, then tap  $\vec{r}$ .
- 2 If prompted, select Photo editor.
- $3$  Tap  $\pm$ , then select an option.
- 4 Edit the photo as desired, then tap Save.

# To Improve a Photo Using Advanced Settings

- 1 When you are viewing a photo, tap the screen to display the toolbars, then tap  $\vec{r}$ .
- 2 If prompted, select **Photo editor**.
- 3 Tap  $\ddot{\odot}$ , then select an option.
- 4 To save a copy of the edited photo, tap Save.

# To Adjust the Light Settings for a Photo

- 1 When you are viewing a photo, tap the screen to display the toolbars, then tap  $\mathbb{Z}$ .
- 2 If prompted, select Photo editor.
- 3 Tap  $\oslash$ , then select an option and edit as desired.
- 4 To save a copy of the edited photo, tap **Save**.

# To Set the Saturation Level of Colors in a Photo

- 1 When you are viewing a photo, tap the screen to display the toolbars, then tap  $\mathcal{A}$ .
- 2 If prompted, select Photo editor.
- 3 Tap  $\otimes$ , then select an option.
- 4 To save a copy of the edited photo, tap **Save**.

# Editing videos with the Movie Creator application

You can edit videos that you've taken with your camera. For example, you can trim a video to the desired length or adjust the speed of a video. After you save the edited video, the original unchanged version of the video remains on your device.

# To trim a video

- 1 While the video is playing, tap the screen to display the toolbars, then tap  $\ddot{\bullet}$  > Trim.
- 2 To move the trim frame to another part of the timeline, touch and hold the edge of the trim frame and drag it to the desired position, then tap Apply.
- 3 To save a copy of the trimmed video, tap Save.

# To adjust the speed of a video

- 1 While the video is playing, tap the screen to display the toolbars, then tap  $\mathbb{Z}$ Speed.
- 2 Select an option, then touch and hold the edge of the timeline and drag it to the desired position and tap **Apply**.
- 3 To save a copy of the edited video, tap **Save**.

# Hiding photos and videos

You can hide any photos and videos from the Album homescreen. Once photos and videos are hidden from the Album homescreen, they can only be viewed from the Hidden folder.

# To hide a photo or video

- 1 In Album, find and tap the photo or video that you want to hide.
- 2 Tap the screen to display the toolbars, then tap  $\ddot{\bullet}$ .
- $3$  Tap Hide  $>$  OK.

# To view your hidden photos and videos

- 1 In Album, drag the left edge of the Album homescreen to the right, then tap Hidden.
- 2 Tap a photo or video to view it.
- 3 Flick left to view the next photo or video. Flick right to view the previous photo or video.

# To unhide a photo or video

- 1 In Album, drag the left edge of the Album homescreen to the right, then tap Hidden.
- 2 Tap a photo or video that you want to unhide.
- 3 Tap the screen to display the toolbars, then tap :
- 4 Tap Don't hide.

# Album Homescreen Menu

Through the Album homescreen menu you can browse all your photo albums, including photos and videos taken by your device's camera using special effects, as well as content that you share online via services such as PlayMemories Online, Picasa™, and Facebook. Once you are logged in to such services, you can manage content and view online images. From the Album application, you can also add geotags to photos, perform basic editing tasks, and use methods such as Bluetooth® wireless technology and email to share content.

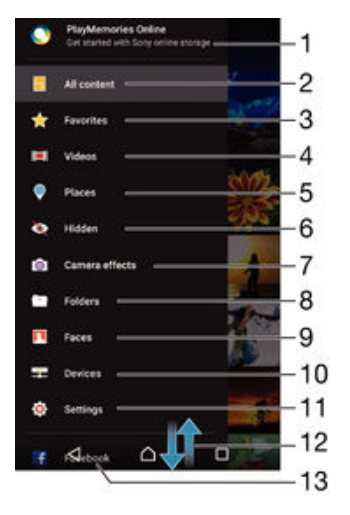

- 1 View photos and videos using the PlayMemories Online service
- 2 Return to the Album application homescreen to view all content
- 3 View your favorite photos and videos
- 4 View all videos saved to your device
- 5 View your photos on a map or in Globe view
- 6 View photos and videos that you've hidden from view
- 7 View all photos and videos taken by your device's camera using special effects
- 8 View all photos and videos saved to your device in different folders
- 9 View all photos with faces
- 10 View photos and videos on devices on the same network
- 11 Open the settings menu for the Album application
- 12 Scroll up or down to view content
- 13 View photos and videos on Facebook™
- ļ The PlayMemories Online service is not available in all countries or regions.

# To view photos from online services in Album

- 1 From your Home screen, tap **...**
- 2 Find and tap **Album**, then drag the left edge of the Album homescreen to the right.
- 3 Tap the desired online service, then follow the on-screen instructions to get started. All available online albums that you have uploaded to the service are displayed.
- 4 Tap any album to view its content, then tap a photo in the album.
- 5 Flick left to view the next photo or video. Flick right to view the previous photo or video.

# Viewing your photos on a map

Adding location information to photos is referred to as geotagging. You can view and tag your photos on a map and show friends and family where you were when you took a particular photo. See [Adding the geographical position to your photos](#page-82-0) on page 83 for more information.

÷ó If you have turned on location detection and activated geotagging in the camera, you can tag your photos directly for map viewing at a later stage.

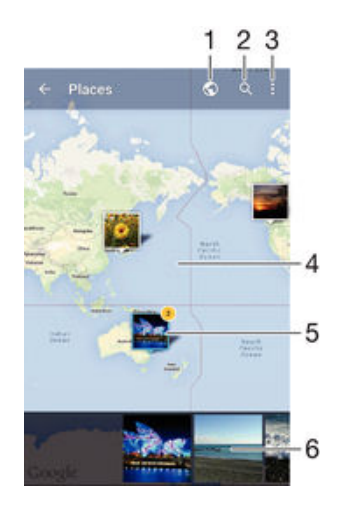

- 1 View geotagged photos in Globe view
- 2 Search a location on the map
- 3 View menu options
- 4 Double tap to zoom in. Pinch to zoom out. Drag to view different parts of the map
- 5 A group of photos and/or videos geotagged with the same location
- 6 Thumbnails of the selected group of photos and/or videos. Tap an item to view it in full screen
- If several photos were taken at the same location, only one of them appears on the map. The total number of photos appears in the top right corner, for example,  $\mathbf{E}$ . To view all photos in the group, tap the cover photo and then tap one of the thumbnails at the bottom of the screen.

# To Add a Geotag to a Photo

- 1 When you are viewing a photo, tap the screen to display the toolbars.
- 2 Tap: then tap **Add geotag** to open the map screen.
- 3 Tap on the map to set the location for the photo.
- 4 To reset the location for the photo, tap the new location on the map.
- 5 When you are done, tap OK.

# To view geotagged photos on a map

- 1 From your Home screen, tap **...**
- 2 Find and tap Album.
- 3 Drag the left edge of the Album home screen to the right, then tap Places.
- 4 Tap the photo that you want to view on a map.

# To view geotagged photos on a globe

- 1 From your Home screen, tap ...
- 2 Find and tap Album.
- 3 Drag the left edge of the Album homescreen to the right, then tap **Places**  $> 0$ .
- 4 Tap the photo that you want to view on a globe.

# To change the geotag of a photo

- 1 When viewing a photo on the map in Album, touch and hold the photo until its frame turns blue, then tap the desired location on the map.
- 2 Tap OK.

# To change the map view

• When viewing the map in Album, tap  $\frac{1}{2}$ , then select **Classic view** or **Satellite view**.

# Videos

# Watching videos in the Video application

Use the Video application to play movies and other video content that you've saved or downloaded to your device. The Video application also helps you get poster art, plot summaries, genre info, and director details for each movie. You can also play your movies on other devices that are connected to the same network.

Î Some video files may not be playable in the Video application.

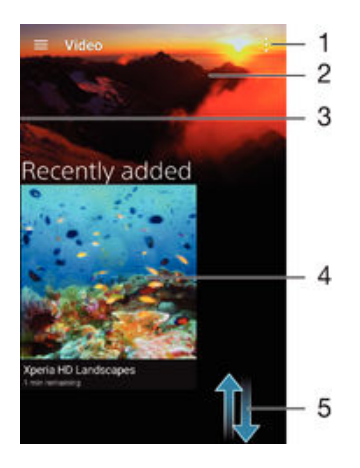

- 1 View menu options
- 2 Display the most recently played video
- 3 Drag the left edge of the screen to the right to browse all downloaded and saved videos
- 4 Tap to play saved or downloaded video files
- 5 Scroll up or down to view content

# To play a video in Video

- 1 From your Home screen, tap  $\oplus$ , then find and tap Video.
- 2 Find and tap the video that you want to play. If the video is not displayed on the screen, drag the left edge of the screen to the right to open the Video homescreen menu, then find and tap the video that you want to play.
- 3 To display or hide the controls, tap the screen.
- 4 To pause playing, tap  $\circled{0}$ . To resume playing, tap  $\odot$ .
- 5 To rewind, drag the progress bar marker to the left. To fast forward, drag the progress bar marker to the right.

# To play a video on an external device

- 1 When the video is playing, tap the screen to display all the controls.
- 2 Tap  $\frac{1}{2}$  > Throw.
- 3 Select an external device on which to play the video. If there is no external device available, follow the on-screen instructions to add one.

# To change settings in Video

- 1 From your Home screen, tap **...** then find and tap **Video**.
- 2 Tap:  $>$  Settings, then change the settings as desired.

# To Change the Sound Settings While a Video is Playing

- 1 While a video is playing, tap the screen to display the controls.
- 2 Tap: $\frac{2}{3}$  > Audio settings, then change the settings as desired.
- 3 When you're done, tap OK.

# To Share a Video

- 1 When a video is playing, tap  $\frac{1}{2}$ , then tap **Share**.
- 2 Tap the application that you want to use to share the selected video, then follow the relevant steps to send it.

# Transferring video content to your device

Before you start using the Movies application, it's a good idea to transfer movies, TV shows and other video content to your device from other devices, such as a computer. There are several ways to transfer your content:

- For Windows<sup>®</sup> only: Connect your device to a computer using a USB cable and drag and drop the video files directly using the file manager application on the computer. See [Managing files using a computer](#page-126-0) on page 127 .
- If you have a PC or an Apple® Mac® computer, use Xperia™ Companion to organize content and transfer video files to your device.

# Managing video content

# To get movie information manually

- 1 Make sure your device has an active data connection.
- 2 From your Home screen, tap  $\oplus$ , then find and tap Video.
- 3 Drag the left edge of the screen to the right to open the Video homescreen menu, then browse through the different categories to the video file that you want to get information on.
- 4 Touch and hold the thumbnail for the video, then tap Search for info.
- 5 In the search field, enter keywords for the video, then tap the confirm key on the keyboard. All matches are displayed in a list.
- 6 Select a search result, then tap **Done**. The download of the information begins.
- You can get information about newly added videos automatically every time the Video application opens if you mark the Get video details checkbox under Settings.
- If the downloaded information is not correct, search again using different keywords.

# To clear information about a video

- 1 From your Home screen, tap  $\oplus$ , then find and tap Video.
- 2 Drag the left edge of the screen to the right to open the Video homescreen menu, then browse through the different categories to the video file that you want to edit.
- 3 Touch and hold the video thumbnail, then tap Clear info.

# To delete a video

- 1 From your Home screen, tap **a**, then find and tap **Video**.
- 2 Drag the left edge of the screen to the right to open the Video homescreen menu, then browse through the different categories to the video file that you want to delete.
- 3 Touch and hold the video thumbnail, then tap Delete from the list that appears.
- 4 Tap Delete again to confirm.

# Movie Creator

The Xperia™ Movie Creator automatically creates short videos of around 30 seconds in length using existing photos and videos. The application automatically determines the timeline to create its movie. For example, it could take a selection of photos and videos from a Saturday afternoon outing or from a random seven-day period and create a movie

for you. When this highlight-style movie is ready, you get notified. You can then edit it as desired. For example, you can edit the title, delete scenes, change the music, or add more photos and videos.

# To open Movie Creator

- 1 From your Home screen, tap ...
- 2 Find and tap Movie Creator.
- If no photos or videos are saved on your device, no functionality is available when you open the Movie Creator application.

# To turn off Movie Creator notifications

- 1 From your Home screen, tap ...
- 2 Find and tap Movie Creator.
- 3 Tap: then tap Settings and deactivate Notifications.

# To disable Movie Creator

- 1 From your Home screen, tap **...**
- 2 Find and tap **Settings > Apps > All.**
- 3 Find and tap Movie Creator > Disable.

# **Connectivity**

# Mirroring the screen of your device wirelessly on a TV

You can use the Screen mirroring feature to show the screen of your device on a TV or other large display without using a cable connection. Wi-Fi Direct™ technology creates a wireless connection between the two devices, so you can sit back and enjoy your favorite photos from the comfort of your couch. You can also use this feature to listen to music from your device via the TV's speakers.

- Your TV must support screen mirroring based on Wi-Fi CERTIFIED Miracast™ for the functionality described above to work. If your TV does not support screen mirroring, you may need to purchase a wireless display adapter separately.
- Ţ When using screen mirroring, the image quality may sometimes be negatively impacted if there is interference from other Wi-Fi® networks.

# To mirror the screen of your device on a TV screen

- 1 TV: Follow the instructions in the User guide of your TV to turn on the screen mirroring function.
- 2 Your device: From your Home screen, tap ...
- 3 Find and tap Settings > Xperia™ Connectivity > Screen mirroring.
- 4 Tap Start.
- 5 Tap OK and select a device.
- Ţ When using screen mirroring, do not cover the Wi-Fi antenna area of your device.
- Ţ Your TV must support screen mirroring based on Wi-Fi CERTIFIED Miracast™ for the functionality described above to work.

# To stop screen mirroring between devices

- 1 From your Home screen, tap **...**
- 2 Find and tap Settings > Xperia™ Connectivity > Screen mirroring.
- 3 Tap Disconnect, then tap OK.

# Sharing Content with DLNA Certified™ Devices

You can view or play media content saved to your device on other devices such as a TV or a computer. These devices must be on the same wireless network and can be Sony TVs or speakers, or products that are DLNA Certified™ by the Digital Living Network Alliance. You can also view or play content from other DLNA Certified™ devices on your device.

After you set up media sharing between devices, you can listen to music files stored on your home computer from your device or view photos taken with your device's camera on a large-screen TV, for example.

# Playing files from DLNA Certified™ devices on your device

When you play files from another DLNA Certified™ device on your device, this other device acts as a server. In other words, it shares content over a network. The server device must have its content sharing function enabled and give access permission to your device. It also must be connected to the same Wi-Fi® network as your device.

# To Play a Shared Music Track on Your Device

- 1 Make sure the devices that you want to share files with are connected to the same Wi-Fi® network as your device.
- 2 From your Home screen, tap  $\oplus$ , then find and tap  $\oplus$ .
- 3 Drag the left edge of the Music homescreen to the right, then tap Devices.
- 4 Select a device from the list of connected devices.
- 5 Browse the folders of the connected device and select the track that you want to play. Once selected, the track starts playing automatically.

# To Play a Shared Video on Your Device

- 1 Make sure the devices that you want to share files with are connected to the same Wi-Fi® network as your device.
- 2 From your Home screen, tap  $\oplus$ , then find and tap Video.
- 3 Drag the left edge of the Video homescreen to the right, then tap Devices.
- 4 Select a device from the list of connected devices.
- 5 Browse the folders of the connected device and select the video that you want to play.

# To view a shared photo on your device

- 1 Make sure the devices that you want to share files with are connected to the same Wi-Fi® network as your device.
- 2 From your Home screen, tap  $\oplus$ , then find and tap Album.
- 3 Drag the left edge of the Album home screen to the right, and tap Devices.
- 4 Select a device from the list of connected devices.
- 5 Browse the folders of the connected device and select a photo to view it.

# Playing files from your device on DLNA Certified™ devices

Before you can view or play media files from your device on other DLNA Certified™ devices, you must set up file sharing on your device. The devices that you share content with are called client devices. For example, a TV, computer or tablet can act as client devices. Your device works as a media server when it makes content available to client devices. When you set up file sharing on your device, you must also give access permission to client devices. After you do so, such devices appear as registered devices. Devices that are waiting for access permission are listed as pending devices.

# To set up file sharing with other DLNA Certified™ devices

- 1 Connect your device to a Wi-Fi® network.
- 2 From your Home screen, tap  $\oplus$ , then find and tap  $\oplus$ .
- 3 Tap: then tap Media server.
- 4 To turn on the **Share media** function, drag the slider.  $\Gamma$  appears in the status bar. Your device can now work as a media server.
- 5 Connect your computer or other devices to the same Wi-Fi® network as your device.
- 6 A notification appears in the status bar of your device. Open the notification and set access permissions for each device.
- The instructions for setting up file sharing using DLNA™ differ depending on the client device. Refer to your client device User guide for more information. If the device cannot connect to a client on the network, check if your Wi-Fi® network is working.
- You can also access the Media server menu under Settings > Xperia™ Connectivity > Media server. If you close the Media server view, the file sharing function stays running in the background.

# To stop sharing files with other DLNA Certified™ devices

- 1 From your Home screen, tap ...
- 2 Find and tap Settings > Xperia™ Connectivity > Media server.
- 3 Drag the slider beside **Share media** to the left.

# To set access permissions for a pending device

- 1 From your Home screen, tap **...**
- 2 Find and tap Settings > Xperia™ Connectivity > Media server.
- 3 Select a device from the **Pending devices** list.
- 4 Select an access permission level.

# To change the name of a registered device

- 1 From your Home screen, tap ...
- 2 Find and tap Settings > Xperia™ Connectivity > Media server.
- 3 Select a device from the **Registered devices** list, then select **Change name**.
- 4 Enter a new name for the device.

# To change the access level of a registered device

- 1 From your Home screen, tap **...**
- 2 Find and tap Settings > Xperia™ Connectivity > Media server.
- 3 Select a device from the **Registered devices** list.
- 4 Tap Change access level and select an option.

# To get help about sharing content with other DLNA Certified™ devices

- 1 From your Home screen, tap ...
- 2 Find and tap Settings > Xperia™ Connectivity > Media server.
- $3$  Tap  $\odot$ .

# Playing files on a Digital Media Renderer device

Using DLNA™ technology, you can push media content saved on your device to another device connected to the same Wi-Fi® network. The other device must be able to function as a Digital Media Renderer (DMR) device and render or play content received from your device. A TV with DLNA features or a PC running Windows® 7 or higher are examples of DMR devices.

- The settings for enabling the Digital Media Renderer may vary depending on the device. Refer to the user guide of the DMR device for more information.
- Content secured with Digital Rights Management (DRM) cannot be played on a Digital Media Renderer device using DLNA™ technology.

# To View Photos or Videos from Your Device on a DMR Device

- 1 Make sure that you have correctly set up the DMR device and that it is connected to the same Wi-Fi® network as your device.
- 2 From your Home screen, tap  $\oplus$ .
- 3 Find and tap Album.
- 4 Browse and open the photos or videos you want to view.
- 5 Tap the screen to display the toolbar, then tap  $\hat{a}$  and select a DMR device you want to share your content with. The selected content starts playing in chronological order on the device that you select.
- 6 To disconnect from the DMR device, tap  $\hat{i}$  and select **Disconnect**. The file stops playing on the DMR device but continues playing on your device.
- You can also share a video from the Video application on your device by tapping the video and then tapping  $\hat{a}$ .

# To play a music track from your device on a DMR device

- 1 Make sure that you have correctly set up the DMR device and that it is connected to the same Wi-Fi® network as your device.
- 2 From your Home screen, tap  $\oplus$ , then find and tap  $\oplus$ .
- 3 Select a music category and browse to the track that you want to share, then tap the track.
- 4 Tap and select a DMR device to share your content with. The track plays automatically on the device that you select.
- 5 To disconnect from the DMR device, tap  $\hat{a}$  and select your device. The track stops playing on the DMR device but continues playing on your device.

# Connecting Your Device to USB Accessories

You can use a USB host adapter to connect your device to USB accessories such as USB mass storage devices, game controllers, USB keyboards, and USB mice. If the USB accessory has a micro USB connector, a USB host adapter is not necessary.

Ţ USB host adapters are sold separately. Sony does not guarantee that all USB accessories are supported by your device.

# To connect a USB accessory using a USB host adapter

- Attach the USB Host adapter to your device, then connect the adapter to the USB accessory.
- Additional steps or software may be required to set up game controllers, USB audio and USB Ethernet accessories. Sony does not guarantee that all USB accessories are supported by your device.

# To Access Content on a USB Mass Storage Device Using a USB Host Adapter

- 1 Attach the USB host adapter to your device, then connect the adapter to the USB mass storage device.
- 2 To access files and folders on the USB storage device, use a file manager app such as File Commander.
- You can also open the relevant media application on your device to view content directly. For example, you can open the Album application to view photos stored on the USB mass storage device.

# To disconnect a USB mass storage device

- 1 To open the Notification Panel, drag the status bar downward, then tap USB storage connected.
- 2 Tap OK.
- 3 Detach the USB Host adapter from your device.

To connect a USB accessory using a micro USB connector

- Attach the micro USB connector of the USB accessory to your device.
- Ţ Sony does not guarantee that all USB accessories with a micro USB connector are supported by your device.

# NFC

Use Near Field Communications (NFC) to share data with other devices, such as a video, photo, web page address, music file, or contact. You can also use NFC to scan tags that give you more information about a product or service as well as tags that activate certain functions on your device.

NFC is a wireless technology with a maximum range of one centimeter, so the devices sharing data must be held close to each other. Before you can use NFC, you must first turn on the NFC function, and the screen of your device must be active.

NFC may not be available in all countries and/or regions.

# To Turn on the NFC Function

- 1 From your Home screen, tap **...**
- 2 Find and tap Settings > More.
- 3 Tap the on-off switch beside NFC.

# To share a contact with another device using NFC

- 1 Make sure that both devices have the NFC function turned on, and that both screens are active.
- 2 To view contacts, go to your Home screen, tap  $\blacksquare$ , then tap  $\blacksquare$ .
- 3 Tap the contact that you want to share.
- 4 Hold your device and the receiving device back to back so that the NFC detection areas of each device touch each other. When the devices connect, a thumbnail of the contact appears.
- 5 Tap the thumbnail to start the transfer.
- 6 When the transfer is done, the contact information is displayed on the screen of the receiving device and is also saved on the receiving device.

# To Share a Music File with Another Device Using NFC

- 1 Make sure both your device and the receiving device have the NFC function turned on, and that both screens are active.
- 2 To open the Music application, tap  $\oplus$ , then find and tap  $\oplus$ .
- 3 Select a music category and browse to the track you want to share.
- 4 Tap the track to play it. You can then tap  $\circled{r}$  to pause the track. The transfer works whether the track is playing or paused.
- 5 Hold your device and the receiving device back to back so that the NFC detection areas of each device touch each other. When the devices connect, a thumbnail of the track appears.
- 6 Tap the thumbnail to start the transfer.
- 7 When the transfer is done, the music file plays immediately on the receiving device. At the same time, the file is saved on the receiving device.

# To share a photo or video with another device using NFC

- 1 Make sure that both devices have the NFC function turned on, and that both screens are active.
- 2 To view photos and videos in your device, go to your Home screen, tap  $\oplus$ , then find and tap Album.
- 3 Tap the photo or video that you want to share.
- 4 Hold your device and the receiving device back to back so that the NFC detection areas of each device touch each other. When the devices connect, a thumbnail of the track appears.
- 5 Tap the thumbnail to start the transfer.
- 6 When the transfer is done, the photo or video is displayed on the screen of the receiving device. At the same time, the item is saved on the receiving device.

# To Share a Web Address with Another Device Using NFC

- 1 Be sure both devices have the NFC function turned on, and both screens are active.
- 2 From your Home screen, tap  $\oplus$ .
- 3 To open the web browser, find and tap  $\bullet$ .
- 4 Load the webpage you want to share.
- 5 Hold your device and the receiving device back to back so that the NFC detection areas of each device touch each other. When the devices connect, a thumbnail appears.
- 6 Tap the thumbnail to start the transfer.
- 7 When the transfer is done, the webpage is displayed on the screen of the receiving device.

# Scanning NFC tags

Your device can scan various kinds of NFC tags. For example, it can scan embedded tags on a poster, on a billboard advertisement, or beside a product in a retail store. You can receive additional information, such as a web address.
#### To scan an NFC tag

- 1 Make sure your device has the NFC function turned on and that the screen is active.
- 2 Place your device over the tag so that the NFC detection area touches it. Your device scans the tag and displays the content collected. Tap the content of the tag to open it.

### Connecting to an NFC compatible device

You can connect your device to other NFC compatible devices produced by Sony, such as a speaker or a headphone. When establishing this kind of connection, refer to the User guide of the compatible device for more information.

Ţ You may need to have Wi-Fi® or Bluetooth® activated on both devices for the connection to work.

### Bluetooth® Wireless Technology

Use the Bluetooth® function to send files to other Bluetooth®-compatible devices, or to connect to handsfree accessories. Bluetooth® connections work better within 10 meters (33 feet), with no solid objects in between. In some cases you have to manually pair your device with other Bluetooth® devices.

- Ţ Interoperability and compatibility among Bluetooth® devices can vary.
- Ţ If you are using a device with multiple users, each user can change the Bluetooth® settings, and the changes affect all users.

### To Turn on the Bluetooth® Function

- 1 From your Home screen, tap **...**
- 2 Find and tap Settings > Bluetooth.
- $3$  Tap the on-off switch beside **Bluetooth** so the Bluetooth<sup>®</sup> function is turned on. Your device is now visible to nearby devices and a list of available Bluetooth<sup>®</sup> devices appears.

### Naming your device

You can give your device a name. This name is shown to other devices after you have turned on the Bluetooth® function and your device is set to visible.

To Give Your Device a Name

- <sup>1</sup> Be sure the Bluetooth<sup>®</sup> function is turned on.
- 2 From your Home screen, tap  $\oplus$ .
- 3 Find and tap Settings > Bluetooth.
- 4 Tap  $\frac{1}{2}$  > Rename this device.
- 5 Enter a name for your device.
- 6 Tap Rename.

### Pairing with another Bluetooth® device

When you pair your device with another device, you can, for example, connect your device to a Bluetooth® headset or a Bluetooth® car kit and use these other devices to share music.

Once you pair your device with another Bluetooth<sup>®</sup> device, your device remembers this pairing. When pairing your device with a Bluetooth® device, you may need to enter a passcode. Your device will automatically try the generic passcode 0000. If this does not work, refer to the user guide for your Bluetooth<sup>®</sup> device to get the device passcode. You do not need to re-enter the passcode the next time you connect to a previously paired Bluetooth® device.

- Ţ Some Bluetooth® devices, for example, most Bluetooth® headsets, require you to both pair and connect with the other device.
- ļ You can pair your device with several Bluetooth® devices, but you can only connect to one Bluetooth® profile at the same time.

### To pair your device with another Bluetooth® device

- <sup>1</sup> Make sure the device you want to pair with has the Bluetooth<sup>®</sup> function activated and is visible to other Bluetooth® devices.
- 2 From your device's Home screen, tap  $\oplus$ .
- 3 Find and tap Settings > Bluetooth .
- $4$  Drag the slider beside **Bluetooth** to turn on the Bluetooth<sup>®</sup> function. A list of available Bluetooth® devices appears.
- $5$  Tap the Bluetooth<sup>®</sup> device you want to pair with.
- 6 Enter a passcode, if required, or confirm the same passcode on both devices.

### To connect your device to another Bluetooth® device

- 1 From your Home screen, tap **...**
- 2 Find and tap Settings > Bluetooth.
- 3 Tap the Bluetooth<sup>®</sup> device you want to connect to.

### To Unpair a Bluetooth® Device

- 1 From your Home screen, tap **...**
- 2 Find and tap Settings > Bluetooth.
- 3 Under Paired devices, tap is beside the name of the device you want to unpair.
- 4 Tap **Forget**.

### Sending and receiving items using Bluetooth<sup>®</sup> technology

Share items with other Bluetooth<sup>®</sup> compatible devices such as phones or computers. You can send and receive several kinds of items using the Bluetooth<sup>®</sup> function, such as:

- Photos and videos
- Music and other audio files
- Contacts
- Web pages

### To send items using Bluetooth®

- <sup>1</sup> Receiving device: Make sure the Bluetooth<sup>®</sup> function is turned on and that the device is visible to other Bluetooth® devices.
- 2 Sending device: Open the application which contains the item that you want to send, and scroll to the item.
- 3 Depending on the application and on the item that you want to send, you may need to, for example, touch and hold the item, open the item, and press  $\leq$ . Other ways to send an item may exist.
- 4 Select **Bluetooth**.
- $5$  Turn on Bluetooth<sup>®</sup> if you are asked to do so.
- 6 Tap the name of the receiving device.<br>7 Receiving device: If asked. accept the
- Receiving device: If asked, accept the connection.
- 8 Sending device: If asked, confirm the transfer to the receiving device.
- 9 Receiving device: Accept the incoming item.

### To receive items using Bluetooth®

- <sup>1</sup> Make sure that the Bluetooth<sup>®</sup> function is on and is visible to other Bluetooth<sup>®</sup> devices.
- 2 The sending device now starts sending data to your device.
- 3 If prompted, enter the same passcode on both devices, or confirm the suggested passcode.
- 4 When you are notified of an incoming file to your device, drag the status bar downward and tap the notification to accept the file transfer.
- 5 Tap **Accept** to start the file transfer.
- 6 To view the progress of the transfer, drag the status bar downward.<br>7 To open a received item drag the status bar downward and tan the
- 7 To open a received item, drag the status bar downward and tap the relevant notification.

### To view files you have received using Bluetooth®

- 1 From your Home screen, tap ...
- 2 Find and tap Settings > Bluetooth.
- 3 Press: and select **Show received files**.

# One-Touch Setup

You can use the One-Touch Setup function to automatically launch the setup of several features that work wirelessly between two Xperia™ devices. For example, you can use One-Touch Setup to launch the configuration of basic settings for Screen Mirroring and Xperia Link™. Once you complete the setup, you only need one touch every time to launch these features.

The One-Touch Setup function is activated using NFC. For more information about setting up Screen Mirroring, Media Server, NFC, and Bluetooth® on your device, refer to the relevant sections of the User guide.

### To start One-touch setup on your device

- 1 From your Home screen, tap ...
- 2 Find and tap Settings > Xperia™ Connectivity > One-touch setup. The NFC function is automatically turned on.
- 3 Make sure the NFC function on the other Xperia™ device is turned on.
- 4 Make sure the screens of both devices are unlocked and active.
- 5 Hold the two devices together so that the NFC detection area of each device touches the other. The One-touch setup function launches automatically.
- $\mathbf{I}$ Both devices must support the One-touch setup function.

# Smart apps and features that save you time

## Controlling Accessories and Settings with Smart Connect™

Use the Smart Connect™ application to set what happens in your device when you connect or disconnect an accessory. For example, you can decide to always start the FM radio application when you connect a headset.

You can also set Smart Connect™ to read out incoming text messages. Or you can use the application to set a specific action or a group of actions to launch on your device at certain times of the day. For example, when you connect your headset between 7 am and 9 am, you can decide that:

- the FM radio application starts;
- the ring volume is set to vibrate.

With Smart Connect™, you can also manage accessories such as Xperia™ SmartTags or a watch from the Sony SmartWatch series. Refer to the User guide of the specific accessory for more information.

Ţ If you are using a device with multiple users, you must log in as the owner, that is, the primary user, to use the Smart Connect™ application.

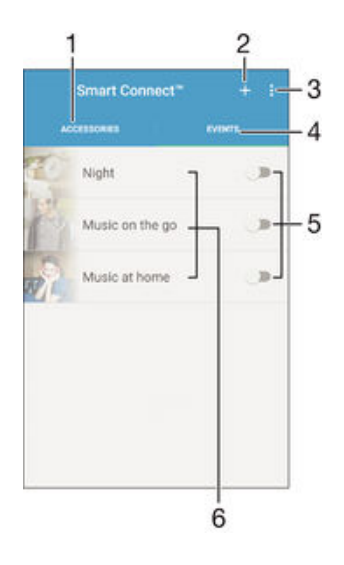

- 1 Tap to display available accessories
- 2 Add an accessory or an event
- 3 View menu options
- 4 Tap to display all events
- 5 Tap to activate an event
- 6 Tap to view details of an event

### To Create a Smart Connect™ Event

- 1 From your Home screen, tap  $\oplus$ , then find and tap  $\blacksquare$ .
- 2 If you are opening Smart Connect™ for the first time, tap OK to close the introduction screen.
- 3 On the **Events** tab, tap  $+$ .
- 4 If you are creating an event for the first time, tap  $OK$  again to close the introduction screen.
- 5 Add conditions you want to trigger the event under. A condition could be the connection with an accessory, or a specific time interval, or both.
- $6$  Tap  $\rightarrow$  to continue.
- 7 Add what you want to happen when you connect an accessory, and set other settings as desired.
- 8 Tap  $\rightarrow$  to continue.
- 9 Set an event name, then tap Finish.
- To add a Bluetooth<sup>®</sup> accessory, you have to first pair it with your device.

### To Edit a Smart Connect™ Event

- 1 Start the Smart Connect™ application.
- 2 On the **Events** tab, tap an event.
- 3 If the event is switched off, drag the slider to the right to turn it on.
- 4 Tap **Edit event**, then adjust the settings as desired.

### To Delete an Event

- 1 Start the Smart Connect™ application.
- 2 On the Events tab, touch and hold the event you want to delete, then tap Delete event.
- 3 Tap Delete to confirm.
- $\frac{1}{2}$  You can also open the event you want to delete, then tap  $\frac{2}{3}$  > Delete event > Delete.

### To Set Smart Connect™ to Read out Incoming Text Messages

- 1 Start the Smart Connect™ application.
- 2 Tap : then tap Settings.
- 3 Mark the checkbox beside Text to speech, then confirm activation, if necessary.
- If this feature is turned on, all incoming messages are read aloud. To protect your privacy, you may need to turn off this feature if you are using your device in a public place or at work, for example.

### Managing Accessories

Use the Smart Connect™ application to manage a range of smart accessories you can connect to your device, including Xperia™ SmartTags, a SmartWatch series watch, or a wireless headset from Sony. Smart Connect™ downloads any necessary applications and also finds third-party applications, when available. Previously connected accessories are shown in a list that allows you to get more information about the features of each accessory.

### To Pair and Connect an Accessory

- 1 Start the Smart Connect™ application. If you are opening Smart Connect™ for the first time, tap OK to close the introduction screen.
- 2 Tap **Accessories**, then tap  $+$ .
- 3 Turn on the Bluetooth® function if it is not already on, then tap the name of the accessory that you want to pair and connect with.
- 4 If required, enter a passcode, or confirm the same passcode on both your device and the accessory.

### To Adjust the Settings for a Connected Accessory

- 1 Pair and connect the accessory with your device.
- 2 Start the Smart Connect™ application.
- 3 Tap **Accessories**, then tap the name of the connected accessory.
- 4 Adjust the desired settings.

# <span id="page-114-0"></span>Travel and maps

# Using Location Services

Location services allow applications such as Maps and the camera to use information from mobile and Wi-Fi® networks as well as Global Positioning System (GPS) information to determine your approximate location. If you're not within a clear line of sight of GPS satellites, your device can determine your location using the Wi-Fi® function. And if you're not within range of a Wi-Fi® network, your device can determine your location using your mobile network.

In order to use your device to find out where you are, you need to enable location services.

You may incur data connection charges when you connect to the Internet from your device.

### To Enable or Disable Location Services

- 1 From your Home screen, tap **...**
- 2 Find and tap **Settings**  $>$  **Location**, then tap the on-off switch accordingly to enable or disable location services.
- 3 If you selected to enable location services in step 2, tap **Agree** to confirm.

### Improving GPS accuracy

The first time you use the GPS function in your device, it can take 5 to 10 minutes for your location to be found. To help the search, make sure you have a clear view of the sky. Stand still and don't cover the GPS antenna (the highlighted area in the image). GPS signals can pass through clouds and plastic, but not through most solid objects such as buildings and mountains. If your location isn't found after a few minutes, move to another location.

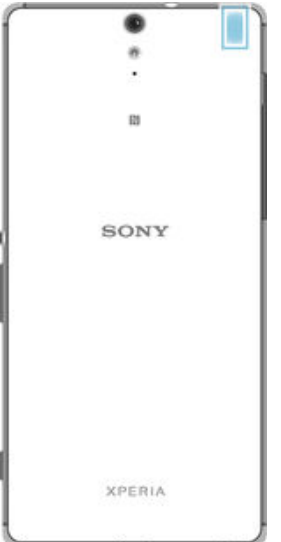

# Google Maps™ and navigation

Use Google Maps™ to track your current location, view real-time traffic situations, and receive detailed directions to your destination.

The Google Maps™ application requires an Internet connection when used online. You may incur data connection charges when you connect to the Internet from your device. To get more detailed information about how to use this application, go to http://support.google.com and click the "Maps for mobile" link.

The Google Maps™ application may not be available in every market, country, or region.

#### To Use Google Maps™

- 1 From your Home screen, tap ...
- 2 Find and tap **Maps**.

# Using Data Traffic when Traveling

When you travel outside of your home cellular network, you may need to access the Internet using mobile data. If so, you need to activate data roaming on your device. You may incur additional charges when you activate data roaming. It is recommended to check the relevant data transmission charges in advance.

Ţ If you are using a device with multiple users, you may need to log in as the owner, that is, the primary user, to activate or deactivate data roaming.

### To Activate Data Roaming

- 1 From your Home screen, tap **...**
- 2 Find and tap Settings > More > Mobile networks.
- 3 Select a SIM card.
- 4 Drag the slider beside Data roaming to the right.
- You can't activate data roaming when mobile data is turned off.

## Airplane mode

In Airplane mode, the network and radio transceivers are turned off to prevent disturbance to sensitive equipment. However, you can still play games, listen to music, watch videos and other content, as long as all this content is saved on your memory card or internal storage. You can also be notified by alarms, if alarms are activated.

Turning on Airplane mode reduces battery consumption.

### To Turn on Airplane Mode

- 1 From your Home screen, tap **...**
- 2 Find and tap Settings > More.
- 3 Drag the slider beside **Airplane mode** to the right.

# Calendar and alarm clock

# Calendar

Use the Calendar application to manage your time schedule. If you have signed in to and synchronized your device with one or several online accounts that include calendars, for example, your Google™ account or Xperia™ with Facebook account, then calendar events from these accounts will also appear in the Calendar application. You can select which calendars you want to integrate into the combined Calendar view.

When an appointment time approaches, your device plays a notification sound to remind you. Also,  $\Box$  appears in the status bar.

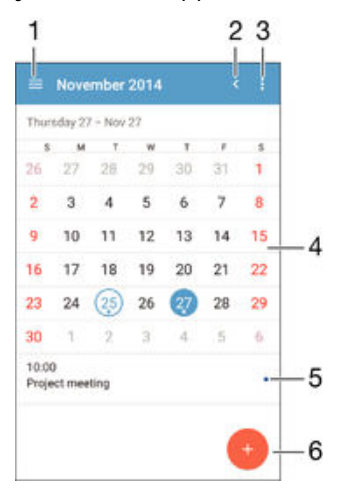

- 1 Select a view type and the calendars that you want to view
- 2 Return to the current date
- 3 Access settings and other options
- 4 Flick left or right to browse more quickly
- 5 Selected date
- 6 Agenda for the selected day
- 7 Add a calendar event

### To Create a Calendar Event

- 1 From your Home screen, tap **...** then tap **Calendar**.
- 2 Tap $\bullet$ .
- 3 If you have synchronized your calendar with one or more accounts, select the account you want to add this event to. If you only want to add this event on your device, tap Device calendar.
- 4 Enter or select the desired information and add attendees to the event.
- 5 To save the event and send out invites, tap Save.

### To view a calendar event

- 1 From your Home screen, tap  $\oplus$ , then tap **Calendar**.
- 2 Tap the event you want to view.

### To View Multiple Calendars

- 1 From your Home screen, tap **...** then find and tap **Calendar**.
- 2 Tap  $\equiv$ , then mark the checkboxes for the calendars you want to view.

### To zoom the calendar view

• When the Week or the Day view is selected, pinch the screen to zoom in.

### To display national holidays in the Calendar application

- 1 From your Home screen, tap **a**, then tap **Calendar**.
- 2 Tap: then tap Settings.
- 3 Tap National holidays.
- 4 Select an option, or a combination of options, then tap OK.

To Display Birthdays in the Calendar Application

- 1 From your Home screen, tap **...** then tap **Calendar**.
- 2 Tap: then tap Settings > Birthdays.
- 3 Drag the slider beside **Birthdays** to the right.

To Display Weather Forecasts in the Calendar Application

- 1 From your Home screen, tap **...** then tap **Calendar**.
- 2 Tap:, then tap Settings.
- 3 Tap Weather forecast, then drag the slider beside Weather forecast to the right.
- 4 If location services are disabled, tap **Home location**, then search for the city you want to add.
- $\bullet$ For more information about how to enable location services, see [Using Location Services](#page-114-0) on the 115 page.

#### To change weather forecast settings in the Calendar application

- 1 From your Home screen, tap ... then tap **Calendar**.
- 2 Tap: then tap Settings.
- 3 Tap Weather forecast.
- 4 Adjust the settings as desired.

## Alarm and Clock

You can set one or several alarms and use any sound saved on your device as the alarm signal. The alarm does not sound if your device is turned off.

The alarm time format displayed is the same as the format you select for your general time settings, for example, 12-hour or 24-hour.

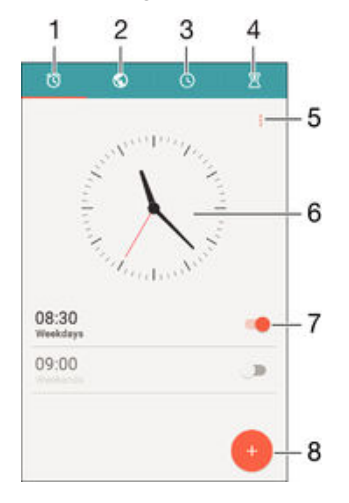

- 1 Access the alarm homescreen
- 2 View a world clock and adjust settings
- 3 Access the stopwatch function
- 4 Access the timer function
- 5 View options
- 6 Open date and time settings for the clock
- 7 Turn an alarm on or off

#### 8 Add a new alarm

### To Set a New Alarm

- 1 From your Homescreen, tap ...
- 2 Find and tap **Alarm & clock**.
- $3$  Tap  $\bullet$ .
- 4 Tap **Time** and select the desired value.
- 5 Tap OK.
- 6 If desired, edit other alarm settings.
- 7 Tap Save.

### To snooze an alarm when it sounds

• Tap Snooze.

### To turn off an alarm when it sounds

. Slide  $\oslash$  to the right.

### To Edit an Existing Alarm

- 1 Open the Alarm & Clock application, then tap the alarm you want to edit.
- 2 Make the desired changes.
- 3 Tap Save.

### To turn an alarm on or off

• Open the Alarm & clock application, then drag the slider next to the alarm to the on or off position.

### To delete an alarm

- 1 Open the Alarm & clock application, then touch and hold the alarm that you want to delete.
- 2 Tap Delete alarm, then tap Yes.

### To Set the Sound for an Alarm

- 1 Open the Alarm & Clock application, then tap the alarm you want to edit.
- 2 Tap **Alarm sound** and select an option, or tap  $\mathbf{a}$  and select a music file.
- 3 Tap Done, then tap Save.

### To Adjust the Volume Level for an Alarm

- 1 Open the Alarm & clock application, then tap the alarm you want to edit.
- 2 Drag the volume slider under **Alarm volume** to the desired position.
- 3 Tap Save.

### To Set a Recurring Alarm

- 1 Open the Alarm & Clock application, then tap the alarm you want to edit.
- 2 Tap Repeat.
- 3 Mark the checkboxes for the relevant days, then tap OK.
- 4 Tap Save.

### To Activate the Vibrate Function for an Alarm

- 1 Open the Alarm & Clock application, then tap the alarm you want to edit.
- 2 Mark the Vibrate checkbox.
- 3 Tap Save.

### To Set the Side Keys Behavior

- 1 Open the Alarm & clock application, then select the alarm you want to edit.
- 2 Tap Side keys behavior, then select the desired behavior of side keys when they are pressed during the alarm.
- 3 Tap Save.

# **Accessibility**

# Magnification Gestures

Magnification gestures allow you to zoom in on parts of the screen by tapping an area of the touchscreen three times in succession.

### To Enable or Disable Magnification Gestures

- 1 From your Home screen, tap .
- 2 Find and tap Settings > Accessibility > Magnification gestures.
- 3 Tap the on-off switch.

### To Magnify an Area and Pan Across the Screen

- 1 Ensure Magnification gestures is enabled.
- 2 Tap an area three times, and then hold and drag your finger across the screen.

# Large Text

You can enable the Large Text option to increase the default size of text displayed on your device.

To enable or disable Large text

- 1 From your Home screen, tap ...
- 2 Find and tap Settings > Accessibility.
- 3 Mark the Large text checkbox.

# Color Correction

The Color correction setting adjusts how colors are displayed on the screen for users who are color blind or have difficulty distinguishing between colors.

### To Enable Color Correction

- 1 From your Home screen, tap ...
- 2 Find and tap Settings > Accessibility > Color correction.
- 3 Tap the on-off switch.
- 4 Tap **Correction mode**, then select the appropriate color sensitivity.
- Color correction is currently an experimental feature and may affect device performance.

## Simple Homescreen

The Simple Homescreen is an alternate homescreen that displays your most used applications and includes speed dials to quickly call specific contacts. It also features larger fonts and icons for pre-installed applications such as Contacts, Messaging, and Calendar.

### To Enable the Simple Homescreen

- 1 From your Home screen, tap ...
- 2 Find and tap Settings > Home > Simple Home.
- 3 Follow the on-screen instructions, then tap OK.

### To Switch to the Standard Homescreen

From your Home screen, tap Settings > Exit Simple Home > OK.

# Hearing Aid Compatibility

The hearing aid compatibility option ensures that audio from your device works with standard hearing aids.

### To enable or disable hearing aid compatibility

- 1 From your Home screen, tap **...**
- 2 Find and tap Settings > Call > General.
- 3 Drag the slider beside **Hearing aids**.

### **TalkBack**

TalkBack is a screen reader service for visually impaired users. TalkBack uses spoken feedback to describe any events or actions performed on your Android device. TalkBack describes the user interface and reads out software errors, notifications, and messages.

### To Enable TalkBack

- 1 From your Home screen, tap ...
- 2 Find and tap Settings > Accessibility > TalkBack.
- 3 Tap the on-off switch and then tap OK.
- $\bullet$ To change speech, feedback, and touch preferences for TalkBack, tap Settings.
- $\bullet$ TalkBack launches a tutorial immediately after you enable the feature. To exit the tutorial, tap the **Exit** button twice.

### To Disable TalkBack

- 1 From your Home screen, double-tap ...
- 2 Find and double-tap Settings > Accessibility > TalkBack.
- 3 Double-tap the on-off switch and then double-tap OK.

# TTY (Teletypewriter) Mode

The TTY (Teletypewriter) feature on your device allows people who are deaf, hard of hearing, or who have speech or language disabilities to communicate using a TTY device or a relay service.

#### To enable TTY mode

- 1 From your Home screen, tap **...**
- 2 Find and tap Settings > Call > General> TTY mode.
- 3 Select the applicable TTY mode.

# <span id="page-121-0"></span>Support and maintenance

# Support for your device

Use the Support application in your device to search a User guide, read troubleshooting guides, and find information about software updates and other product-related information.

### To access the Support application

- 1 From your Home screen, tap .
- 2 Find and tap  $\Box$ , then select the required support item.
- $\mathbf{r}$ Make sure that you have a working Internet connection, preferably over Wi-Fi®, to limit data traffic charges when using the Support application.

### Help in menus and applications

Some applications and settings have help available in the options menu, which is normally indicated by  $\frac{1}{2}$  in the specific applications.

### Help us improve our software

You can enable the sending of usage info from your device so that Sony Mobile can receive anonymous bug reports and statistics that help improve our software. None of the information gathered includes personal data.

### To allow the sending of usage info

- 1 From your Home screen, tap ...
- 2 Find and tap Settings > About phone > Usage info settings.
- 3 Mark the **Send usage info** checkbox if it is not already marked.
- 4 Tap **Agree**.

# Computer tools

There are a number of tools available to help you connect your device to a computer and manage content such as contacts, movies, music, and photos.

### Xperia™ Companion

Xperia™ Companion is a computer software with a collection of tools and applications you can use when you connect your device to a computer. With Xperia™ Companion, you can:

- Update or repair your device's software.
- Transfer content from your device using Xperia™ Transfer.
- Back up and restore content on your computer.
- Sync multimedia content camera content, music and playlists between your device and computer.
- Browse files on your device.

To use Xperia™ Companion, you need an Internet-connected computer running one of the following operating systems:

- Microsoft® Windows® 7 or later
- Mac OS® X 10.8 or later

You can download Xperia™ Companion at http://support.sonymobile.com/global-en/ tools/xperia-companion.

## Media Go<sup>™</sup> for Microsoft<sup>®</sup>Windows<sup>®</sup>

The Media Go™ application for Windows® computers helps you transfer photos, videos and music between your device and a computer. To read more about how to use the Media Go™ application, go to http://mediago.sony.com/enu/features.

To use the Media Go™ application, you need one of these operating systems:

- Microsoft<sup>®</sup> Windows<sup>®</sup> 10
- Microsoft<sup>®</sup> Windows<sup>®</sup> 8 / 8.1
- Microsoft® Windows® 7
- Microsoft® Windows Vista®

# Updating your device

You should update the software on your device to get the latest functionality, enhancements and bug fixes in order to ensure optimal performance. When a software update is available,  $\boxdot$  appears in the status bar. You can also check for new updates manually.

The easiest way to install a software update is to do it wirelessly from your device. However, some updates are not available for wireless download. You then need to use the Xperia<sup>™</sup> Companion software on a PC or on an Apple<sup>®</sup> Mac<sup>®</sup> computer to update your device.

For more information about software updates, go to [www.sonymobile.com/update](http://www.sonymobile.com/update).

- If you are using a device with multiple users, you must log in as the owner, that is, the primary user, to update the device.
- Insufficient remaining storage capacity may prevent updates. Ensure you have sufficient storage capacity before attempting to update.

### To check for new software

- 1 If you are using a device with multiple users, make sure you are logged in as the owner.
- 2 From your Home screen, tap  $\bullet$
- 3 Find and tap Settings > About phone > Software update.
- If no new software is available, it's possible that you may not have enough free memory on your device. If your Xperia™ device has less than 500 MB of free internal memory (device memory) available, you do not receive any information about new software. The following notification appears in the Notification panel to warn of the lack of storage space: Storage space running out. Some system functions may not work.

If you receive this notification, you must free up internal memory (device memory) before you can get notifications about new software being available.

#### To download and install a system update

- 1 If you are using a device with multiple users, make sure you are logged in as the owner.
- 2 From your Home screen, tap  $\oplus$ .
- 3 Find and tap Settings > About phone > Software update.
- 4 If a system update is available, tap **Download** to download it to your device.
- 5 When the download is finished, tap Install and follow the on-screen instructions to complete the installation.

### To Download and Install a System Update from the Notification Panel

- 1 If you are using a device with multiple users, be sure you're logged in as the owner.
- 2 Drag the status bar downwards to open the Notification panel.
- 3 Scroll down and select the desired system update, then tap Download.
- 4 When the download is finished, open the Notification panel again if it is closed, then tap **Install** and follow the on-screen instructions to complete the installation.

### Updating your device using a computer

You can download and install software updates on your device using a computer with an Internet connection. You need a USB cable and a PC or an Apple<sup>®</sup> Mac<sup>®</sup> computer running the Xperia™ Companion software.

If you don't have the Xperia™ Companion software installed on the relevant computer, connect your device to the computer using a USB cable and follow the on-screen installation instructions.

### To update your device using a computer

- 1 Make sure you have the Xperia™ Companion software installed on your PC or Apple® Mac® computer.
- 2 Using a USB cable, connect your device to the computer.
- 3 Computer: Launch the Xperia™ Companion software. After a few moments, the computer detects your device and searches for new software.
- 4 Computer: If a new software update is detected, a popup window appears. Follow the on-screen instructions to run the relevant software updates.
- Ţ When you connect the device to the computer via a USB cable, you are prompted to install the software, or cancel, unless you have previously selected Do not show again.

# Finding a lost device

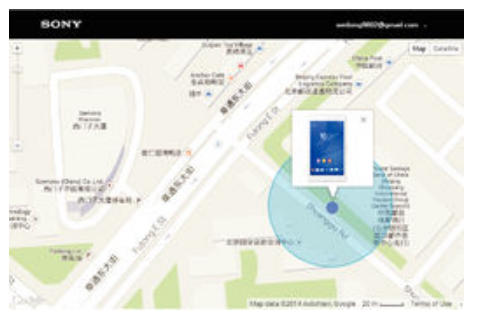

If you have a Google™ account, the "Protection by my Xperia" web service can help you locate and secure your device if you ever lose it. If you have activated this service on your device or at *[myxperia.sonymobile.com](http://myxperia.sonymobile.com)*, you can:

- Locate your device on a map.
- Sound an alert, even if the device is in silent mode.
- Remotely lock the device.
- Remotely clear the internal and external memory of the device as a last resort.
- Ţ The "Protection by my Xperia" service may not be available in all countries/regions.

### To Activate the Protection by my Xperia Service on Your Device

- 1 Make sure you have an active data connection.
- 2 From your Home screen, tap  $\oplus$ .
- 3 Find and tap Settings > Security > Protection by my Xperia > Activate.
- 4 If you are activating the service for the first time, mark the checkbox to agree with the terms and conditions of using the Protection by my Xperia service, then tap Accept.
- 5 If prompted, sign in to your Google™ account, or create a new one if you don't have one.
- 6 Enable location services on your device if this function is not already enabled.
- To verify that the Protection by my Xperia service can locate your device after you activate the service, go to *[myxperia.sonymobile.com](http://myxperia.sonymobile.com)* and sign in using the Google™ account that you have set up on your device.
- If you are using a device with multiple users, note that the Protection by my Xperia service is only available to the user who is logged in as the owner.

# Finding the identification number of your device

Your device has a unique ID (identification) number. On your device, this number is referred to as the IMEI (International Mobile Equipment Identity). You should keep a copy of this number. You may require it, for example, when you access the Xperia™ Care support service and need to register your device. Also, if your device is stolen, some network providers can use this number to stop the device from accessing the network in your country.

Ţ For devices with two SIM cards, there are two IMEI numbers, one for each SIM card slot.

To view your IMEI numbers on the label tray

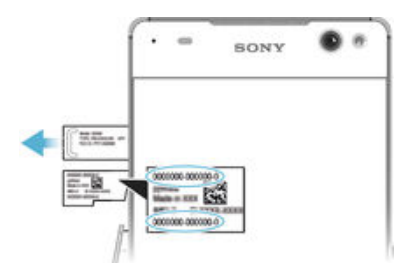

- 1 Detach the memory card slot cover.
- 2 If a memory card is inserted in your device, unmount the memory card or turn off the device, then remove the memory card.
- Insert the tip of an unfolded paper clip (or a similar object with a long, fine tip) into the groove in the label tray and then drag out the tray. The IMEI numbers are displayed on the tray.
- Ţ For detailed information about how to remove the memory card, see **cross reference error** on page page reference error .
- $-\bullet$ To view the IMEI numbers, you can also open the phone dialer and enter \*#06#.

### To view your IMEI numbers via the device settings

- 1 From your Home screen, tap ...
- 2 Find and tap Settings > About phone > Status.
- 3 Select the SIM card, then scroll to IMEI to view the IMEI number.

# Memory and Storage

Your device has different types of memory and storage options.

#### • The internal storage

is about 10 GB and is used to store downloaded or transferred content along with personal settings and data. Some examples of data stored to the internal storage are alarm, volume and language settings; email; bookmarks; calendar events; photos; videos and music.

• You can use a removable

memory card

with a storage capacity of up to 128 GB to get more storage space. Media files and some apps (with their data) can be moved to this type of memory to free up internal storage. Some apps, such as the Camera app, can save data directly to a memory card.

• The

### dynamic memory (RAM)

is about 2 GB and cannot be used for storage. RAM is used to handle running applications and the operating system.

- $\bullet$ You may have to purchase a memory card separately.
- $\bullet$ Read more about the use of memory in Android devices by downloading the white paper for your device at [www.sonymobile.com/support](http://www.sonymobile.com/support).

### Improving memory performance

The memory in your device tends to fill up as a result of normal usage. If the device starts to slow down, or applications suddenly shut down, you should consider the following:

- Always have more than 100 MB of free internal storage and more than 100 MB of free RAM available.
- Close down running applications that you are not using.
- Clear the memory cache for all applications.
- Uninstall downloaded applications that you don't use.
- Move applications to the memory card if the internal storage is full.
- Transfer photos, videos, and music from the internal memory to the memory card.
- If your device can't read content on the memory card, you may need to format the card. Note that all content on the card gets erased when you format it.
- If you are using a device with multiple users, you must log in as the owner, that is, the primary user, to be able to perform certain actions such as transferring data to the memory card and formatting the memory card.

### To view the memory status

- 1 From your Home screen, tap  $\oplus$ .
- 2 Find and tap Settings > Storage.

### To view the amount of free and used RAM

- 1 From your Home screen, tap ...
- 2 Find and tap Settings > Apps > Running.

### To clear the memory cache for all applications

- 1 From your Home screen, tap **...**
- 2 Find and tap **Settings > Storage.**
- 3 Tap Cached data  $>$  OK.
- When you clear the memory cache, you don't lose any important information or settings.

### To transfer media files to the memory card

- 1 Make sure you have a memory card inserted in your device.
- 2 From your Home screen, tap  $\oplus$ .
- 3 Find and tap Settings > Storage > Transfer data to SD card.
- 4 Mark the file types you want to transfer to the memory card.
- 5 Tap Transfer.

### To Move Apps to the Memory Card

- 1 Make sure you have a memory card inserted in your device.
- 2 From your Home screen, tap  $\oplus$ .
- 3 Find and tap Settings > Apps .
- 4 Swipe across to the **On SD card** tab. A list appears showing the apps that can be moved.
- 5 Select the app that you want to move, then tap MOVE TO SD CARD. After the app is moved, a marked checkbox appears beside the app.

#### To stop applications and services from running

- 1 From your Home screen, tap ...
- 2 Find and tap Settings > Apps > Running.
- 3 Select an application or service, then tap **STOP**.

#### To format the memory card

- 1 From your Home screen, tap **...**
- 2 Find and tap Settings > Storage > Erase SD card.
- 3 To confirm, tap Erase SD card > Erase everything.
- Ţ All content on the memory card gets erased when you format it. Be sure to make backups of all data that you want to save before formatting the memory card. To back up your content,

<span id="page-126-0"></span>you can copy it to a computer. For more information, see Managing files using a computer on the 127 page.

## Managing files using a computer

Use a USB cable connection between a Windows® computer and your device to transfer and manage your files. Once the two devices are connected, you can drag and drop content between your device and the computer, or between your device's internal storage and SD card, using the computer's file explorer.

If you have a PC or an Apple® Mac® computer, you can use Xperia™ Companion to access the file system of your device.

## Backing up and restoring content

Generally, you should not save photos, videos and other personal content solely on the internal memory of your device. If something should happen with the hardware, or if your device is lost or stolen, the data stored on its internal memory is gone forever. It is recommended to use the Xperia™ Companion software to make backups which save your data safely to a computer, that is, an external device. This method is especially recommended if you are updating your device software to a newer Android version.

Using the Backup & Restore application, you can make a quick online backup of basic settings and data with your Google™ account. You can also use this application to back up data locally, for example, to the SD card in your device or to an external USB storage device.

1 It is very important that you remember the password that you set when you make a data backup. If you forget the password, it may not be possible to restore important data such as contacts and messages.

### Backing up data to a computer

Use the Xperia™ Companion software to back up data from your device to a PC or an Apple<sup>®</sup> Mac<sup>®</sup> computer. These backup applications let you back up the following types of data:

- Contacts and call logs
- Messages
- **Calendar**
- Settings
- Media files such as music and videos
- Photos and images

#### To back up your data using a computer

- <sup>1</sup> Make sure that the Xperia™ Companion software is installed on the PC or Apple® Mac<sup>®</sup> computer.
- 2 Connect your device to the computer using a USB cable.
- 3 Computer: Open the Xperia™ Companion software. After a few moments, the computer detects your device.
- 4 Select **Backup** on the main screen.
- 5 Follow the on-screen instructions to back up data from your device.

### To restore your data using a computer

- 1 Make sure that the Xperia™ Companion software is installed on the PC or on the Apple® Mac® computer.
- 2 Connect your device to the computer using a USB cable.
- 3 Computer: Open the Xperia™ Companion software.
- 4 Click Restore.
- 5 Select a backup file from the backup records, then tap Restore and follow the onscreen instructions to restore data to your device.

### Backing up data with the Backup & Restore application

Using the Backup & Restore application, you can back up data manually or turn on the automatic backup function to save data periodically.

The Backup & Restore application is recommended for backing up data before you do a factory data reset. With this application you can back up the following types of data to an SD card or to an external USB storage device that you have connected by the USB Host adapter to your device:

- **Contacts**
- **Conversations**
- Calendar data
- Call log
- Bookmarks

### To Set up the Automatic Backup Function

- 1 If you are backing up content to a USB storage device, make sure the storage device is connected to your device using the USB Host adapter. If you are backing up to an SD card, make sure the SD card is properly inserted in your device.
- 2 From your Home screen, tap  $\oplus$ .
- 3 Find and tap **Backup & Restore**.
- 4 To enable the automatic backup function, drag the slider beside **Automatic** backup to the right.
- 5 Tap **Automatic backup** again, then select a backup frequency, where to save backup files, and the types of data to back up.
- 6 To save your settings, tap  $\triangleleft$ .

### To Back up Content Manually

- 1 If you are backing up content to a USB storage device, make sure the storage device is connected to your device using the USB Host adapter. If you are backing up to an SD card, make sure the SD card is properly inserted in your device.
- 2 From your Home screen, tap ...
- 3 Find and tap **Backup & Restore**.
- 4 Tap Manual backup, then select a backup destination and the data types that you want to back up.
- 5 Tap Backup.
- 6 After the data is backed up, tap Finish.

### To Restore Backed-Up Content

- 1 If you are restoring content from a USB storage device, ensure the storage device is connected to your device using the USB Host adapter. If you are restoring content from an SD card, ensure the SD card is properly inserted in your device.
- 2 From your Home screen, tap  $\oplus$ .
- 3 Find and tap **Backup & Restore**.
- 4 Tap Restore data, then select a restore source and the data types you want to restore.
- 5 Tap Restore data.
- 6 After the content is restored, tap Finish.
- $\mathbf{I}$ Remember that any changes you make to your data and settings after you create a backup, including any applications you download, get deleted during a restore procedure.

# Running Diagnostic Tests on Your Device

The Xperia™ Diagnostics application can test a specific function or run a full diagnostic test to check if your Xperia™ device is working properly.

Xperia™ Diagnostics can:

- Assess potential hardware or software issues on your Xperia™ device.
- Analyze how well applications perform on your device.
- Log the number of dropped calls during the previous 10 days.
- Identify installed software and provide useful details about your device.
- The Xperia™ Diagnostics application is pre-installed on most Android™ devices from Sony. If the Diagnostics option is not available under Settings > About phone, you can download a light version using the Play Store™ application.

### To Run a Specific Diagnostic Test

- 1 From your Home screen, tap
- 2 Find and tap Settings > About phone > Diagnostics > Test .
- 3 Select a test from the list.
- 4 Follow the instructions and tap Yes or No to confirm if a feature works.

#### To Run all Diagnostic Tests

- 1 From your Home screen, tap **...**
- 2 Find and tap Settings > About phone > Diagnostics > Test > Run all.
- 3 Follow the instructions and tap Yes or No to confirm if a feature works.

#### To View Details about Your Device

- 1 From your Home screen, tap
- 2 Find and tap Settings > About phone > Diagnostics > Facts.

### Resetting Your Applications

You can reset an application or clear application data if your application stops responding or causes issues with your device.

### To Reset Application Preferences

- 1 From your Home screen, tap **...**
- 2 Find and tap **Settings > Apps.**
- 3 Tap: then tap Reset app preferences.
- Resetting application preferences does not delete any application data from your device.

#### To Clear Application Data

- 1 From your Home screen, tap **...**
- 2 Find and tap Settings > Apps, then swipe over to the All tab.
- 3 Select an application or service, then tap CLEAR DATA.
- $\mathbf{r}$ When you clear application data, data for the selected application is deleted from your device permanently.
- The option to clear application data is not available for all applications or services.

#### To Clear Application Cache

- 1 From your Home screen, tap **...**
- 2 Find and tap **Settings** > Apps, then swipe over to the All tab.
- 3 Select an application or service, then tap **CLEAR CACHE**.
- The option to clear the application cache is not available for all applications or services.

### To Clear the Application Default Setting

- 1 From your Home screen, tap ...
- 2 Find and tap **Settings** > Apps, then swipe over to the All tab.
- 3 Select an application or service, then tap CLEAR DEFAULTS.
- The option to clear the application default setting is not available for all applications or services.

# Restarting and resetting your device

You can force your device to restart or shut down in situations where it stops responding or won't restart normally. No settings or personal data get deleted.

You can also reset your device to its original factory settings. This action is sometimes necessary if your device stops functioning properly, but note that if you want to keep any important data, you have to first back up this data to a memory card or other non-internal memory. For more information, see [Backing up and restoring content](#page-126-0) on page 127 .

If your device fails to power on or you want to reset your device's software, you can use Xperia™ Companion to repair your device. For more information on using Xperia™ Companion, see [Computer tools](#page-121-0).

- $\mathbf{r}$ Your device may fail to restart if the battery level is low. Connect your device to a charger and try restarting again.
- $\mathbf{r}$ If you are using a device with multiple users, you may need to log in as the owner, that is, the primary user, to reset your device to its original factory settings.

### To force your device to restart

- 1 Press and hold down the power key  $\theta$ .
- 2 In the menu that opens, tap Restart, then tap OK to confirm. The device restarts automatically.

### To force the device to shut down

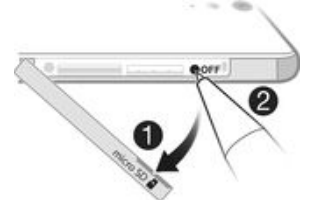

- 1 Detach the cover of the nano SIM card and memory card slots.
- 2 Using the tip of a pen or a similar object, press the OFF button.
- Ţ Do not use extremely sharp objects that could damage the OFF button.

### To perform a factory data reset

- To avoid permanent damage to your device, do not restart your device while a reset procedure is underway.
- 1 Before you start, make sure to back up any important data that is saved on the internal memory of your device to a memory card or other non-internal memory.
- 2 From your Home screen, tap ...
- 3 Find and tap Settings > Backup & reset > Factory data reset.
- 4 To delete information, such as pictures and music, from your internal storage, mark the Erase internal storage checkbox.
- 5 Tap Reset phone.
- 6 If required, draw your screen unlock pattern, or enter your screen unlock password or PIN to continue.
- 7 To confirm, tap Erase everything.
- Your device does not revert to an earlier software version of Android™ when you perform a factory data reset.
- $\mathbf{r}$ If you forget your screen unlock password, PIN or pattern, you can use the device repair feature in Xperia™ Companion to erase the security layer. You need to provide your Google account login details to perform this operation. By running the repair feature, you reinstall software for your device and you may lose some personal data in the process.

#### To repair the device software using Xperia™ Companion

- , Before performing a software repair, make sure you know your Google™ credentials. Depending on your security settings, you may need to enter them in order to start up the device after a software repair.
- <sup>1</sup> Make sure that Xperia Companion is installed on your PC or Mac<sup>®</sup>.
- 2 Open the Xperia<sup>™</sup> Companion software on the computer and press Software repair on the main screen.
- 3 Follow the instructions that appear on the screen to reinstall the software and complete the repair.

### Recycling your device

Got an old device lying around the house? Why not recycle it? By doing so, you will help us reuse its materials and components, and you'll protect the environment, too! Find out more about the recycling options in your region at *[www.sonymobile.com/recycle](http://www.sonymobile.com/recycle).* 

### Limitations to services and features

Some of the services and features described in this User guide are not supported in all countries/regions or by all networks and/or service providers in all areas. Without limitation, this applies to the GSM International Emergency Number, 112. Please contact your network operator or service provider to determine availability of any specific service or feature and whether additional access or usage fees apply.

Use of certain features and applications described in this guide may require access to the Internet. You may incur data connection charges when you connect to the Internet from your device. Contact your wireless service provider for more information.

### Legal information

### Sony E5533/E5563

This User guide is published by Sony Mobile Communications Inc. or its local affiliated company, without any warranty. Improvements and changes to this User guide necessitated by typographical errors, inaccuracies of<br>current information, or improvements to programs and/or equipment, may be made by Sony Mobile<br>Communications Inc. editions of this user guide. All illustrations are for illustrative purposes only and may not accurately depict the actual device.

All product and company names mentioned herein are the trademarks or registered trademarks of their respective owners. All other trademarks are property of their respective owners. Any rights not expressly granted herein are<br>reserved. Visit *[www.sonymobile.com/us/legal/](http://www.sonymobile.com/us/legal/)* for more information.

This User guide may reference services or applications provided by third parties. Use of such programming or services may require separate registration with the third party provider and may be subject to additional terms of use. For applications accessed on or through a third-party website, please review such websites' terms of use and<br>applicable privacy policy in advance. Sony does not warrant or guarantee the availability or performance of third-party websites or offered services.

Your cellular device has the capability to download, store, and forward additional content, for example, ringtones. The use of such content may be restricted or prohibited by rights of third parties, including but not limited to<br>restriction under applicable copyright laws. You, and not Sony, are entirely responsible for additional conte or quality of any additional content or any other third-party content. Under no circumstances will Sony be liable in<br>any way for your improper use of additional content or other third party content. Visit [www.sonymobile.com](http://www.sonymobile.com) for more information.

This product is protected by certain intellectual property rights of Microsoft. Use or distribution of such technology

outside of this product is prohibited without a license from Microsoft.

Content owners use Windows Media digital rights management technology (WMDRM) to protect their intellectual<br>property, including copyrights. This device uses WMDRM software to access WMDRM protected content. If the<br>WMDRM so

This product is licensed under the MPEG-4 visual and AVC patent portfolio licenses for the personal and non-commercial use of a consumer for (i) encoding video in compliance with the MPEG-4 visual standard ("MPEG-4 video") or the AVC standard ("AVC video") and/or (ii) decoding MPEG- 4 or AVC video that was encoded by a<br>consumer engaged in a personal and non-commercial activity and/or was obtained from a video provider licensee<br>by MPE Fraunhofer IIS and Thomson.

sony mobile will not be liable for any loss, deletion, and/or data-overwriting of<br>Personal Data or files stored on your device (including but not limited to contacts,<br>Music Tracks, and Pictures) arising out of any update o METHODS DESCRIBED IN THIS USER GUIDE OR DOCUMENTATION. IN NO EVENT SHALL SONY MOBILE OR ITS SUPPLIERS' TOTAL LIABILITY TO YOU FOR ANY AND ALL DAMAGES, LOSSES AND CAUSES OF ACTION<br>(WHETHER IN CONTRACT OR TORT, INCLUDING, BUT NOT LIMITED TO NEGLIGENCE OR OTHERWISE)<br>EXCEED THE AMOUNT ACTUALLY PAID BY YOU FOR YO